# **SONY**

# **XDCAM EX Clip Browsing Software**

**User's Guide Version 2.6**

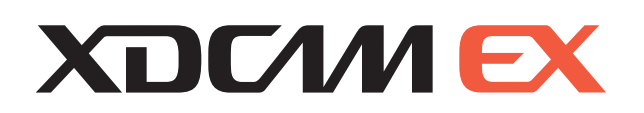

© 2007 Sony Corporation

#### **NOTICE TO USERS**

Documentation © 2007-2009 Sony Corporation All rights reserved. This manual or the software described herein, in whole or in part, may not be reproduced. translated or reduced to any machine readable form without prior written approval from Sony Corporation.

SONY CORPORATION PROVIDES NO WARRANTY WITH REGARD TO THIS MANUAL, THE SOFTWARE OR OTHER INFORMATION CONTAINED HEREIN AND HEREBY EXPRESSLY DISCLAIMS ANY IMPLIED WARRANTIES OF MERCHANTABILITY OR FITNESS FOR ANY PARTICULAR PURPOSE WITH REGARD TO THIS MANUAL, THE SOFTWARE OR SUCH OTHER INFORMATION. IN NO EVENT SHALL SONY CORPORATION BE LIABLE FOR ANY INCIDENTAL, CONSEQUENTIAL OR SPECIAL DAMAGES, WHETHER BASED ON TORT, CONTRACT, OR OTHERWISE, ARISING OUT OF OR IN CONNECTION WITH THIS MANUAL, THE SOFTWARE OR OTHER INFORMATION CONTAINED HEREIN OR THE USE THEREOF.

Sony Corporation reserves the right to make any modification to this manual or the information contained herein at any time without notice.

The software described herein may also be governed by the terms of a separate user license agreement.

# **Table of Contents**

## **For Windows**

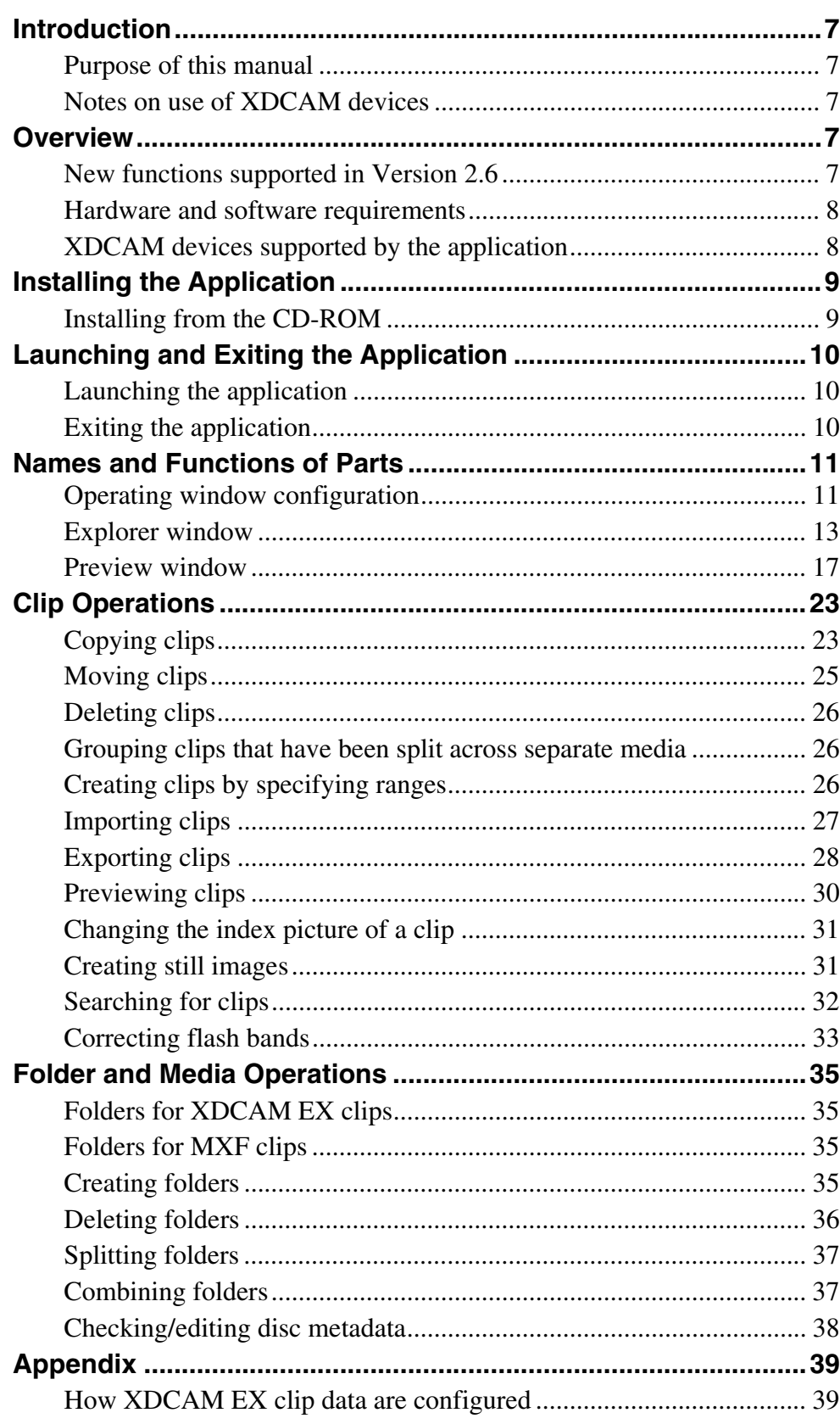

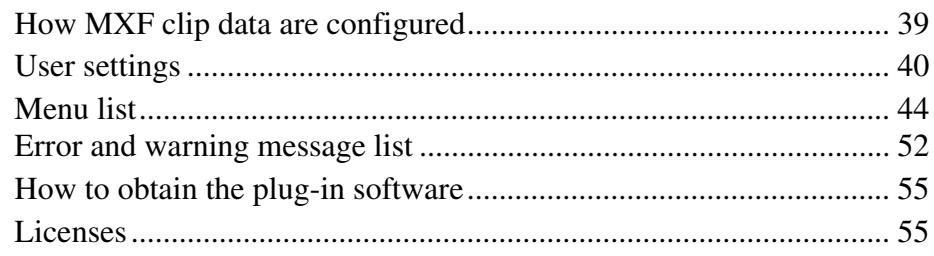

## For Mac OS

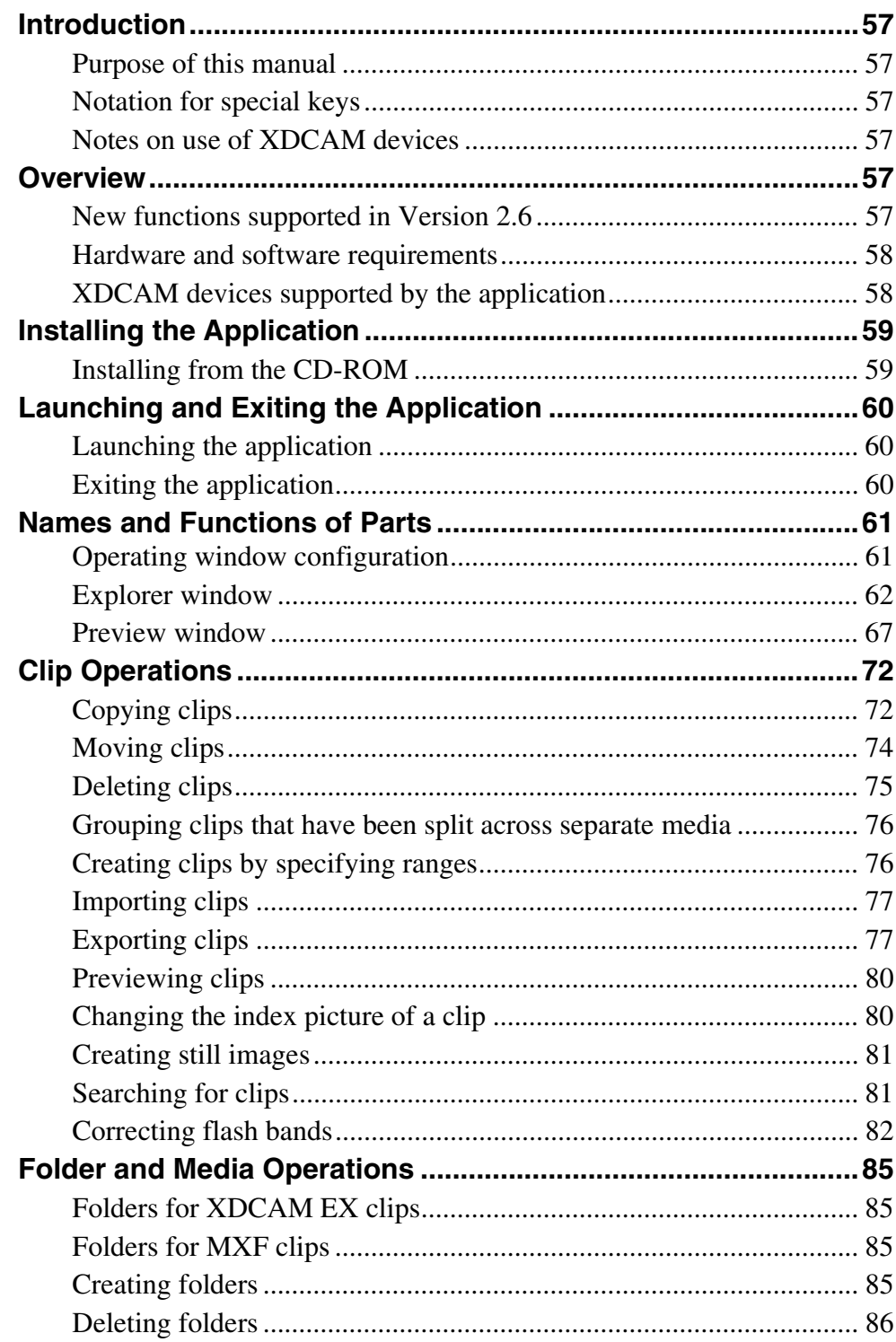

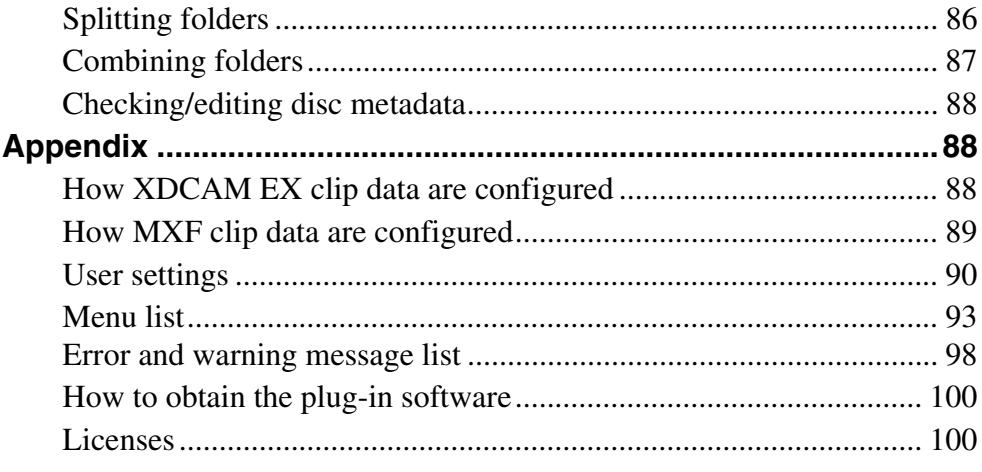

# <span id="page-5-0"></span>**For Windows**

How to use the application on Windows

# <span id="page-6-0"></span>**Introduction**

## <span id="page-6-1"></span>**Purpose of this manual**

This manual explains how to use the XDCAM EX Clip Browsing Software on Microsoft Windows. This manual is intended for users who will use this application to perform file and folder operations. It assumes that readers have a basic familiarity with Microsoft Windows.

## <span id="page-6-2"></span>**Notes on use of XDCAM devices**

- This software cannot access an XDCAM HD device while another XDCAM-compatible application (PDZ-1) is accessing that device.
- While running this software, if it becomes necessary to connect/disconnect the i.LINK cable or power on/off the XDCAM device, always do such operations after you exit this software.

## <span id="page-6-3"></span>**Overview**

The XDCAM EX Clip Browsing Software allows you to work with clips created with XDCAM EX/XDCAM HD devices.

After installing this application on your computer, you can use its intuitive graphical user interface to organize your clips by copying, moving, and deleting them. You can also perform format conversions, preview the clips, and view their metadata.

This software supports the following clip formats.

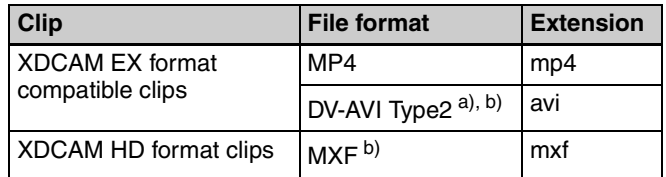

a) Referred to in this manual as "DV-AVI clips" or "DV-AVI files". b) Some functions are not supported.

#### **Note**

Media (such as SxS memory cards) that contains HQ 1440 clips or DV-AVI clips is not recognized as usable media by the PMW-EX1/EX3/EX30.

## <span id="page-6-4"></span>**New functions supported in Version 2.6**

The following table shows the principal new functions supported in Version 2.6.

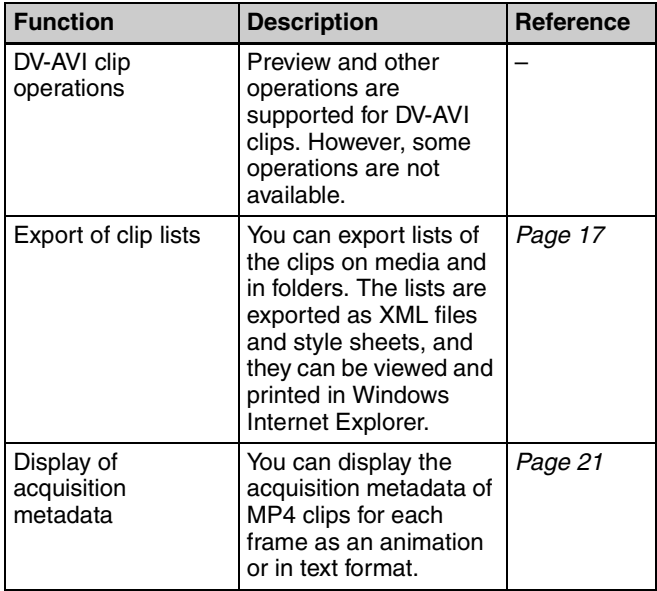

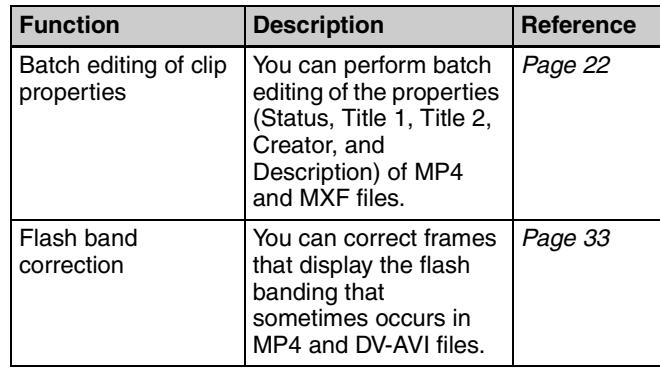

## <span id="page-7-0"></span>**Hardware and software requirements**

Install this application on a computer meeting the following hardware and software requirements.

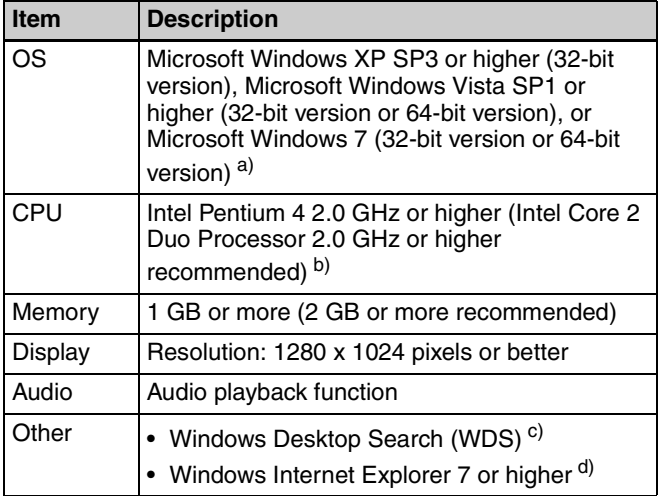

a) Microsoft, Windows, Windows Vista, and Windows 7 are registered trademarks of Microsoft Corporation in the United States and other countries.

- b) Intel, Intel Core and Pentium are trademarks or registered trademarks of Intel Corporation or its subsidiaries in the United States and other countries.
- c) To use keyword searching on Windows XP, the latest version (Version 3.00 or higher) of Windows Desktop Search (WDS) must be installed. Keyword searching is not available if WDS is not installed or if the installed version is not the latest version.
- The WDS component is preinstalled on Windows Vista and Windows 7. It does not need to be installed again.
- d) When viewing or printing exported clip information

All product names and brand names are registered trademarks or trademarks of their respective owners.

## <span id="page-7-1"></span>**XDCAM devices supported by the application**

This application supports the following XDCAM devices:

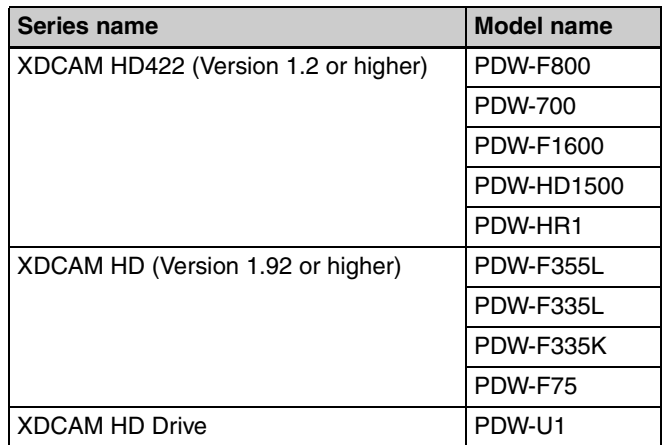

#### **Note**

The mixed format recording mode of the XDCAM HD422 series is not supported. When an XDCAM device is in mixed format recording mode, it may not be possible to specify the device as the destination of a copy or move operation.

# <span id="page-8-0"></span>**Installing the Application**

#### **If the MainConcept plug-in software is installed**

If you have purchased the plug-in software, access the following URL and update it to the latest version. You can access this website by selecting [MainConcept Version...] from the [Help] menu, and then clicking the URL in the dialog that appears.

http://www.mainconcept.com/plugin4clipbrowser

#### **If Version 1.0x is installed**

Uninstall Version 1.0x (1.00 or 1.01) *[\(see page 9\)](#page-8-2)* before you start the installer.

## <span id="page-8-1"></span>**Installing from the CD-ROM**

**1** Insert the supplied CD-ROM into the CD-ROM drive of your computer.

The cover page appears automatically in your browser. If it does not appear, double click index.htm on the CD-ROM.

**2** Select and click [Windows XP/Vista/7] from the XDCAM EX Clip Browsing Software Installer.

The folder where the setup application is stored appears.

**3** Double click Setup.exe.

The setup wizard appears.

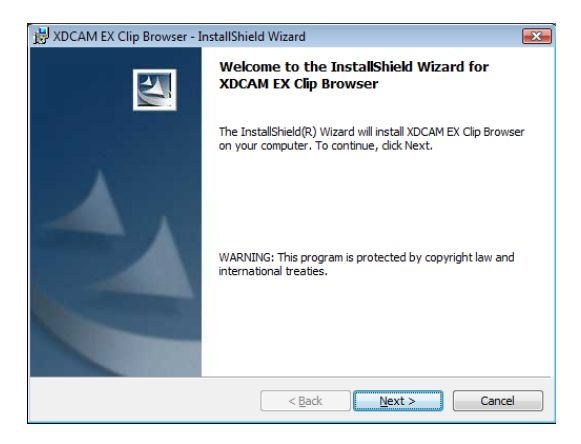

**4** Click the [Next] button in the setup wizard.

A license agreement screen appears.

**5** Click the [Accept] button, and then click the [Next] button.

The following screen appears.

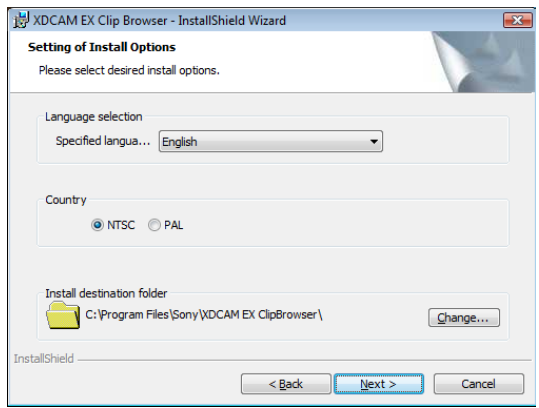

For Windows

For Windows

**6** Change the settings as required, and then click the [Next] button.

#### **To change the installation destination**

Click the [Browse...] button and select the folder in the dialog that appears.

Complete the installation by following the instructions on the screen.

The following screen appears when the installation finishes.

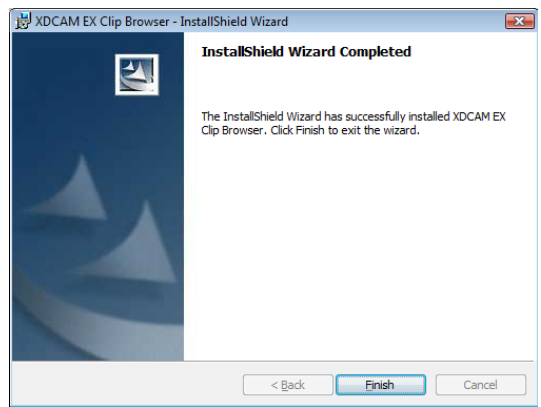

**7** Click the [Finish] button to close the dialog.

## <span id="page-8-2"></span>**To uninstall the application**

Select Add or Remove Programs in the Windows Control Panel, and then select and delete [XDCAM EX Clip Browser] from the list of installed programs.

#### **Note**

Uninstalling the application also uninstalls the MainConcept plug-in software at the same time.

## <span id="page-9-0"></span>**Launching and Exiting the Application**

*See ["Installing the Application" \(page 9\)](#page-8-0) for more information about how to install the application.*

## <span id="page-9-1"></span>**Launching the application**

Double click the shortcut icon on the desktop. The XDCAM EX banner appears, the application starts, and the operating windows *[\(see page 11\)](#page-10-1)* appear.

#### **Note**

It is not possible to launch more than one instance of this application at one time.

## <span id="page-9-2"></span>**Exiting the application**

Do one of the following.

- Select [Exit] from the [File] menu.
- Click the x button in the upper right of the operating window.

#### **Note**

See "Installing the Application"<br>
Fromation about how to instal<br>
Example and the vertext icon of<br>
The XDCAM EX banner appear<br>
and the operating windows (see<br>
Note<br>
It is not possible to launch more<br>
application at one tim Do not power off the computer while a file operation is still underway. Files may be corrupted. Wait until the operation finishes, or cancel the operation, before powering off.

# <span id="page-10-0"></span>**Names and Functions of Parts**

## <span id="page-10-1"></span>**Operating window configuration**

The following figure shows the default configuration of the operating windows.

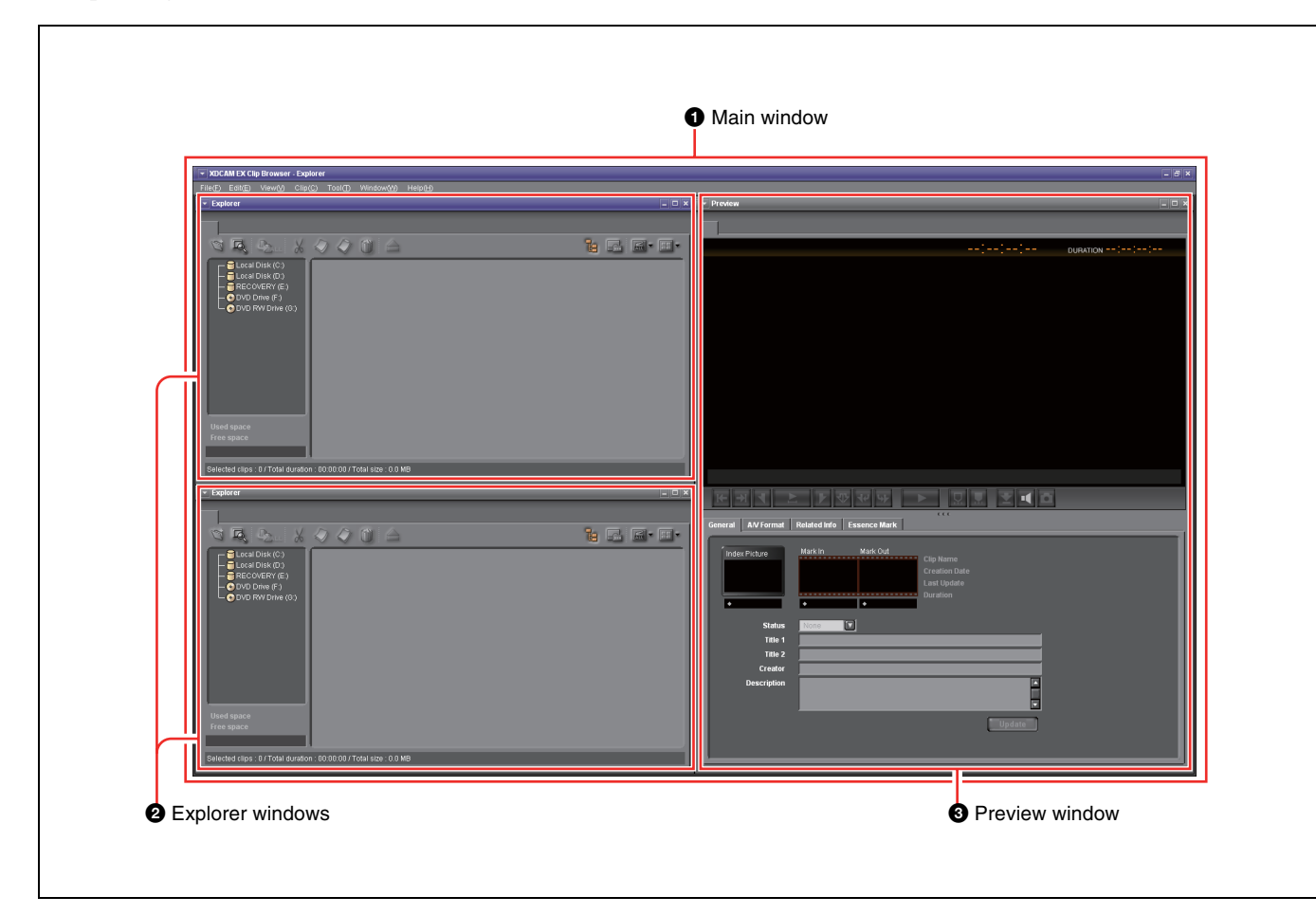

#### $\bullet$  Main window

This is the main window of the application. It contains Explorer windows and Preview windows. The title bar displays the name of this application,

followed by the title of the active window inside the main window frame (Explorer or Preview).

The menu and menu items in the menu bar change depending on the window inside the main window frame (or the active window, when more than one window is open).

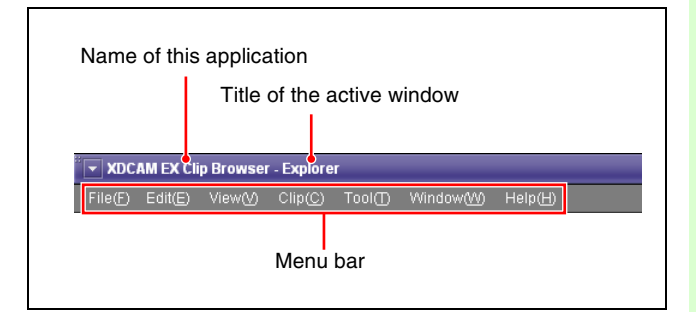

#### **2** Explorer windows

You can have up to ten Explorer windows open at one time. When you have more than one window open, you can convert them into tabs on one window.

*For details, see ["Explorer window" \(page 13\).](#page-12-0)*

#### **<sup>6</sup>** Preview windows

You can have up to five Preview windows open at one time. When you have more than one window open, you can convert them into tabs on one window.

*For details, see ["Preview window" \(page 17\)](#page-16-0).*

## <span id="page-11-0"></span>**To customize the window configuration**

#### **To open another window**

Select [New Explorer Window] or [New Preview Window] from the [Window] menu. A new Explorer or Preview window opens.

#### **To tab windows**

You can convert windows of the same type (Explorer or Preview) into tabs in a single window.

To tab a window, drag it and drop it on another window.

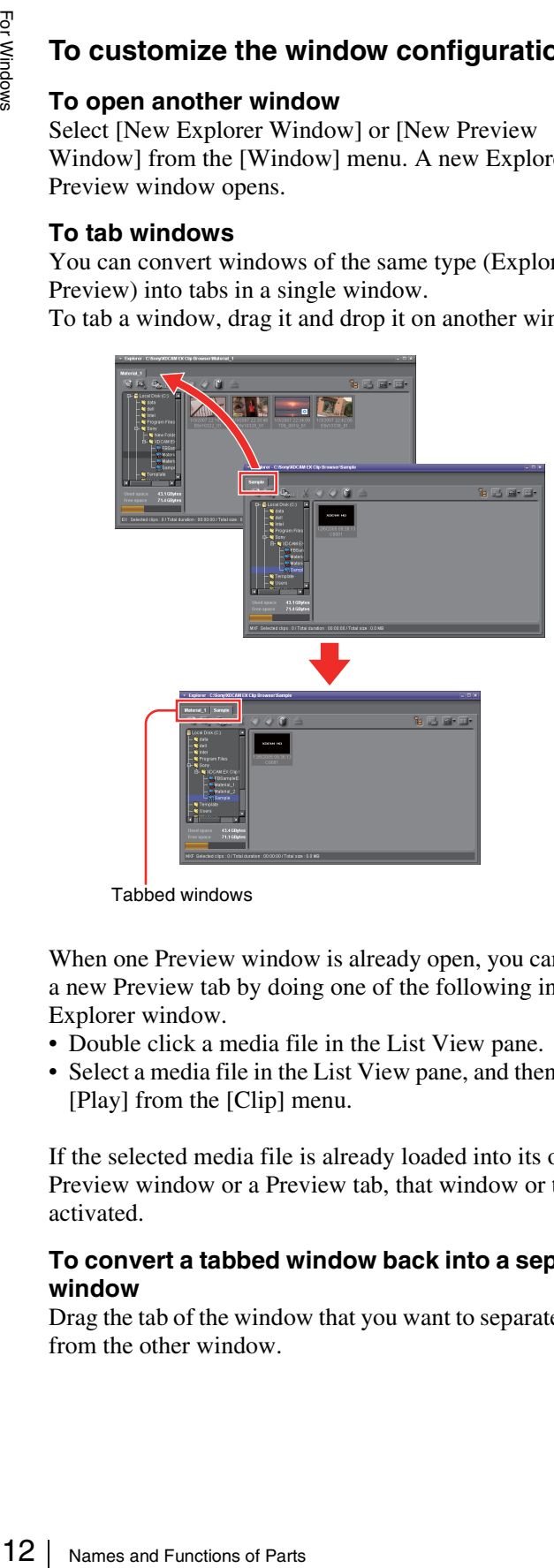

Tabbed windows

When one Preview window is already open, you can open a new Preview tab by doing one of the following in an Explorer window.

- Double click a media file in the List View pane.
- Select a media file in the List View pane, and then select [Play] from the [Clip] menu.

If the selected media file is already loaded into its own Preview window or a Preview tab, that window or tab is activated.

#### **To convert a tabbed window back into a separate window**

Drag the tab of the window that you want to separate away from the other window.

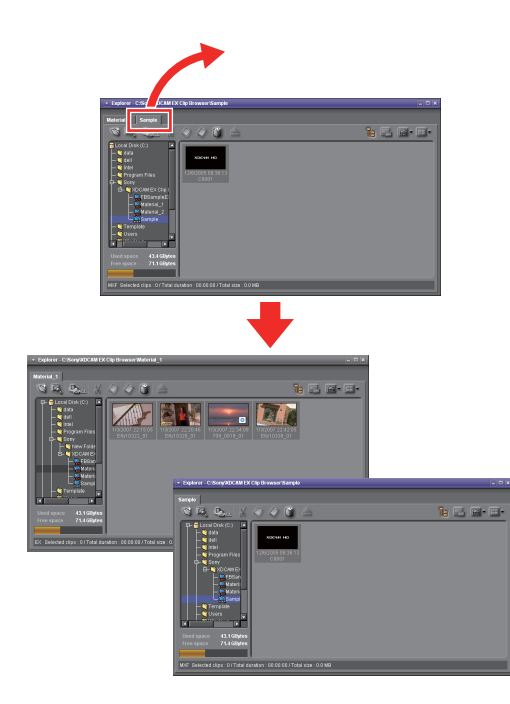

#### **Other window operations**

- Drag the window title bar to move a window.
- Resize a window by dragging on any window border.
- Click a maximize button in the upper right corner of a window to maximize it.
- Close a window you do not need by clicking the x (close) button in the upper right corner.

The application remembers your most recent configuration and recreates it the next time it starts.

#### **To optimize the window configuration**

Select [Optimize Window Layout] from the [Window] menu. This optimizes the positions of Explorer and Preview windows in the main window.

#### **When the snap function is enabled**

When you resize a window by dragging its border, neighboring windows are also resized while preserving the window layout.

*You can disable the snap function. For details, see ["User](#page-39-0)  [settings" \(page 40\).](#page-39-0)*

#### **Tip**

You can operate with the Shift key pressed to temporarily reverse the snap function setting.

- **When the snap function is enabled:** The function is temporarily disabled.
- **When the snap function is disabled:** The function is temporarily enabled.

#### **Keyboard shortcuts for selecting windows and tabs**

You can use keyboard shortcuts to select windows and tabs.

#### **To select the next window from the keyboard**

Hold down the Ctrl key and press the Tab key. (This manual refers to this operation as "press Ctrl + Tab".) The next window is selected with each key press. You can select the next window in reverse order by pressing Ctrl + Shift + Tab.

#### **To select the previous or next tab from the keyboard**

Press Ctrl + PageUp, or Ctrl + PageDown.

## <span id="page-12-0"></span>**Explorer window**

Explorer windows are where you operate on clips (files) and folders, and where you check clip metadata. You can operate on XDCAM EX/XDCAM HD format folders and media.

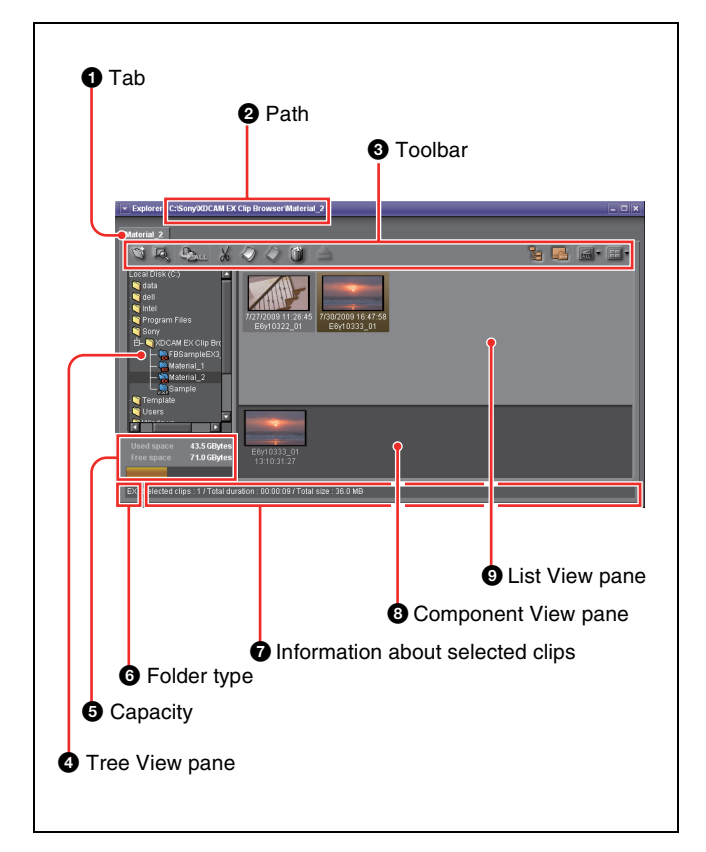

## a **Tab**

The tab displays the name of the media or folder that is selected in the Tree View pane.

When two or more Explorer windows are open, you can drag and drop the tab on another window to convert this window into a tab on the other window *[\(see page 12\)](#page-11-0)*.

## b **Path**

This is the full path to the media or folder that is selected in the Tree View pane.

## **Q** Toolbar

Contains tool buttons for operations on clips and folders.

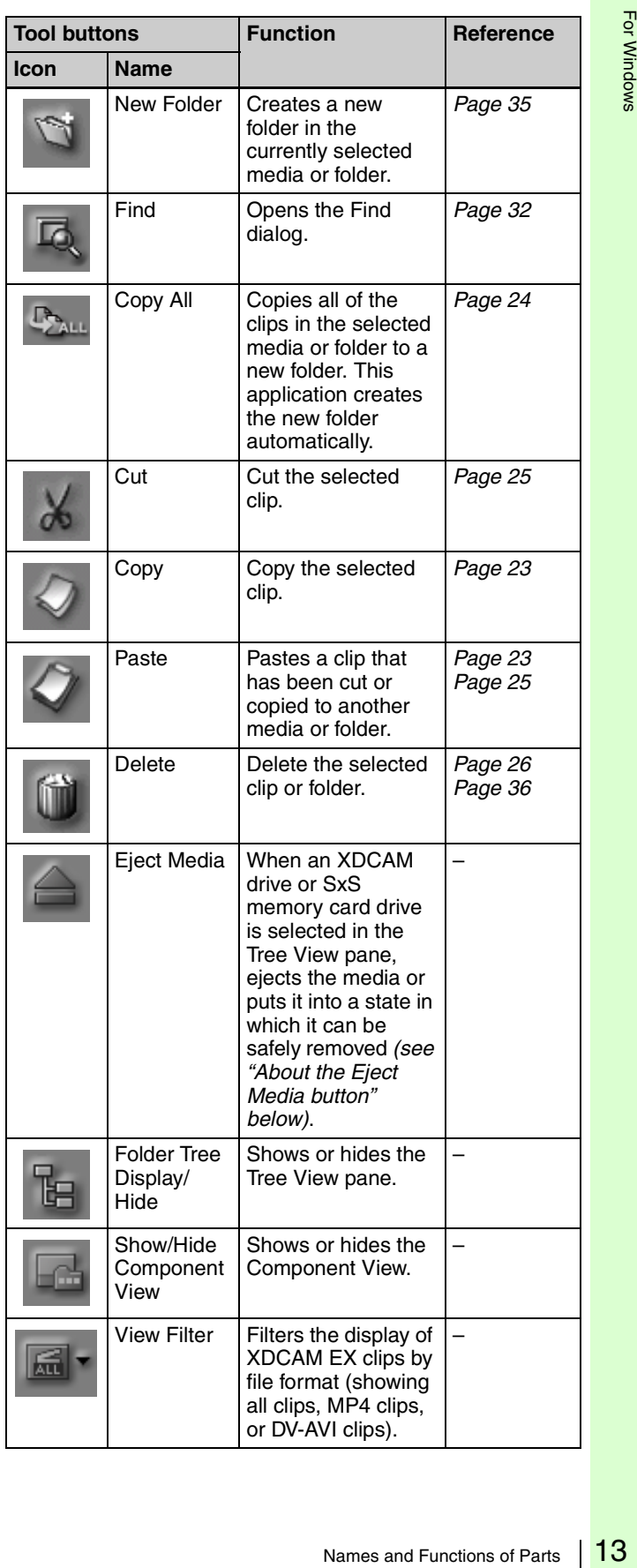

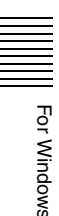

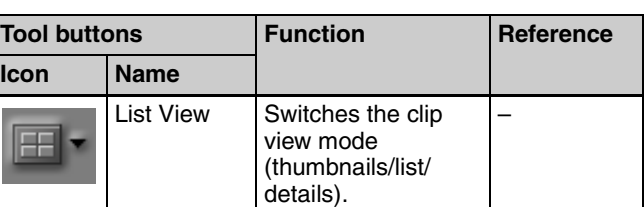

#### **About the Eject Media button**

The operations that are executed or enabled when you click this button vary depending on the target drive.

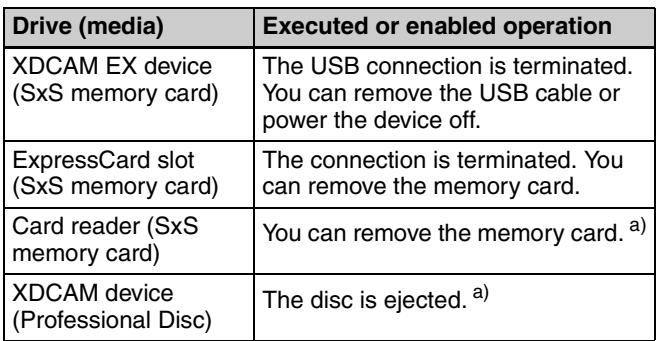

a) Before removing a connection cable or powering a device off, use the [Safely Remove Hardware] function of the operating system to remove the device.

#### $\bullet$  Tree View pane

Displays a tree of media and folders located beneath My Computer.

The following icons represent the type of the media or folder.

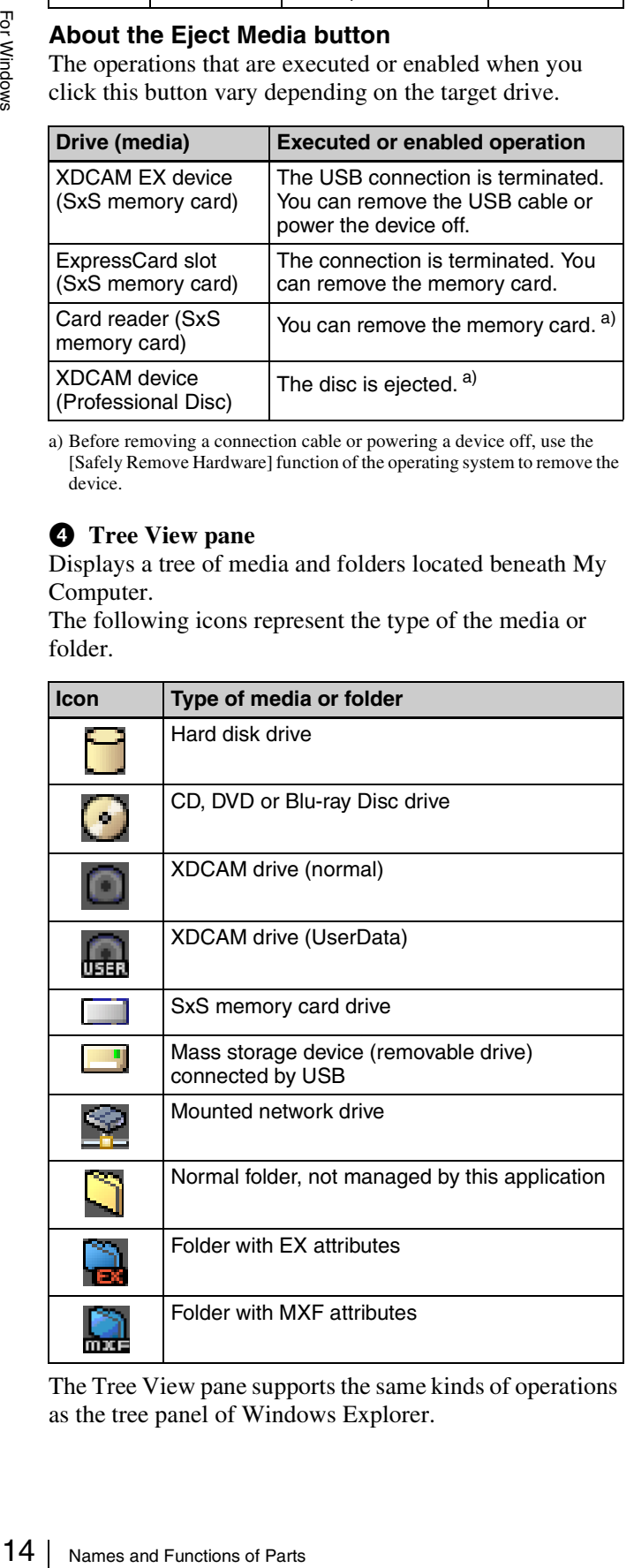

The Tree View pane supports the same kinds of operations as the tree panel of Windows Explorer.

You can show or hide folder contents by clicking the Folder Tree Display/Hide button on the toolbar.

#### **Notes**

- When you select a media item, a message may appear saying that salvage is required, and that you should salvage the media on the device that recorded it. This message appears when the data is defective, typically because the XDCAM EX device was powered off or the media was ejected too soon during recording. If this message appears, you should reinsert the media into the XDCAM EX device and attempt to salvage it as soon as possible. The data may become unrecoverable if you continue to work with it without salvaging it.
- Depending on the Windows desktop theme, some characters may fail to appear in list view. But this has no effect on operations by this application.

### $\Theta$  Capacity

Displays the used capacity and remaining capacity of the media selected in the Tree View pane.

The remaining capacity is shown as a numeric value and as a bar graph. The orange bar grows longer as more of the media's capacity is used.

### $\bullet$  Folder type

Displays the type of the folder being selected in the Tree View pane.

**EX:** Folder with EX attributes **MXF:** Folder with MXF attributes

#### $\bullet$  Information about selected clips

Displays information about the clips that are selected in the List View pane (number of selected clips, total clip length, and total size).

#### **Note**

The total clip length is an approximate value, so take it as an approximate guide.

#### $\bullet$  Component View pane

Displays the component files of a clip in temporal order. To display this pane, select [Component View] from the [View] menu, or click the Show/Hide Component View button in the toolbar.

When a single DV-AVI file is selected in the List View pane, this pane displays thumbnails of the clip's component files.

#### **Notes**

- This pane displays the component files of DV-AVI clips only.
- Copy, delete, and other file operations are not supported in the Component View pane.

## $Q$  List View pane

Displays the clips in the media or folder that is selected in the Tree View pane. You can select from the following three view modes.

**Thumbnail View:** This view displays the index picture of each clip (or a thumbnail of the first frame) and two properties (by default, the clip name and the date and time when the clip was shot).

*You can select different clip properties to display. For details, see ["User settings" \(page 40\)](#page-39-0).*

- **List View:** This view displays an icon indicating the type and current state of the clip, and the name of the clip.
- **Details View:** This view displays an icon indicating the type and current state of the clip, the name of the clip, and its properties.

#### **To switch the clip view mode**

Do one of the following.

- Select [Thumbnails], [List], or [Details] from the [View] menu.
- Click the List View button in the toolbar, and then select [Thumbnails], [List], or [Details].

A mark for the clip status is displayed on the thumbnail or icon in all of the view modes.

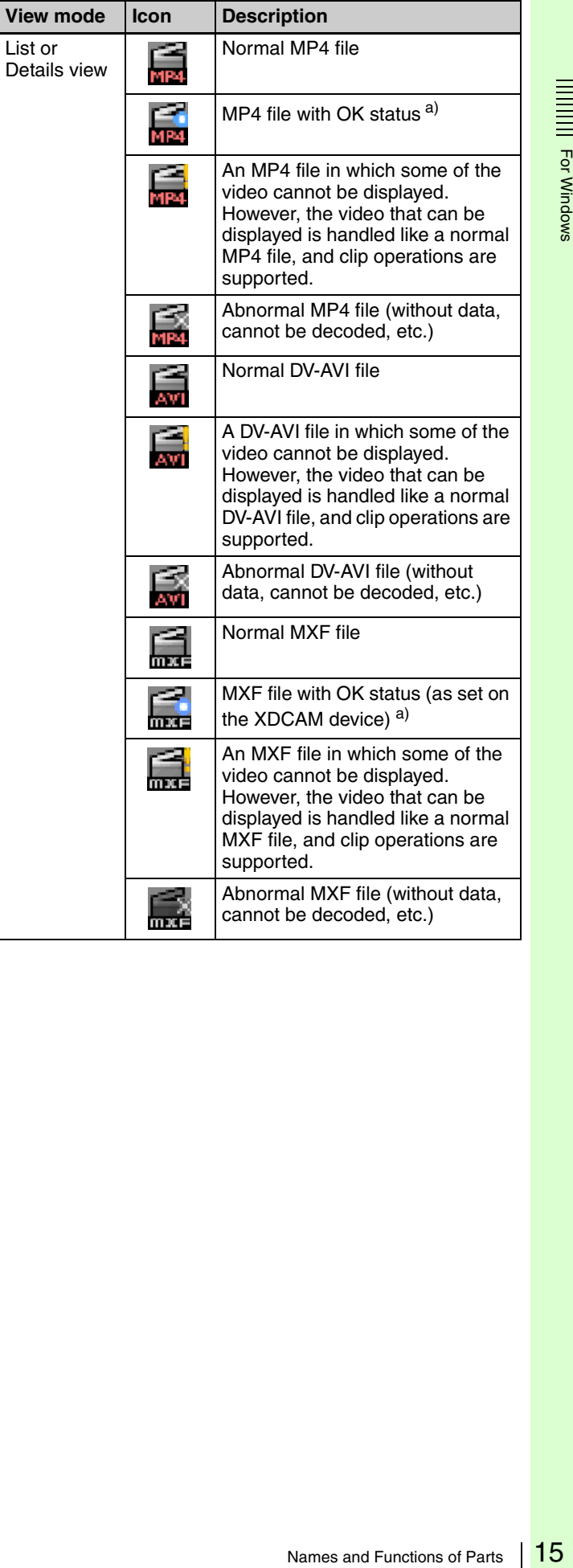

For Windows

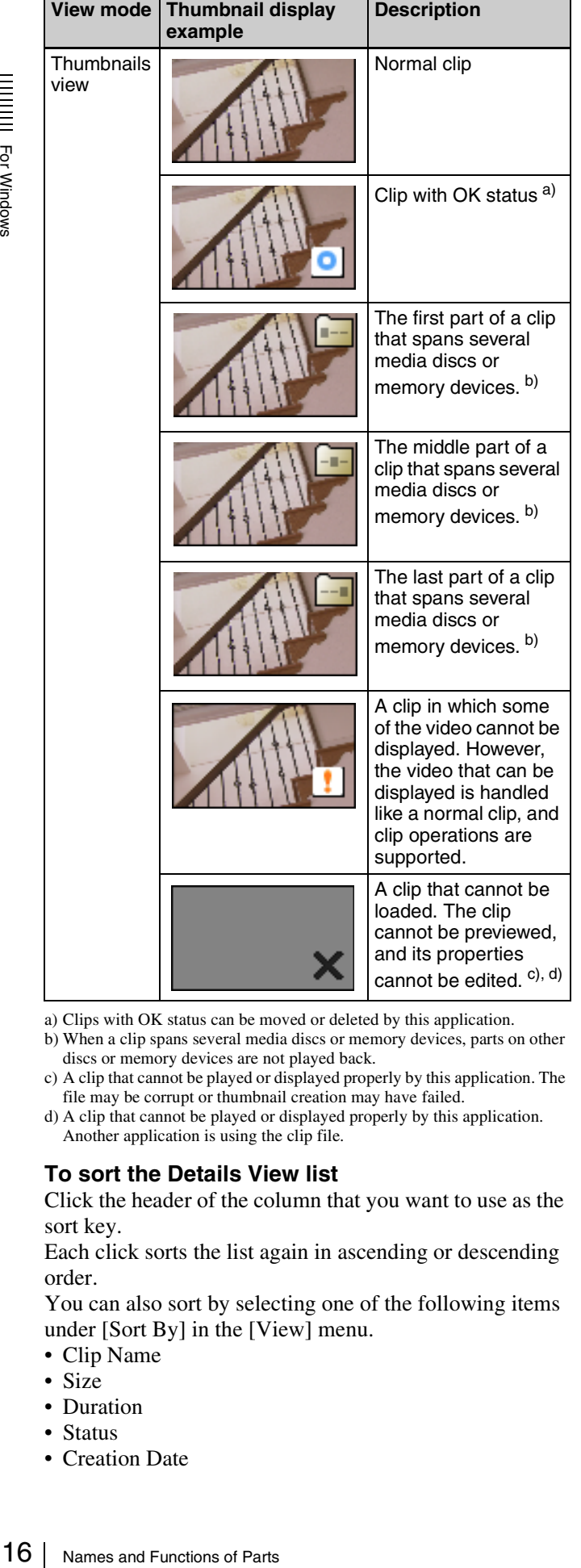

a) Clips with OK status can be moved or deleted by this application.

- b) When a clip spans several media discs or memory devices, parts on other discs or memory devices are not played back.
- c) A clip that cannot be played or displayed properly by this application. The file may be corrupt or thumbnail creation may have failed.
- d) A clip that cannot be played or displayed properly by this application. Another application is using the clip file.

#### **To sort the Details View list**

Click the header of the column that you want to use as the sort key.

Each click sorts the list again in ascending or descending order.

You can also sort by selecting one of the following items under [Sort By] in the [View] menu.

- Clip Name
- Size
- Duration
- Status
- Creation Date
- Last Update
- Recording Mode
- Media Spanning

#### **To select the items to display in Details View**

Open the dialog shown below by selecting [Customize Columns...] from the [View] menu, and then proceed as follows.

![](_page_15_Picture_312.jpeg)

- **To select an item to display:** Check the check box. You can click the [Show All] button to check all of the check boxes.
- **To select an item to hide:** Clear the check box. You can click the [Hide All] button to clear all of the check boxes except "Clip Name".
- **To change the display order:** Click an item to highlight it, and click the [Up] or [Down] button.
- **To return to the default settings:** Click the [Reset to Default] button.
- **To confirm the changes:** Click the [OK] button.
- **To cancel the changes:** Click the [Cancel] button.

#### **To select the items to display in tooltips**

You can select the items that appear in tooltips when the pointer is moved over a clip in the List View pane. Select [Customize Tooltip...] from the [View] menu to open the dialog shown below, and select the items that you want to display.

![](_page_15_Picture_28.jpeg)

*See the previous section "To select the items to display in Details View" for operations in the dialog.*

## <span id="page-16-1"></span>**To export a list of clips**

You can export a list of the clips in a selected media or folder. The list is exported as two files (an XML file and a style sheet) and can be viewed and printed in Windows Internet Explorer.<sup>1)</sup>

- 1) This function has been tested on Windows Internet Explorer 7 and Windows Internet Explorer 8.
- **1** In the Tree View pane of an Explorer window, select the media or folder that you want to use as the data source for the clip list.
- **2** In the List View pane, select the clips to include in the clip list. (You can skip this step if you want to output all clips, or all clips in the format selected by the current display filter.)
- **3** From the [File] menu, select [Output...].

The Output dialog opens.

#### Output **Output Destination -**C:\Users\BIJ\Documents\Sony\ClipBrowser\ClipL [ .... ] Folder: Data Name: Output Option <mark>V</mark> Thumbnails<br>■ Detailed Essence Marks **Output Range**  $Q<sub>1</sub>$  All  $\circ$ r

**4** Set the following items.

#### **Output Destination**

- Folder: Specifies the output folder. Enter a path beginning with a drive name in the edit box. Or click the [...] button to open a browse dialog where you can select a folder, and then click the [OK] button.
- Data Name: A new folder with this name is created in the output folder, and output files with this name (an XML file and a style sheet) are output to the new folder.

#### **Note**

Due to browser limitations, it may not be possible to view clip lists properly when some characters are used in clip file names. We recommend that you use ASCII characters and numbers only in file names.

#### **Output Option**

- Thumbnails: Output clip thumbnails (JPEG files) in addition to text data.
- Detailed Essence Marks: Output detailed information about the essence marks in the clips.

#### **Output Range**

- All: All clips in the selected media or folder
- Displayed Clips (MP4/DV-AVI): Clips displayed in the List View pane
- Selected Clips: Clips selected in the List View pane
- **5** Click the [Execute] button to start the export.

A progress bar appears to show the progress of the export. The following dialog appears when the export finishes.

For Windows

![](_page_16_Picture_327.jpeg)

#### **To display the XML file immediately after finishing this procedure**

Check the [Display the output file.] check box.

**6** Click the [OK] button to close the dialog.

#### **To open the output files**

In the folder named after the specified data name, double click either the .xml file or the .xsl file (both of which have the same name as the folder).

The file list appears in Windows Internet Explorer, where you can view it or print it.

## <span id="page-16-0"></span>**Preview window**

Preview windows are where you preview clips and check clip information.

## <span id="page-16-2"></span>**Notes about the Preview window**

Playback in this window is preview playback. Note the following points.

- o start the export.<br>
Now the progress of the<br>
appears when the export<br>
appears when the export<br>
appears when the export<br>
set appears when the export<br>
set appears<br>
appears when the export<br>
appears<br>
appears<br>
appears<br>
appears • Depending on the performance of your computer and the processing load, dropped frames may occur, timecode may differ from the actual values, the clip may not be played smoothly, and some time may be required before the screen is updated.
- When the playback clip is defective, video breakup may occur and the playback may freeze.
- Not all of the original recorded video is played back when a split clip is played back.
- It may not be possible to play clips created on devices other than XDCAM EX devices.
- Improper playback may occur if the screen properties of your computer are changed during playback. If this occurs, restart the application.

![](_page_17_Figure_0.jpeg)

## a **Tab**

Displays the clip name.

When two or more Preview windows are open, you can drag and drop the tab on another window to convert this window into a tab on the other window *[\(see page 12\)](#page-11-0)*.

## **2** Clip name

Displays the clip name of the selected tab.

## **Q** Viewer

Previews clips *(see next section)*.

## d **Splitter**

You can drag the splitter up and down to change the relative sizes of the viewer and the clip properties section.

## $\bullet$  Clip properties section

Allows you to check clip properties *[\(see page 20\)](#page-19-0)*.

## **Viewer**

![](_page_17_Figure_13.jpeg)

## a **Screen**

Displays the playback video.

You can double click the screen or select [Full Screen] from the [View] menu to enlarge the size to full screen size.

To return to the original size, double click the screen again or press the Esc key.

## $\bullet$  Clip type

Displays the type of the clip being viewed on the viewer. **XDCAM EX (MP4):** XDCAM EX clip (MP4 file) **XDCAM EX (DV-AVI):** XDCAM EX clip (DV-AVI file)

**XDCAM HD/HD422:** MPEG HD file created from XDCAM HD or XDCAM HD422 clip (MXF file) **XDCAM HD/HD422 Proxy:** Proxy file created from XDCAM HD or XDCAM HD422 clip (MXF file)

## $\Theta$  Number of essence marks

Displays the number of the essence marks set in the clip (in the format of: actually set number/maximum allowable number).

## d **Timecode**

Displays the timecode of the current position (playline position), and the duration of the section between In and Out points in the clip. A counter value is displayed when no timecode is recorded in the clip.

For NTSC clips, a period (.) between the minutes and seconds of the current position indicates drop-frame, and a colon (:) indicates non-drop-frame.

It is possible to jump to a specified position by clicking the current position timecode, entering a numeric value, and pressing the Enter key. (This operation is ignored when invalid timecode is entered.)

*You can change the timecode display format. For details, see ["User settings" \(page 40\).](#page-39-0)*

### **e Position** bar

Displays the time scale of the clip. The following marks are shown on the position bar to provide information about the clip.

![](_page_18_Picture_439.jpeg)

a) The display of flash band correction marks takes priority over display of essence mark marks.

## $\odot$  Playline

Displays the current position on the time scale. You can drag the playline or click anywhere on the position bar to move to a desired position. Scrubbing (repeatedly dragging to the left and right) is also supported.

## <span id="page-18-0"></span>g **Command buttons**

These buttons perform various clip preview operations. The functions of these buttons can also be accessed from the keyboard.

![](_page_18_Picture_440.jpeg)

![](_page_18_Picture_441.jpeg)

![](_page_19_Picture_337.jpeg)

a) Editing of edit points (In and Out points) and essence marks is not

- supported for the following clip types. • Clips on XDCAM drives
- DV-AVI clips
- 

b) The maximum number of essence marks that you can set in a single clip is as follows, depending on the clip format.

- XDCAM EX clip (MP4 file): 126
- XDCAM HD clip (less than 126 seconds): the number of seconds + 1 (for example, 46 marks for a 45-second clip)
- XDCAM HD clip (126 seconds or more): 126

c) Index pictures cannot be set for DV-AVI clips.

## <span id="page-19-0"></span>**Clip properties section**

#### **General tab**

![](_page_19_Figure_12.jpeg)

This tab displays general information about the clip.

- Index Picture: Displays the index picture of the clip, or a thumbnail of the first frame if no index picture has been set.
- Mark In: Displays a thumbnail of the In point, or a thumbnail of the first frame if no In point has been set.
- Mark Out: Displays a thumbnail of the Out point, or a thumbnail of the last frame if no Out point has been set.
- Clip Name
- Creation Date (date and time of creation)
- Last Update (date and time of most recent update)
- Duration (clip length)
- Status: Displays the clip status. You can select the status from among OK, NG, KEEP, and None.
- Title 1: Allows you to assign a title up to 63 ASCII bytes in length.
- Title 2: Allows you to assign a subtitle up to 127 bytes in length.
- Creator: Allows you to enter the name of the person who shot the clip, up to 127 bytes in length.
- Description: Allows you to enter a description of the scene depicted in the clip, up to 2047 bytes in length.

To save changes to the Status, Title 1, Title 2, Creator, and Description fields, you must click the [Update] button. The changes are discarded if you close the window or tab without clicking the [Update] button.

*You can batch edit these properties if you wish to share them among all clips in a folder or on a media device. For details, see ["To perform batch editing of clip properties"](#page-21-0)  [\(page 22\)](#page-21-0).*

## **Note**

The properties of DV-AVI clips cannot be edited.

#### **A/V Format tab**

![](_page_19_Picture_338.jpeg)

This tab displays information about the recording format of the clip.

- Video Format
- Audio Format

## **Related Info tab**

![](_page_19_Figure_36.jpeg)

This tab displays information related to clip recording conditions.

- Model
- Lens Model
- Recording Mode
- Media Spanning
- File Name
- Number of Files

 For Windows For Windows

- UMID
- Key Frame
- User Bit
- Proxy AV Data
- Edit List
- Hard- & Software

#### **Essence Mark tab**

![](_page_20_Picture_8.jpeg)

This tab displays a list of essence marks in the current clip, with the timecode of the essence marks and the associated comments.

You can select an essence mark in this list to move the playback position to that frame.

**To edit a comment:** Select an essence mark in the list and click the [Edit] button. This opens the Edit Comments dialog. Edit the comment in the dialog and click the [OK] button. The maximum length of comments is 32 bytes. The edited comment appears in the Comment field.

![](_page_20_Picture_248.jpeg)

**To delete an essence mark:** Select an essence mark in the list (you can select multiple essence marks by clicking with the Ctrl or Shift key held down), press the [Delete] button, and click [Yes] in the confirmation dialog that appears.

- Editing of essence mark comments is not supported for clips of the following types.
	- Clips on XDCAM drives
	- DV-AVI clips
- The only essence marks that can be displayed on XDCAM EX devices are "\_ShotMark1" and "\_ShotMark2".
- During playback on XDCAM EX devices, essence marks set by this application are displayed next to the frames where they were set.

#### <span id="page-20-0"></span>**Acquisition tab: Animation View**

![](_page_20_Picture_21.jpeg)

#### **Acquisition tab: Text View**

![](_page_20_Picture_249.jpeg)

![](_page_20_Picture_250.jpeg)

You can display acquisition metadata for clips shot in the MP4 format. This data provides information about the conditions under which the clip was shot. By selecting from the list box at the top of the tab, you can switch between [Animation View] and [Text View].

- Model Name: Camera/Lens
- Video Format
- Date and Time
- Auto Mode: AE/AF/WB (auto exposure/auto focus/ white balance)
- Lens Setting: Macro/Opt.Extender (macro/optical extender)
- Lens Parameter: Iris/Focus/Zoom/Angle of View/ Focusing
- Filter Wheel: ND/CC (ND filter/CC filter)
- Capturing: Mode/Rate/Shutter (shooting mode/frame rate in Slow & Quick Motion shooting/shutter speed)
- Processing: Gain/Elec.Extender/White Balance/Black/ Gamma (gain/digital extender/white balance/black level/gamma)

#### **Notes Notes**

- The Acquisition tab does not appear when the target clip is in the DV-AVI or MXF format.
- Acquisition metadata cannot be displayed for import material, material containing recorded line input signals, and so on.

#### **Flash Band tab**

For Windows

![](_page_21_Picture_255.jpeg)

This tab displays information about frames where flash banding has occurred. This tab appears only for MP4 and DV-AVI clips that allow flash band detection and correction.

- Timecode: Timecode of the frame where flash banding was detected (or timecode of a frame added by the user)
- Field: In the case of interlaced video, the field where correction starts (1st/2nd)
- Detect: The detection method (Auto/Manual)
- Status: Correction status (empty field, indicating not yet corrected/Corrected)

*See ["Correcting flash bands" \(page 33\)](#page-32-0) for information about operations.*

### <span id="page-21-0"></span>**To perform batch editing of clip properties**

You can perform batch editing of the properties (Status, Title 1, Title 2, Creator, and Description) of clips in the selected folder or on the selected media.

#### **Note**

The properties of DV-AVI clips cannot be edited.

- **1** In the Tree View pane of an Explorer window, select a media device or a folder.
- **2** In the List View pane, select the batch editing target clips. (You can skip this step if you want to edit all clips, or all clips in the format selected by the current display filter.)
- **3** From the [Edit] menu, select [Batch Edit Clip Properties...].

The Batch Edit Clip Properties dialog opens.

![](_page_21_Picture_256.jpeg)

**4** Select the edit range.

- All: All clips in the selected media or folder
- Displayed Clips (MP4): Clips displayed in the List View pane
- Selected Clips: Clips selected in the List View pane
- **5** Check the check box for each batch edit item that you want to change, and then select a value from the list box or enter a string in the edit box.
	- Status: Select from among OK, NG, KEEP, and None.
	- Title 1: Up to 63 ASCII bytes in length
	- Title 2: Up to 127 bytes in length
	- Creator: Up to 127 bytes in length
	- Description: Up to 127 bytes in length

#### **To overwrite existing settings**

Check the [Overwrite the edited item] check box. If this check box is cleared when the batch edit is executed, the changes made here are reflected only to empty fields.

**6** Click the [Execute] button.

A confirmation message appears, asking if you want to execute the batch edit.

**7** Click the [Yes] button to execute the batch edit, or click the [No] button to cancel it.

A progress bar appears to show the progress of the batch edit. A completion dialog appears when the processing finishes.

**8** Click the [OK] button to close the dialog.

# <span id="page-22-0"></span>**Clip Operations**

## **Clip operation precautions**

- Always observe the following precautions during processing of clip operations.
	- Do not power off the computer or media drive before the operation completes.
	- Do not use Windows Explorer or another file management tool to delete folders that contain the clips being processed.
	- Do not eject the media before the operation completes.
- It may be possible to copy and move clips to media with this application even when the display on an XDCAM EX device indicates that the media is full. However, it will not be possible to play back or delete those clips when the media is inserted into the XDCAM EX device again (a message will appear saying that the media must be salvaged).
- For the folders created on a hard disk or other media by copying from XDCAM drive with Windows Explorer or other folder management tool, editing operations such as adding and deleting of clips cannot be performed.
- If the NAMING FORM menu item of an XDCAM HD device is set to "C\*\*\*\* (standard format)", any userdefined file names (names in a format other than C\*\*\*\*) are changed automatically to the standard format  $(C^{***})$  when the clips are written to the XDCAM drive.
- Writing a 50p or 60p frame rate clip to XDCAM drive moves the essence marks and Out points at the odd frames to the previous or next even frames. For example, the essence mark at the 15th frame moves to the 14th, while the Out point at the 19th frame moves to the 20th. However, the Out point will be deleted if an essence mark already set at the move destination frame.

*For details about the menu operations of the XDCAM HD device, refer to the Operating Instructions or Operation Manual supplied with the XDCAM HD device.*

## <span id="page-22-1"></span>**Copying clips**

You can duplicate clips on your media or computer, and copy clips between media and the computer.

#### **Note**

When copying MXF clips to XDCAM drive or a folder with MXF attributes, it is not possible to copy the clip of a different recording format from that of the clips in the destination.

#### **Grouping split clips by gathering them into one place**

XDCAM EX devices automatically save video that exceeds 4 GB in size as multiple clips. If you collect these clips into one media or folder, they are automatically grouped so that you can handle them as a single clip.

*See ["Grouping clips that have been split across separate](#page-25-1)  [media" \(page 26\)](#page-25-1) for more information.*

## **To copy selected clips**

**1** Select a clip to copy in the List View pane of an Explorer window.

#### **Notes**

- Abnormal clips can be selected, but they are not copied.
- The folder that contains the selected clips cannot be specified as the copy destination.

#### **If you want to copy the clips to a new folder** Create a new folder in the copy destination media or folder.

*See ["Creating folders" \(page 35\)](#page-34-3) for more information about how to create folders.*

- **2** Do one of the following.
	- Drag the clips selected in step **1** and drop them in the List View pane of another window, or on a copy destination media or folder in the Tree View pane of the same window or another window.
- ross separate<br>
since<br>
one of an<br>
the of an<br>
exparator be<br>
folder<br>
tion media or<br>
ore<br>
...<br>
op them in the<br>
one a copy<br>
View pane of<br>
List View<br>
same window<br>
button of that<br>
Then click the<br>
ra copy<br>
View pane of<br>
and select • Click the Copy button. Then click the List View pane of another window, or a copy destination media or folder in the Tree View pane of the same window or another window, and click the Paste button of that window.
	- Select [Copy] from the [Edit] menu. Then click the List View pane of another window, or a copy destination media or folder in the Tree View pane of the same window or another window, and select [Paste] from the [Edit] menu.

A message appears asking if you want to execute the copy.

![](_page_22_Picture_31.jpeg)

24 **Clin Operations** 

- For Windows
- **3** Click the [Yes] button to execute the copy, or the [No] button to cancel it.

A dialog illustrating the progress of the copying opens when the copying starts.

#### **Note**

Once it has been completed, you cannot undo the copy operation.

#### **To cancel the copy operation**

Click the [Cancel] button in the progress dialog.

#### **Reasons why a copy operation may fail**

Copy operations may fail for the following reasons. In these cases, an error message appears and the copy is not executed.

- There is not enough free capacity at the copy destination.
- A clip with the same name as one of the selected clips already exists at the copy destination. Even if the clip names are different, clips are recognized as the same clip if they share the same ID (UMID).
- You do not have delete/write privileges to the destination media or folders.
- The destination media or folder is write protected.

#### **If you copy an XDCAM EX file to a copy destination with MXF attributes**

Copying an XDCAM EX MP4 file to an XDCAM drive or an MXF folder automatically converts the file to the XDCAM HD format (MXF file). This makes EX material available on your XDCAM HD device more easily than the export function *[\(see page 28\)](#page-27-0)*.

Copied files have the same recording format as that of the existing files in the destination.<sup>1)</sup> However, the bit rates are determined as specified in [Bit Rate] under [MP4 to MXF conversion by copy] in the Conversion tab of the User Configuration dialog *[\(see page 42\)](#page-41-0)*.

1) If no file exists in the destination, the bit rate is determined as specified in [Format settings for empty destination folders] under [MP4 to MXF conversion by copy] in the Conversion tab of the User Configuration dialog.

## **Tip**

Note<br>  $\frac{1}{2}$ <br>  $\frac{1}{2}$ <br>  $\frac{1}{2$ When the [Convert in MXF for copying EX to a normal folder] check box in the Edit tab of the User Configuration dialog *[\(see page 40\)](#page-39-1)* is checked, even the files which are to be copied to a normal folder are converted to the MXF format. Since the clip management folders for the XDCAM HD device *[\(see page 40\)](#page-39-2)* are automatically created, the files converted in this application can be viewed. (The files which were output to a normal folder by the export function cannot be viewed in this application.)

#### **Notes**

- DV-AVI format EX files cannot be converted into XDCAM HD format files.
- It is not possible to convert XDCAM HD files to the XDCAM EX format.
- File conversion may not be possible, depending on the combination of source format and target format.
- Unless the licensed plug-in from MainConcept is installed, the video after conversion contains a MainConcept watermark, and audio is silent after the first 30 seconds.
- File conversion may degrade the image quality.
- This copy operation takes longer to complete since it requires format conversion.
- The MXF files produced by converting XDCAM EX MP4 files to XDCAM HD format are MPEG HD files only. The conversion does not produce Proxy files.

## <span id="page-23-0"></span>**To copy all the clips in media or folders**

You can copy all of the clips in a folder or a media disc or card in a single operation. This is a convenient way to import all the clips in an SxS memory card to the hard disk of your computer.

- **1** In the Tree View pane of an Explorer window, select the media or folder that contains the clips you want to copy.
- **2** Do one of the following.
	- Click the Copy All button.
	- Select [Copy All] from the [Edit] menu.

A message appears asking if you want to execute the copy. Check the destination folder.

*You can change the copy destination folder. See ["User](#page-39-0)  [settings" \(page 40\)](#page-39-0) for more information.*

![](_page_23_Picture_398.jpeg)

**3** Click the [Yes] button to execute the copy, or the [No] button to cancel it.

A dialog illustrating the progress of the copying opens when the copying starts.

#### **To cancel the copy operation**

Click the [Cancel] button in the progress dialog.

#### **Reasons why a copy operation may fail**

Copy operations may fail for the following reasons. In these cases, an error message appears and the copy is not executed.

- There is not enough free capacity at the copy destination.
- A clip with the same name as one of the selected clips already exists at the copy destination. Even if the clip names are different, clips are recognized as the same clip if they share the same ID (UMID).
- You do not have delete/write privileges to the destination media or folders.
- The destination media or folder is write protected.

## **Copy error check option**

For greater copy reliability, you can enable the CRC (cyclic redundancy check) error check option. However, copy operations take longer to complete when this option is enabled.

*See ["User settings" \(page 40\)](#page-39-0) for more information about this option.*

## <span id="page-24-0"></span>**Moving clips**

You can move clips on your media or computer, and move clips between media and the computer.

#### **Notes**

- This operation is limited to XDCAM EX clips. You cannot operate on clips in other formats (for example, XDCAM HD clips).
- Clips with OK status can be moved by this application.

#### **Grouping split clips by gathering them into one place**

XDCAM EX devices automatically save video that exceeds 4 GB in size as multiple clips. If you collect these clips into one media or folder, they are automatically grouped so that you can handle them as a single clip.

*See ["Grouping clips that have been split across separate](#page-25-1)  [media" \(page 26\)](#page-25-1) for more information.*

#### <span id="page-24-1"></span>**Move modes**

You can specify whether to give priority to processing speed or to data protection when moving clips.

- Processing speed: Normal move processing, without creating a duplicate of the clip.
- Data protection: A duplicate of the clip is created before the original clip is deleted.

*See ["User settings" \(page 40\)](#page-39-0) for more information about the settings.*

**1** Select a clip to move in the List View pane of an Explorer window.

#### **Notes**

- Abnormal clips can be selected, but they cannot be moved.
- The folder that contains the selected clips cannot be specified as the move destination.

#### **If you want to move the clips to a new folder**

Create a new folder in the move destination media or folder.

*See ["Creating folders" \(page 35\)](#page-34-3) for more information about how to create folders.*

- **2** Do one of the following.
	- Drag the clips selected in step **1**, and while holding down the Shift key, drop them in the List View pane of another window, or on a move destination media or folder in the Tree View pane of the same window or another window.
	- Click the Cut button. Then click the List View pane of another window, or a move destination media or folder in the Tree View pane of the same window or another window, and click the Paste button of that window.
	- Select [Cut] from the [Edit] menu. Then click the List View pane of another window, or a move destination media or folder in the Tree View pane of the same window or another window, and select [Paste] from the [Edit] menu.

A message appears asking if you want to execute the move.

![](_page_24_Figure_33.jpeg)

**3** Click the [Yes] button to execute the move, or the [No] button to cancel it.

A dialog illustrating the progress of the move opens when the move starts.

#### **Notes**

- Once it has been completed, you cannot undo the move operation.
- r folder<br>
tion media or<br>
service the media or<br>  $\frac{1}{2}$ <br>
while holding<br>
ist View pane<br>
ination media or<br>
same window<br>
ist View pane<br>
tion media or<br>
me window or<br>
wutton of that<br>
en click the<br>
ve a move<br>
Niew pane of<br>
and • Do not exit this application during the move. Doing so can break the links between clips and their metadata. The link information for split clips can be lost, causing them to become abnormal clips. If the selected clips are important, we recommend that you set the move mode to data protection mode *[\(see page](#page-24-1)  [25\)](#page-24-1)*.

#### **To cancel the move operation**

Click the [Cancel] button in the progress dialog.

#### **Reasons why a move operation may fail**

Move operations may fail for the following reasons. In these cases, an error message appears and the move is not executed.

- There is not enough free capacity at the move destination.
- A clip with the same name as one of the selected clips already exists at the move destination. Even if the clip names are different, clips are recognized as the same clip if they share the same ID (UMID).
- You do not have delete/write privileges to the source or destination media or folder.
- The source or destination media or folder is write protected.

## <span id="page-25-0"></span>**Deleting clips**

#### **Notes**

- Clips with OK status can be deleted by this application.
- Deleting a clip linked to edit lists deletes all the edit lists linked to the clip.
- **1** In the List View pane of an Explorer window, select a clip to delete.
- **2** Do one of the following.
	- Press the Delete key.
	- Click the Delete button.
	- Select [Delete] from the [Edit] menu.

A message appears asking if you are sure you want to delete the clips.

![](_page_25_Picture_18.jpeg)

**3** Click the [Yes] button to execute the deletion, or the [No] button to cancel it.

#### **Note**

Clin Operations

It is not possible to undo the deletion once it has been completed.

#### **Reasons why a delete operation may fail**

Deletion operations may fail for the following reasons. In these cases, an error message appears and the deletion is not executed.

- You do not have delete/write privileges to media or folder where the clips are stored.
- The media or folder where the clips are stored is write protected.

## <span id="page-25-1"></span>**Grouping clips that have been split across separate media**

When you have split clips that have been saved on separate media as a result of an extended recording session, you can group those clips by collecting them in a single location. You can collect split clips by copying them, by moving them, or by combining split folders. Grouped clips can be handled as a single clip.

*See ["Copying clips" \(page 23\),](#page-22-1) ["Moving clips" \(page 25\),](#page-24-0) and ["Combining folders" \(page 37\)](#page-36-1) for more information about the operations.*

#### **Notes**

- This operation is limited to XDCAM EX clips. You cannot operate on clips in other formats (for example, XDCAM HD clips).
- Split clips which are not continuous along the time axis are not grouped.
- Abnormal clips are not grouped.
- Clips with altered UMIDs are not grouped. Grouping is performed on the basis of the UMIDs of split clips, and not on the basis of their file names.

## <span id="page-25-2"></span>**Creating clips by specifying ranges**

You can create a new clip by setting In and Out points in an existing clip. The new clip can be handled in the same way as the original clip. This is a convenient way to create clips during online editing.

#### **Note**

This operation is limited to MP4 clips. You cannot operate on clips in other formats (for example, DV-AVI clips and XDCAM HD clips).

**1** Preview a clip in a Preview window *[\(see page 30\)](#page-29-0)*, click the Mark In button at the position you want to use as the first frame, and click the Mark Out button at the position you want to use as the last frame.

In and Out points are set in the clip.

![](_page_25_Picture_40.jpeg)

You can also set the Out point by specifying the In point and duration.

26

Duration can be specified by clicking the timecode display of the duration, entering a numeric value, and pressing the Enter key.

#### **Note**

In and Out points cannot be set at the same frame. When you try to set an Out (or In) point at a frame where an In (or Out) point has been set, the Out point is automatically set at the next frame after the In point.

**2** Play the section specified in step **1**, and adjust the In point and Out point positions as required.

**3** In the List View pane of an Explorer window, find the clip where you set the In and Out points, and click the clip to select it.

**To create several clips in one batch operation** You can create several clips in one operation. Carry out steps **1** and **2** in several clips stored in the same folder or on the same media, and then select those clips here.

**4** From the [Clip] menu, select [New clip using In/Out section].

A confirmation message appears asking if you want to create the clips.

![](_page_26_Picture_9.jpeg)

#### **If the In and Out points are not set**

The following message appears. If you choose to continue, the effect is the same as copying the complete original clip.

![](_page_26_Figure_12.jpeg)

**5** Click the [Yes] button to create a new clip, or the [No] button to cancel the operation.

A progress dialog opens when creation of the clip starts.

#### **To cancel creation of the clip**

Click the [Cancel] button in the progress dialog.

#### **Reasons why a new clip operation may fail**

Creation of a new clip may fail for the following reasons. In these cases, an error message appears and the clip is not created.

- There is not enough free capacity at the clip creation destination.
- You do not have delete/write privileges to the destination media or folders.

## <span id="page-26-0"></span>**Importing clips**

You can import XDCAM EX format compatible MP4 or DV-AVI files and register them as clips that can be handled by XDCAM EX devices.

#### **Note**

This operation is limited to XDCAM EX clips. You cannot operate on clips in other formats (for example, XDCAM HD clips).

- **1** In the Tree View pane of an Explorer window, select the media or folder that contains the MP4 or DV-AVI files to be imported.
- **2** Do one of the following.
	- Select [Import...] from the [File] menu.
	- Right click the media or folder and select [Import...] from the context menu.

The Import dialog opens.

![](_page_26_Picture_285.jpeg)

- **3** Select a file format from the [Files of type] list, and specify the MP4 or DV-AVI files to import by selecting them from the file list.
- **4** Click the [Start] button to start the import, or the [Cancel] button to cancel it.

A dialog illustrating the progress of the import operation opens when the import starts.

#### **To cancel the import operation**

Click the [Cancel] button in the progress dialog.

#### **Reasons why an import operation may fail**

File import operations may fail for the following reasons. In these cases, an error message appears and the files are not imported.

- You do not have delete/write privileges for the import destination media or folder.
- The import destination media or folder is write protected.

#### **Notes**

- This software checks import file for compatibility with the XDCAM EX format. Files that are found to be incompatible cannot be imported.
- The properties of imported clips are set automatically.
- The format of imported clips may not be fully compatible with the XDCAM EX format. In this case, it may not be possible to play imported clips on XDCAM EX devices and with this application.
- The file names of imported DV-AVI files may be changed to names that can be recognized by XDCAM EX devices.

## <span id="page-27-0"></span>**Exporting clips**

You can export files created on XDCAM EX devices for use in various other environments. (To export is to convert files into other formats and output them.)

The improvides<br>
The improvides<br>
The improvides<br>
This sof<br>
Which the belincom<br>
The form<br>
The form<br>
The form<br>
The form<br>
The fill Changed<br>
XDCAN<br>
The fill changed<br>
XDCAN<br>
The fill changed XDCAN<br>
Future version<br>
Future version *Future versions will support additional video formats. For upgrade information, visit the website listed in the "Features" section of the Operating Instructions for your XDCAM EX device and on the cover page of the supplied CD-ROM.*

#### **Notes**

- This operation is limited to XDCAM EX clips. You cannot operate on clips in other formats (for example, XDCAM HD clips).
- DV-AVI files are supported for "MXF for NLEs" only.
- **1** In the List View pane of an Explorer window, select a clip to export by clicking them.
- **2** Do one of the following.
	- From the [File] menu, select [Export] and then select the format that you want to convert to.
	- Right click the clip, from the context menu, select [Export] and then select the format that you want to convert to.

*See ["File conversion formats" \(page 29\)](#page-28-0) for more information about the available conversion formats.*

An export dialog opens for the selected format. (The figure below shows the dialog that opens when you choose [MXF for XDCAM HD422].)

![](_page_27_Picture_303.jpeg)

- **3** Change the following settings as required.
	- **Export to:** Specifies the export destination folder. Enter a path beginning with a drive name in the edit box. Or click the [...] button to open a browse dialog where you can select a folder, and then click the [OK] button.

#### **Note**

Make sure that the export destination media has adequate free space before you execute the export. An error occurs at the point where the free space is used up.

**Type:** Click the [Details...] button to open the Codec Detail dialog, set parameters as required, and then click the [OK] button. This item does not appear for some conversion formats.

![](_page_27_Picture_27.jpeg)

Depending on the number of audio channels in the clip, the audio output corresponds as shown below to the setting of the [Channel] list in the [Audio] section.

![](_page_27_Picture_304.jpeg)

![](_page_28_Picture_381.jpeg)

**Target of Export:** Select [In/Out section] if you want to output the range between the In and Out points in the current clip. This item does not appear for some conversion formats.

#### **To change the output file name**

In the List View pane, do one of the following to make the file name changeable.

- Click the file name.
- Right click the highlighted part to display the context menu and select [Modify the output filename] from the context menu.

![](_page_28_Figure_7.jpeg)

Enter a new name, and press the Enter key or click anywhere other than the file name. Extension does not need to be entered.

**4** Click the [Execute] button to start the export.

A progress bar appears to show the progress of the export. The progress also appears in the [Status] column of the List View pane.

#### **To cancel the export**

Click the [Cancel] button.

#### **If a file with the same name already exists at the output destination**

A dialog appears to ask how you want to proceed. Read the explanation in the dialog and click one of the buttons.

![](_page_28_Figure_15.jpeg)

#### **Audio output Notes**

- The optional MainConcept plug-in software must be installed to use some conversion formats *[\(see page 55\)](#page-54-0)*. Unless the licensed plug-in from MainConcept is installed, the video after conversion contains a MainConcept watermark, and audio is silent after the first 30 seconds.
- Depending on the specified parameters, image quality may be degraded due to the image compensation process.
- Converted files may not be exactly the same with native files in the target format.
- Video metadata may not be inherited after format conversion.
- Image quality may be degraded if format conversion requires re-encoding.
- Image quality may be degraded and duration may vary if files are converted to a format with a different bit rate, resolution, or frame rate parameters.
- Before exporting, ensure that the export destination media or folder is write enabled.

## <span id="page-28-0"></span>**File conversion formats**

File conversion formats can be selected with the Export subcommands in the following table.

![](_page_28_Picture_382.jpeg)

![](_page_29_Picture_445.jpeg)

a) When outputting the range between the In and Out points in the current clip, the duration may be prolonged after conversion.

b) Clips of two seconds or less can be converted to MXF files, but they cannot be written to export destination devices.

c) 23.98p clips can only be converted to a format with the same frame rate  $(23.98p).$ 

- d) This application supports copying, deleting, and viewing properties of XDCAM MPEG IMX or XDCAM DVCAM clips. It does not support previewing and the other operations. Thumbnail creation fails.
- e) Avid editing systems may refuse to import a clip that has already been exported to the editing system.
- f) Improper playback may occur if the converted file is viewed on a viewer other than the specified devices.

## <span id="page-29-0"></span>**Previewing clips**

You can preview clips in the Preview window.

*Several limitations apply to playback in the Preview window. For details, see ["Notes about the Preview](#page-16-2)  [window" \(page 17\)](#page-16-2).*

## <span id="page-29-1"></span>**To load clips into the Preview window**

Display the clip that you want to preview in the Clip View pane of an Explorer window, and then do one of the following.

- Double click the clip.
- Click the clip and then press the Enter key.
- Drag and drop the clip on a Preview window (this operation is disabled if multiple clips are selected).
- Right click the clip and select [Play] from the context menu.
- Click the clip and then press the space bar.

The clip is loaded into the Preview window (and playback starts, if you loaded the clip by selecting [Play] or pressing the space bar). The timecode of the current playback position (or a counter value) appears in the upper part of the screen, together with the duration of the section between In and Out points in the clip.

#### **To stop play**

Click the play button.

#### **Note**

Smooth playback is not possible when previewing clips saved to DVD-R or CD-R discs.

#### **To control the preview**

You can use the following methods to control playback in the Preview window.

- Use the command buttons *[\(see page 19\)](#page-18-0)* in the Preview window.
- Select an operation from the [Play] menu.
- Drag the playline.
- Press the J, K, or L key.
	- **J:** Change the reverse playback speed. Each press selects  $-1, -2, -4, -8,$  or  $-16$  times normal speed. **K:** Stop playback.
	- **L:** Change the forward playback speed. Each press selects 1, 2, 4, 8, or 16 times normal speed.

For Windows

For Windows For Windows

#### **Note**

No audio is output in playback at speeds greater than or equal to ±4 times normal speed.

#### **To select full-screen playback**

Double click the screen, or select [Full Screen] from the [View] menu.

To return to the original screen size, double click the screen or press the Esc key.

#### **To change the playback mode of MXF clips**

Select "MPEG HD (high resolution)" or "Proxy (low resolution)" in the Play tab of the User Configuration dialog *[\(see page 42\)](#page-41-1)*.

Selecting "MPEG HD" makes it possible to preview with high definition images when the screen size is enlarged.

#### **Notes**

- You cannot change the playback mode when a clip is being played.
- Clips without proxy AV data are played at a high resolution regardless of this setting.
- Clips on XDCAM drive are played at a low resolution regardless of this setting.
- High resolution data may not be played smoothly due to its large file size.

#### **To select the audio channels to monitor during previews**

In the Set Audio Channels dialog, check the L (left) or R (right) check box to monitor that channel.

To open the Set Audio Channels dialog, do one of the following.

- Select [Set Audio Channels...] from the [Play] menu.
- Click the Set Audio Channels button.

![](_page_30_Picture_262.jpeg)

## <span id="page-30-0"></span>**Changing the index picture of a clip**

You can change index pictures during clip previews.

#### **Note**

The index pictures of DV-AVI clips cannot be changed.

- **1** Play a clip, and display the frame you want to use as the index picture.
- **2** Select [Set Index Picture] from the [Edit] menu, or click the Set Index Picture button.

The currently displayed frame becomes the clip's index picture, and the Index Picture in the General tab of the clip properties section changes to show it.

#### **Notes**

- If you are previewing a clip that is stored on removable media, do not eject the media until the operation finishes.
- Do not power the computer off until the operation finishes.
- On XDCAM EX devices, a frame near the specified frame may be displayed as the index picture, instead of the specified frame itself.
- If you press the Set Index Picture button during play of the clip, the thumbnail view may show no change before the play is finished.

## <span id="page-30-1"></span>**Creating still images**

#### **Note**

It is not possible to create still images from a clip on XDCAM disc.

- **1** Play a clip in an Explorer window, and stop at the scene you want to use as the still image.
- **2** Do one of the following.
	- Press the Capture Still Image button.
	- Select [Capture Still Image...] from the [File] menu.

The Save Still Image dialog opens.

![](_page_30_Figure_40.jpeg)

#### **If the image is blurred**

If the source clip is interlaced video (frame frequency: 59.94i, 50i, etc.), you may be able to reduce the blurring by changing the Interpolated Field setting.

- 1st: Interpolate field 1 into field 2.
- 2nd: Interpolate field 2 into field 1.
- Frame: Create a composite of field 1 and field 2.

### **Note**

The Interpolated Field setting is fixed as "Frame" if the source clip is progressive video (frame frequency: 59.94p, 50p, etc.)

**3** Specify the file name and storage destination and click the [OK] button.

A bitmap still image is created from the frame selected in step **2**.

## <span id="page-31-0"></span>**Searching for clips**

You can search for a clip in either of the following ways, depending on whether you know where the clip is located. **Folder search:** When you know where the clip is located,

you can search a specified folder for clips with specified properties.

Frame: (Note<br>
The Interp<br>
the source<br>
The Interp<br>
the source<br>
59.94p, 50<br> **3** Specify the [OK] t<br>
A bitmaps<br>
in step 2.<br> **Searchin**<br>
You can searc<br>
Folder search<br>
you can search<br>
Folder search<br>
you can search<br> **Reyword sea Keyword search:** When you know only the fact that the clip is located on the computer on which this application is installed, you can perform a keyword search.

#### **Note**

Always observe the following precautions during a search.

- Do not delete the target folder.
- Do not eject the target media.
- **1** Activate an Explorer window and do one of the following.
	- Click the Find button.
	- Select [Find...] from the [Edit] menu.

The Find dialog opens.

**2** Specify search criteria.

#### **Specified Folder tab**

![](_page_31_Picture_302.jpeg)

- **To search a different folder:** Click the [...] button to open a browse dialog, select the target folder, and click the [OK] button.
- **To specify search criteria:** Select at least one item from the [Items] list, and enter the matching condition in the text box for that item, or select the condition from the list.
- **To specify the type of search:** Click "Include all keywords" (AND search), "Include any of the keywords" (OR search), or "Exclude keywords" (NOT search).
- **To specify search options:** As required, check "Case sensitive" and "Narrow down search" (narrow down the search within the results of the previous search).

#### **Note**

When [Clip Name] is selected from the [Items] list, search is performed based on the [Clip Name] settings in the Display tab of the User Configuration dialog.

#### **Keyword Searching tab**

#### **Notes**

- On Windows XP, keyword search is available only when the latest version of Windows Desktop Search is installed.
- Keyword search uses Windows Desktop Search, so the search results depend on the functionality of Windows Desktop Search.
- Windows Desktop Search is an indexed search system. The index is updated at times when the computer is not being used for other tasks. Therefore, even if clips exist on the hard disk of the computer, they will not be found if they have not yet been indexed.
- Before performing a keyword search, register folders that contain clips in the Windows Desktop Search Options dialog, so that Windows Desktop Search will index the clips.

*Refer to the Windows help for more information about Windows Desktop Search operations.*

• The drives of XDCAM HD devices are not searched.

![](_page_32_Picture_2.jpeg)

- **To specify the keywords to find:** Enter the keywords to find in the Keywords box. You can enter multiple keywords. An AND search is performed (partial match). Uppercase and lowercase are not distinguished.
- **3** Click the [Start] button.

A list of search results appears in the Find dialog, containing clips that match the conditions specified in step **2**.

#### **To hide the search criteria in the Specified Folder tab**

Click the [–] button.

Click the [+] button when conditions are hidden to show them again.

#### **To sort the search results**

Click the header of the column that you want to use as the sort key.

With each click, the list is sorted in ascending or descending order.

#### **To display the search results in an Explorer window**

Select one of the search results and do one of the following.

- Select [Go to Explorer] from the [Find] menu.
- Right click the result and select [Go to Explorer] from the context menu.

#### **To play the search results**

Select one of the search results and do one of the following.

- Select [Play] from the [Find] menu.
- Right click the result and select [Play] from the context menu.

## <span id="page-32-0"></span>**Correcting flash bands**

Flash banding can occur when the CMOS sensor of a camera or camcorder captures a subject that is illuminated by a flash or other momentary light source. It is characterized by a bright band at the top or bottom of a frame, instead of the entire frame. The term "flash band" is also used to describe a frame that is divided vertically into a bright half and a dark half.

![](_page_32_Picture_22.jpeg)

This software creates copies of frames where flash banding has occurred, and corrects the flash banding on the copies. You can operate on multiple clips at once.

#### **Notes**

- Operations on MXF clips are not supported.
- Flash band detection and correction are not possible for the following clip types.
	- Import material, material containing recorded line input signals, and so on
	- Clips shot in 23.98p and converted to 59.94i by 2-3 pulldown
	- Write-protected clips, and clips on write-protected media
	- Clips in the UserData folders on XDCAM drives

#### <span id="page-32-1"></span>**To detect flash bands automatically**

- **1** In the List View pane of an Explorer window, select the clips that you want to check for flash bands.
- **2** In the [Clip] menu or the context menu, select [Flash Band], [Detect], and [In/Out section] or [All Range], in that order.

Flash band detection begins, and a progress bar appears to show the progress of the processing. A message appears when processing finishes.

Clin Operations

34

#### **Notes**

For Windows

- Editing of In and Out points is not supported for DV-AVI clips. Regardless of range specifications, the entire clip is searched.
- Detection of all flash bands is not guaranteed. For example, this function may fail to detect flash bands in the following cases.
	- When flash bands are located near the first or last frames
	- When a section contains continuous flash bands
	- When a scene has been shot with electronic shutter enabled
	- When the scene changes dramatically between adjacent frames
	- When the bright area caused by the flash is small in size
	- When it is difficult for the software to determine whether a bright area is a flash band.

## **To check and edit detected flash bands**

- **1** Load the clip that you want to check into the Preview window *[\(see page 30\)](#page-29-1)*.
- **2** Check that a Flash Band tab is displayed in the clip properties section, and click the Flash Band tab.
- **3** Click the [Load] button.

A list appears, showing the timecode locations of frames with detected flash bands.

**4** Select a timecode value from the list in the Flash Band tab, and then check the picture that appears on the screen.

#### **To check the picture after correction**

Check the [Preview] check box, and then select the timecode of the frame that you want to check.

#### **If you decide that correction is unnecessary**

With the frame selected, click the [Delete] button, or select [Delete] from the frame's context menu.

The information for that frame is deleted from the list and the position bar.

#### **To correct a frame that was not detected**

Display the frame that you want to correct, and then click the [Add] button.

Information for that frame is added to the list and the position bar. "Manual" appears in the Detect field of the list.

## **Note**

Image quality may be impaired if you correct where flash banding has not occurred.

#### **To change the field where correction starts**

If the correction target clip is interlaced video, from the context menu of the target frame, select [Field], and [1st] or [2nd], in that order.

Regardless of how the frame was added to the list, "Manual" appears in the Detect field whenever you change the correction start field.

**5** If you changed anything in step **4**, click the [Save] button.

### **Note**

The changes are not reflected if you execute the correction without performing this step.

## **To correct flash bands**

After the preparations explained in the previous procedure, proceed as follows to execute the flash band correction.

- **1** In the List View pane of an Explorer window, select the clip to correct.
- **2** In the [Clip] menu or the context menu, select [Flash Band], [Correct], and [In/Out section] or [All Range], in that order.

The selected clip is duplicated, and flash band correction of the duplicated clip starts. A progress bar appears to show the progress of the processing.

#### **Notes**

- Editing of In and Out points is not supported for DV-AVI clips. Regardless of range specifications, the entire clip is searched.
- No correction processing is performed on the duplication source clip.
- Flash band correction of the first and last frames is not supported.
- Depending on the flash burst characteristics, a white band may remain even after correction.

![](_page_33_Figure_42.jpeg)

# For Windows

## **To execute correction automatically after flash band detection**

In step **2** of the procedure in ["To detect flash bands](#page-32-1)  [automatically"](#page-32-1) *(page 33)*, select the [Detect and Correct] command instead of the [Detect] command. Correction starts automatically after automatic detection.

## **To check flash band corrected clips**

**1** In the Tree View pane of an Explorer window, select the folder or media where corrected clips are stored.

*You can specify the destination where corrected clips are stored in the Flash Band tab of the User Configuration dialog. For details, see [page 43](#page-42-0).*

- **2** Load the clip that you want to check into the Preview window *[\(see page 30\)](#page-29-1)*.
- **3** Click the Flash Band tab in the Preview window.
- **4** Click the [Load] button.

A list showing the timecode of correction target frames appears.

Check that the mark in position bar has changed to dark green (indicated flash band corrected), and that "Corrected" appears in the Status column.

![](_page_34_Figure_11.jpeg)

- 
- **5** Select the timecode and check the picture displayed on the screen.

# <span id="page-34-0"></span>**Folder and Media Operations**

## **Folder and media precautions**

Always observe the following precautions during processing of folder and media operations.

- Do not power off the computer or media drive before the operation completes.
- Do not eject the media before the operation completes.

## <span id="page-34-1"></span>**Folders for XDCAM EX clips**

**Example 12**<br> **Example 12**<br> **Example 12**<br> **Example 12**<br> **EX Clips**<br> **EX Clips**<br> **EX Clips**<br> **EX Clips**<br> **EX Clips**<br> **EX Clips**<br> **EX Clips**<br> **Example 20**<br> **EX Clips**<br> **Example 20**<br> **EX Clips**<br> **EX ACCD**<br> **EX**<br> **EX**<br> **EX**<br> XDCAM EX clips are stored together with a BPAV folder *[\(see page 39\)](#page-38-3)*. (This folder does not appear in the Explorer window, but it can be seen in Windows Explorer.) Whenever you copy or move clips with this application, the BPAV folder is copied or moved along with the clips. You cannot work with clips separately from the BPAV folder.

#### **Note**

Simultaneous access to files may not be possible when you attempt to access the same folder at the same time from several computers over a network connection.

## <span id="page-34-2"></span>**Folders for MXF clips**

A folder for managing MXF clips must have three subfolders: Clip, Edit, and Sub *[\(see page 40\)](#page-39-2)*. Clips cannot be saved in the Clip subfolder unless they match the clips existing in that subfolder in terms of the following characteristics.

- Frame rate (NTSC/PAL/24p)
- Codec (MPEG IMX/DVCAM/HD4:2:0/HD4:2:2)
- Resolution width (coincidence of resolution height not required).
- Bit rate when the codec is MPEG IMX

These conditions are determined by the format of the clip first saved in the Clip subfolder. When copying MXF clips, it is necessary to check the source clips and the clips existing in the copy destination folder to be sure that these conditions are satisfied.

## <span id="page-34-3"></span>**Creating folders**

**1** In the Tree View pane of an Explorer window, select the media or folder where you want to create the folder.

## **2** Do one of the following.

- Click the New Folder button.
- From the [File] menu, select [Folder] and then select [New Folder].
- Right click the media or folder and select [New Folder] from the context menu.

A new folder is created in the media or folder selected in step **1**.

#### **Reasons why a folder creation may fail**

Folder creation operations may fail for the following reasons. In these cases, an error message appears and the folder is not created.

- You do not have write privileges for the selected media or folder.
- The selected media or folder is write protected.

#### **Notes**

- Folders cannot be created when writing is not allowed by the computer file system.
- Folder I and Media Operations Folder and Media Operation<br>
1. Reasons why a folder is create<br>
the folder is not create<br>
the folder is not create<br>  $\cdot$  You do not have we<br>
media or folder.<br>  $\cdot$  The selected media<br>
Notes<br> • New folders are created as normal folders. But when even one clip is copied or moved to the new folder, the folder is formatted as an XDCAM EX or XDCAM HD work folder. (The required subfolders and metadata files are created automatically.)

## **To rename a folder**

- **1** Select a folder and do one of the following.
	- From the [File] menu, select [Folder] and then select [Rename].
	- Right click the folder and select [Rename] from the context menu.

The folder name is selected, so that now you can edit the name.

**2** Enter a new name, and then press the Enter key or click somewhere outside the folder name.

#### **Notes**

- The name "BPAV" is reserved and cannot be specified.
- Characters forbidden by the operating system cannot be used in folder names.
- A folder name comprised of 200 or more characters may not be recognized.

## **To back up folders**

**1** In the Tree View pane of an Explorer window, select the folder that you want to back up.

- **2** Do one of the following.
	- Select [Show in Windows Explorer...] from the [File] menu.
	- Right click the folder and select [Show in Windows Explorer...] from the context menu.

Windows Explorer starts.

**3** Perform your backup operations in Windows Explorer by copying the folder to other media or to another folder.

#### **When a folder is too large to save to your backup media or folder**

You can split the folder into smaller folders, and save them on separate discs. Split folders can later be combined to restore the original large folder.

*See ["Splitting folders" \(page 37\)](#page-36-0) and ["Combining](#page-36-1)  [folders" \(page 37\)](#page-36-1) for more information.*

## <span id="page-35-0"></span>**Deleting folders**

- **1** In the Tree View pane of an Explorer window, select the folder to delete.
- **2** Do one of the following.
	- Press the Delete key.
	- Click the Delete button.
	- Select [Delete] from the [Edit] menu.
	- Right click the folder and select [Delete] from the context menu.

A message appears asking if you want to execute the deletion.

![](_page_35_Picture_40.jpeg)

**3** Click the [Yes] button to execute the deletion, or the [No] button to cancel it.

#### **Reasons why a folder deletion may fail**

Folder deletion operations may fail for the following reasons. In these cases, an error message appears and folder is not deleted.

- You do not have delete/write privileges for the selected folder.
- The selected folder is write protected.
- Clips or other folders exist beneath the selected folder $^{1)}$
#### **Notes**

- Be careful when deleting folders, because all data in the folder is deleted.
- Deletions cannot be undone after they finish.
- 1) The following examples show two situations in which a folder (Work1) cannot be deleted.

#### **When there is a file that is not managed by XDCAM EX devices**

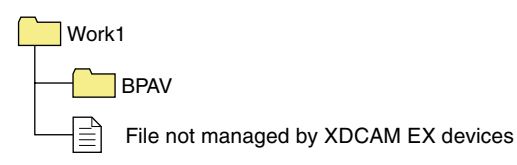

#### **When there is another folder (Work2)**

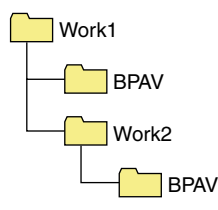

Normally, files which are not managed by XDCAM EX devices and folders such as Work2 must be deleted before the folder Work1 can be deleted. However, if you use Windows Explorer to create a folder or file in Work1 while this application is running, then Work1 may be deleted even while the folder or file still exists.

#### <span id="page-36-0"></span>**Splitting folders**

You can split large folders into smaller folders. This allows you to back up all of the clips in a large folder to media that is not large enough to save the entire folder without splitting.

For example, you can split an 8 GB folder into two 4 GB folders in order to save them on 4 GB DVD-R media. Note that individual files in the large folder are not split.

#### **Note**

This operation is limited to XDCAM EX clips. You cannot operate on clips in other formats (for example, XDCAM HD clips).

- **1** In the Tree View pane of an Explorer window, select the folder to split.
- **2** Do one of the following.
	- Click the Split Folder button.
	- Select [Split Folder...] from the [Clip] menu.
	- Right click the folder and select [Split Folder...] from the context menu.

The Split Folder dialog opens.

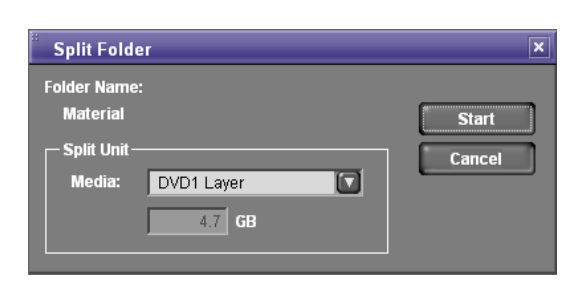

#### **Note**

Folder and Nedia Operations 37<br>
Folder and split. Clips<br>
The size. This means that it<br>
folder size smaller than<br>
folder size smaller than<br>
4 the [Media] list box.<br>
litting, as determined by<br>
21 and the size (an integer<br>
1. The individual files in split folders are not split. Clips are assigned to the split folders in such a way that the split folders have the specified size. This means that it is not possible to specify a split folder size smaller than the largest file in the original folder. It is also not possible to specify a split folder size smaller than 4 GB.

**3** Select the type of media from the [Media] list box.

The size of the folder after splitting, as determined by the selected media type, appears in the edit box beneath the list box.

If you select "Arbitrary Size", enter the size (an integer from 4 to 100) in the edit box.

**4** Click the [Start] button.

The folder is split into the minimum number of folders that will produce the specified folder size, and clips are assigned to the smaller folders. The folders produced as a result of the split have the same name as the original folder, followed by serial numbers.

#### **Notes**

- Once it starts, a split operation cannot be canceled before it finishes.
- Split clips may be assigned to different folders. If you would prefer that split clips be assigned to other folders, you can move them manually after the folder split.

#### <span id="page-36-1"></span>**Combining folders**

You can combine specified folders into another folder. This allows you to restore the original folder from split folders.

#### **Notes**

• This operation is limited to XDCAM EX clips. You cannot operate on clips in other formats (for example, XDCAM HD clips).

- To become the target of combination, folders must reside on the same directory level and be under the management of this application *[\(see page 39\)](#page-38-0)*.
- **1** In the Tree View pane of an Explorer window, select the destination folder, into which the other folders will be combined.
- **2** Do one of the following.
	- Select [Combine Folders...] from the [Clip] menu.
	- Right click the folder and select [Combine Folders...] from the context menu.

The Combine Folders dialog opens.

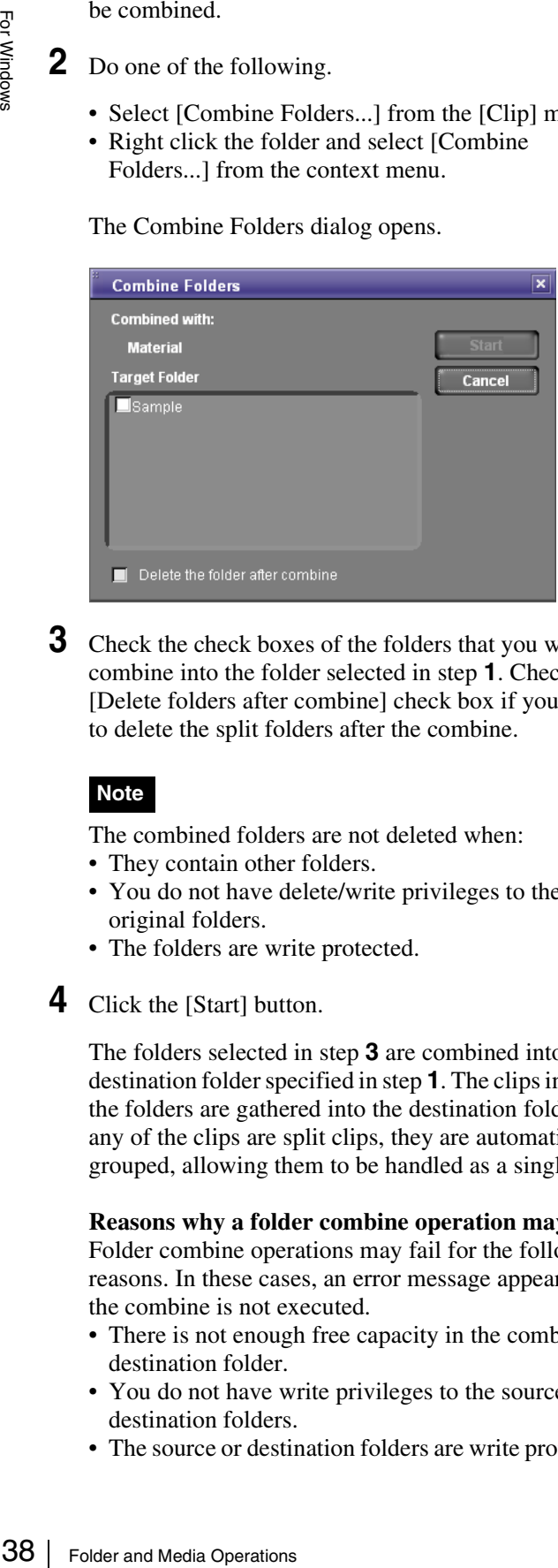

**3** Check the check boxes of the folders that you want to combine into the folder selected in step **1**. Check the [Delete folders after combine] check box if you want to delete the split folders after the combine.

#### **Note**

The combined folders are not deleted when:

- They contain other folders.
- You do not have delete/write privileges to the original folders.
- The folders are write protected.
- **4** Click the [Start] button.

The folders selected in step **3** are combined into the destination folder specified in step **1**. The clips in all of the folders are gathered into the destination folder. If any of the clips are split clips, they are automatically grouped, allowing them to be handled as a single clip.

**Reasons why a folder combine operation may fail** Folder combine operations may fail for the following reasons. In these cases, an error message appears and the combine is not executed.

- There is not enough free capacity in the combine destination folder.
- You do not have write privileges to the source or destination folders.
- The source or destination folders are write protected.

• Multiple instances of the same clip exist.

#### <span id="page-37-0"></span>**Checking/editing disc metadata**

You can check and edit the disc metadata (DISCMETA.XML) *[\(see page 40\)](#page-39-0)* saved on XDCAM drives or in folders with MXF attributes.

- **1** In the Tree View pane of an Explorer window, select an XDCAM drive or a folder with MXF attributes.
- **2** Do one of the following.
	- Select [Edit Disc Metadata...] from the [Edit] menu.
	- Right click the XDCAM drive or folder with MXF attributes and select [Edit Disc Metadata...] from the context menu.

The Edit Disc Metadata dialog opens.

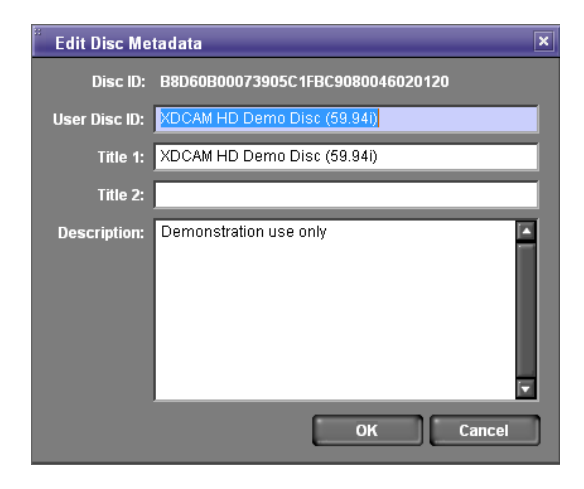

- **3** Edit the following items as required.
	- User Disc ID (up to 127 bytes)
	- Title 1 (up to 63 bytes)
	- Title 2 (up to 127 bytes)
	- Description (up to 2047 bytes)
- **4** Click the [OK] button.

## **Appendix**

### **How XDCAM EX clip data are configured**

#### **Recording format**

This application supports the format specified for XDCAM EX devices. This format has the following specifications.

- Folder names and the folder configuration are as shown in the following figure.
- Files contain link information pertaining to links between files and folders.

#### **Notes**

- Do not use tools that do not support the XDCAM EX format to edit, delete, move, or rename the files and folders used by this application. Unless the format specifications are observed, files can become unreadable by XDCAM EX devices and by this application.
- It may not be possible for XDCAM EX devices to play clips that this application has created on, copied to, or moved to media other than SxS PRO memory cards.

#### <span id="page-38-0"></span>**Recording folders**

The configuration of video and metadata folders is as shown in the following figure.

In the XDCAM EX format, the data beneath the BPAV folder is handled as a single set of data.

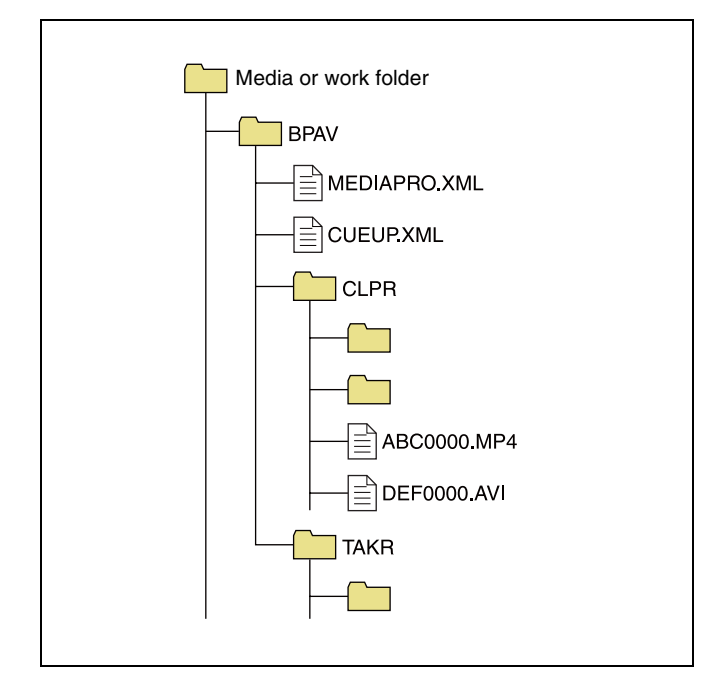

- One BPAV folder exists when a work folder is opened in Windows Explorer.
- To copy and backup your data, select the folders beneath the BPAV folder.
- When a work folder is selected in a Tree View pane of Explorer window, a list of clips registered in the BPAV folder appears in the corresponding List View pane. AV data is saved in the folders beneath the CLPR folder.
- On the media used by XDCAM EX devices, the BPAV folder is created beneath the root folder of the media.
- When MP4 files are imported to a work folder, new folders are created beneath the CLPR folder, and the imported clips are moved to those folders. Folder names are assigned automatically.
- pane. AV<br>
folder.<br>
ie BPAV<br>
media.<br>
media.<br>
media.<br>
media.<br>
media.<br>
media.<br>
media.<br>
media.<br>
media.<br>
media.<br>
media.<br>
media.<br>
media.<br>
media.<br>
media.<br>
media.<br>
media.<br>
media.<br>
media.<br>
media.<br>
media.<br>
media.<br>
media.<br>
media.<br>
me • When a work folder is selected in a Tree View pane of Explorer window and the CLPR folder in the work folder has some MP4 files, new folders are created beneath the CLPR folder, and the MP4 files are moved to those folders (the effect is the same as importing the MP4 files). $^{1)}$
- When unregistered AVI file exist in the CLPR folder, and that folder is accessed from an Explorer window, those AVI files are registered as management targets (processed like import files). However, importing cannot be performed if the file names do not follow the XDCAM EX naming conventions.
- On media supported by XDCAM EX devices, up to 600 clips can be registered in one recording folder.
- 1) This process does not work in the UserData folders on XDCAM drives.

#### **Note**

Folder and file names are linked to metadata files. Do not change them.

#### **How MXF clip data are configured**

#### **Recording format**

This application supports the format specified for XDCAM HD devices. This format has the following specifications.

- Folder names and the folder configuration are as shown in the following figure.
- Files contain link information pertaining to links between files and folders.

#### **Notes**

- Do not use tools that do not support the XDCAM HD format to edit, delete, move, or rename the files and folders used by this application. Unless the format specifications are observed, files can become unreadable by XDCAM HD devices and by this application.
- It may not be possible for XDCAM HD devices to play clips that this application has created on, copied to, or

moved to media other than Professional Discs (XDCAM drives).

#### **Recording folders**

<span id="page-39-0"></span>The configuration of video and metadata folders is as shown in the following figure.

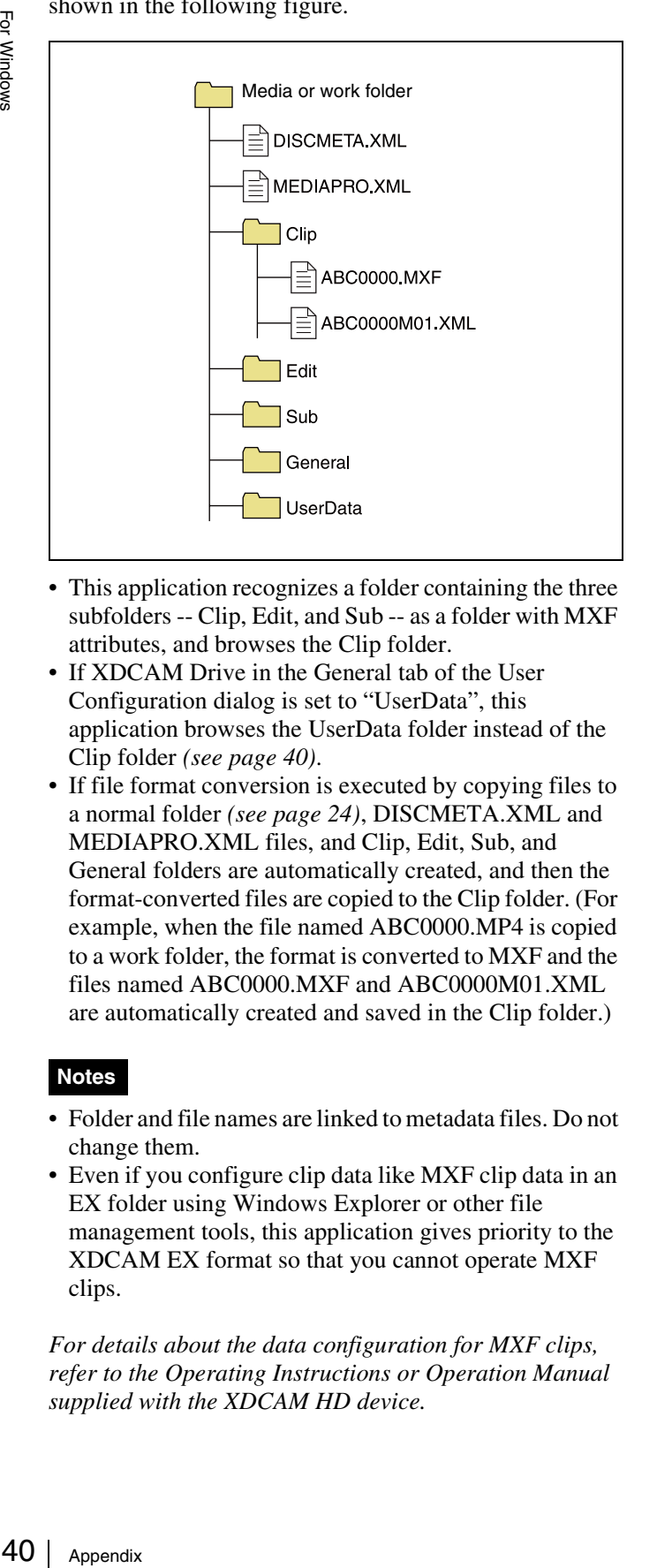

- This application recognizes a folder containing the three subfolders -- Clip, Edit, and Sub -- as a folder with MXF attributes, and browses the Clip folder.
- If XDCAM Drive in the General tab of the User Configuration dialog is set to "UserData", this application browses the UserData folder instead of the Clip folder *[\(see page 40\)](#page-39-1)*.
- If file format conversion is executed by copying files to a normal folder *[\(see page 24\)](#page-23-0)*, DISCMETA.XML and MEDIAPRO.XML files, and Clip, Edit, Sub, and General folders are automatically created, and then the format-converted files are copied to the Clip folder. (For example, when the file named ABC0000.MP4 is copied to a work folder, the format is converted to MXF and the files named ABC0000.MXF and ABC0000M01.XML are automatically created and saved in the Clip folder.)

#### **Notes**

- Folder and file names are linked to metadata files. Do not change them.
- Even if you configure clip data like MXF clip data in an EX folder using Windows Explorer or other file management tools, this application gives priority to the XDCAM EX format so that you cannot operate MXF clips.

*For details about the data configuration for MXF clips, refer to the Operating Instructions or Operation Manual supplied with the XDCAM HD device.* 

### **User settings**

<span id="page-39-2"></span>The User Configuration dialog allows you to select application options and processing modes. To open the User Configuration dialog, select [Options...] from the [Tool] menu.

#### **General tab**

<span id="page-39-1"></span>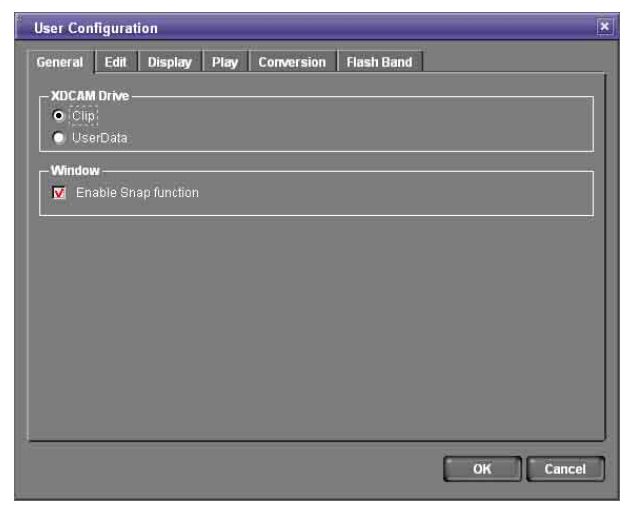

**XDCAM Drive:** Specifies the folder on an XDCAM drive that this application will use.

- Clip: Uses the Clip folder. In this mode, only MXF clips on the XDCAM drive can be operated (XDCAM EX clips cannot be operated). An "XDCAM Drive (normal)" icon is displayed in the Tree View pane *[\(see page 14\)](#page-13-0)*.
- UserData: Uses the UserData folder. In this mode, only XDCAM EX clips on the XDCAM drive can be operated (MXF clips cannot be operated). This mode is for backup of XDCAM EX clips. An "XDCAM drive (UserData)" icon is displayed in the Tree View pane *[\(see page 14\)](#page-13-1)*.

*For details about the data management structure for the XDCAM drive available in this application, see [page 40.](#page-39-0)*

- **Enable Snap function:** Check this check box to enable the window snap function. The snap function works as follows.
	- When you drag a window close to another window, the window snaps into position so that the windows edges come into contact.
	- When you resize a window by dragging its border, neighboring windows are also resized while preserving the window layout.

#### **Edit tab**

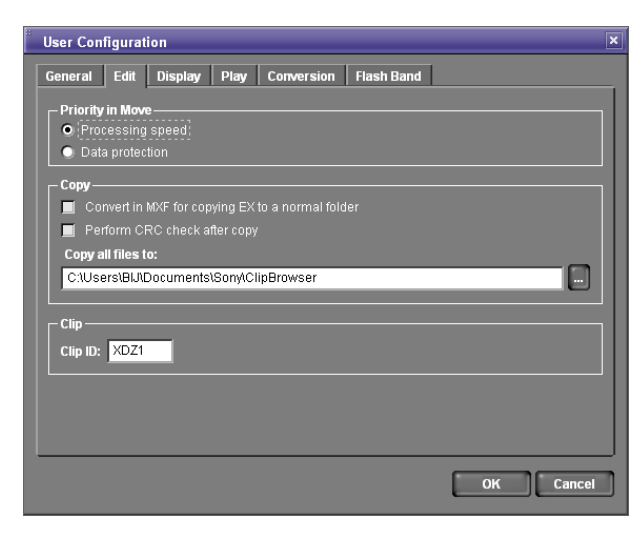

- **Priority in Move:** Specifies whether to give priority to operating speed or data protection when moving clips *[\(see page 25\)](#page-24-0)*.
	- Processing speed: Normal move processing, without creating a duplicate of the clip
	- Data protection: Creation of a duplicate before deletion of the original clip
- **Convert in MXF for copying EX to a normal folder:** When EX format files are copied to a normal folder (without EX or MXF attributes) with this check box checked, the copies are automatically converted to the MXF format.
- **Perform CRC check after copy:** When this check box is checked, the application performs a CRC (cyclic redundancy check) error check after copying a file, and displays a message if a copy error is detected.
- **Copy all files to:** Specifies the destination folder for the Copy All command that copies all clips in a folder or on a media disc or memory card *[\(see page 24\)](#page-23-1)*. Enter a path beginning with a drive name in the edit box. Or click the [...] button to open a browse dialog, select a folder, and click the [OK] button.
- **Clip ID:** Specifies up to four characters added to the start of imported clip names, and to the name of the folder where the imported clips are saved *[\(see page 27\)](#page-26-0)*.

#### **Display tab**

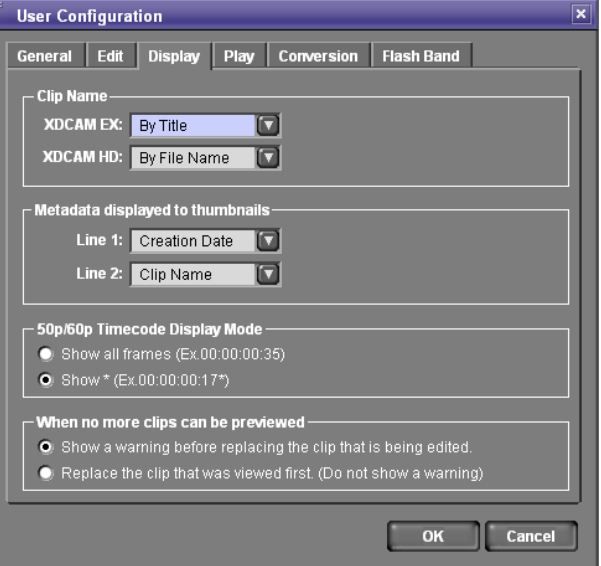

**Clip Name:** Specifies what to display as the clip name for each clip type.

- By Title: Displays the title as the clip name.
- By Filename: Displays the file name as the clip name.

#### **Note**

Even if "By Title" is selected, the file name is displayed for a clip with no title assigned.

**Metadata displayed to thumbnails:** Displays list boxes that allow you to select metadata properties to be displayed on the first and second lines beneath thumbnails. The properties appear when thumbnails are displayed in the List View pane of an Explorer window. Select a property for each line from the following.

- Format
- Clip Name
- File Name
- Creation Date
- Bit Rate
- fps
- Resolution
- Duration
- **50p/60p Timecode Display Mode:** Specifies the

timecode display format when the frame frequency of the playback clip is 50p or 60p.

• Show all frames: The frame number increases on each frame. (Example of frame number display for 60p clips:  $00 \rightarrow 01 \rightarrow 02 \rightarrow \dots \rightarrow 58 \rightarrow 59 \rightarrow 00$  $\rightarrow$  ...)

For Windows

For Windows

• Show  $*$ : The frame number increases on every second frame. An asterisk (\*) is added to indicate the second frame in each frame number pair. (This is the display format used by Sony VTRs.) (Example of frame number display for 60p clips:  $00 \rightarrow 00^* \rightarrow$  $01 \rightarrow \dots \rightarrow 29 \rightarrow 29^* \rightarrow 00 \rightarrow \dots)$ 

**When no more clips can be previewed:** Specifies what to do when the number of clips in Preview windows (simultaneously open windows or tabs) exceeds the number that can be previewed at one time.

- Show a warning before replacing the clip that is being edited.
- Replacing the clip that was viewed first. (Do not show a warning)

#### **Play tab**

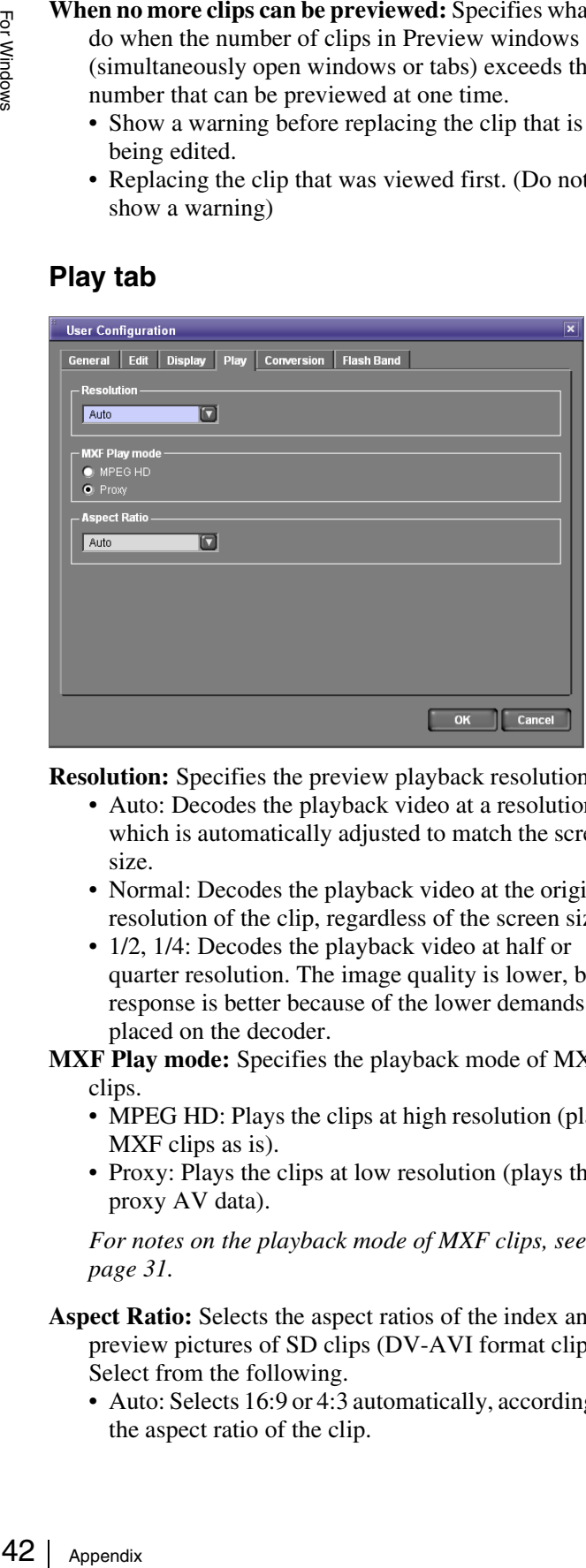

**Resolution:** Specifies the preview playback resolution.

- Auto: Decodes the playback video at a resolution which is automatically adjusted to match the screen size.
- Normal: Decodes the playback video at the original resolution of the clip, regardless of the screen size.
- 1/2, 1/4: Decodes the playback video at half or quarter resolution. The image quality is lower, but response is better because of the lower demands placed on the decoder.

**MXF Play mode:** Specifies the playback mode of MXF clips.

- MPEG HD: Plays the clips at high resolution (plays MXF clips as is).
- Proxy: Plays the clips at low resolution (plays the proxy AV data).

*For notes on the playback mode of MXF clips, see [page 31](#page-30-0).*

- **Aspect Ratio:** Selects the aspect ratios of the index and preview pictures of SD clips (DV-AVI format clips). Select from the following.
	- Auto: Selects 16:9 or 4:3 automatically, according to the aspect ratio of the clip.
- $16:9$
- $4:3$

#### **Conversion tab**

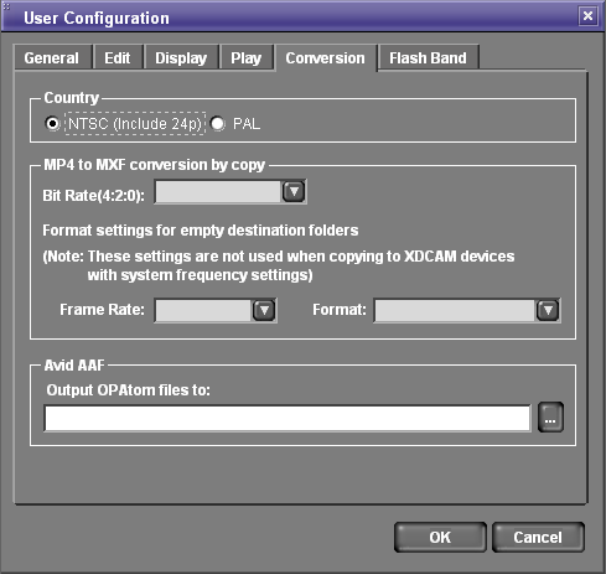

**Country:** Specifies the video system adopted in the region where the application is used.

- NTSC (Include 24p)
- PAL

**MP4 to MXF conversion by copy:** Specifies the recording format to be used at the time of file format conversion from MP4 to MXF by a copy operation.

• Bit Rate

For files in the 4:2:0 color format, specifies the bit rate of the converted file when file format conversion is performed by a copy operation. Select from the following. (The bit rate for clips in the 4:2:2 format is fixed at 50Mbps.)

- 18Mbps
- 25Mbps
- 35Mbps
- Format settings for empty destination folders Specifies the recording format (frame rate and format) to be used when no clip exists at the copy destination during file format conversion by copy operation. The following combinations of the values can be set.

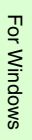

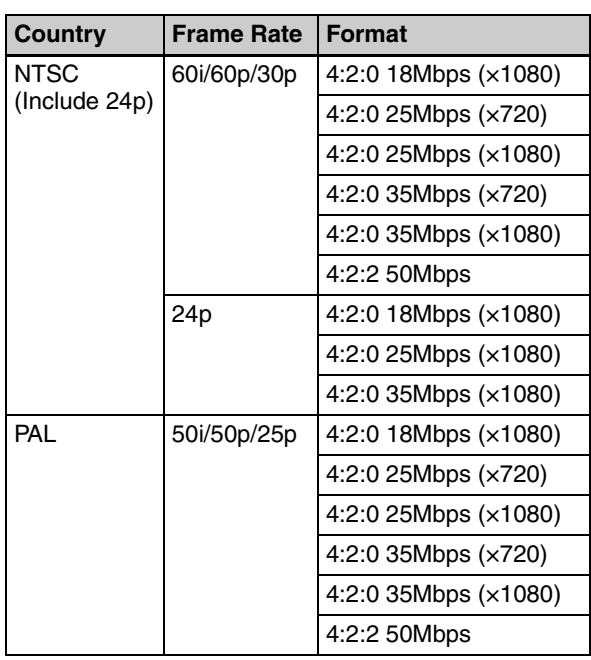

*For details about file format conversion by copy operation, see [page 24](#page-23-0).*

**Output OPAtom files to:** Specifies the output folder for OPAtom files for the [Avid AAF] subcommand of the Export command *(see next item "To set the media folder in Avid editing systems")*. Enter a path beginning with a drive name in the edit box. Or click the [...] button to open a browse dialog where you can select a folder, and then click the [OK] button.

**To set the media folder in Avid editing systems** For Avid Media Composer (V2.5.3 or later), proceed as

follows.

**1** Select [Media Creation] from the [Settings] menu.

The Media Creation dialog opens.

- **2** Specify the Video Drive/Audio Drive (media storage drive) in the Import tab.
	- Windows XP: Any hard disk drive
	- Windows Vista: Any hard disk drive except the drive where Windows Vista is installed
- **3** Import an MXF file into Avid Media Composer.

An "Avid Media Files\MXF\1" folder is created in the drive specified in step **2**. Specify this folder in the [Output OPAtom files to] box.

#### **Flash Band tab**

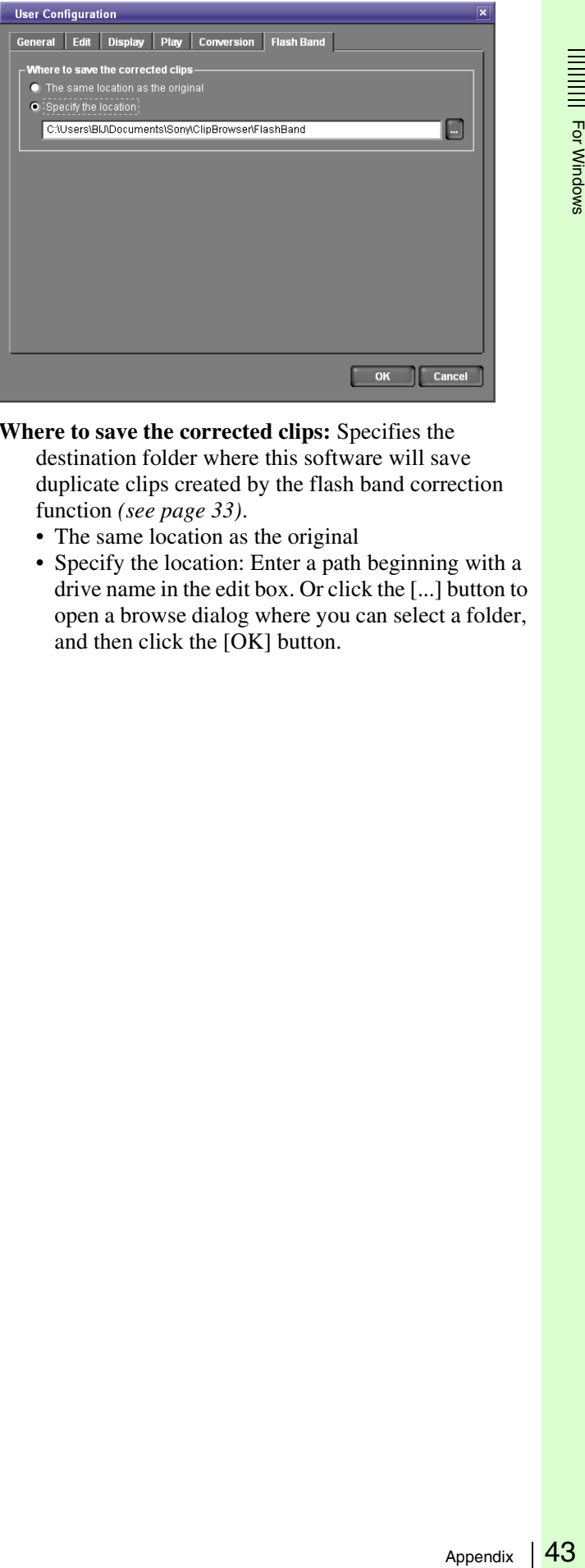

- **Where to save the corrected clips:** Specifies the destination folder where this software will save duplicate clips created by the flash band correction function *[\(see page 33\)](#page-32-0)*.
	- The same location as the original
	- Specify the location: Enter a path beginning with a drive name in the edit box. Or click the [...] button to open a browse dialog where you can select a folder, and then click the [OK] button.

## **Menu list**

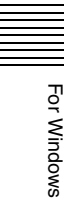

This section lists the menus of this application as they appear when application windows are activated.

In the Keyboard shortcut field, the notation "Ctrl +  $N$ " means that the N key is pressed while holding down the Ctrl key.

#### **Main window is only open window**

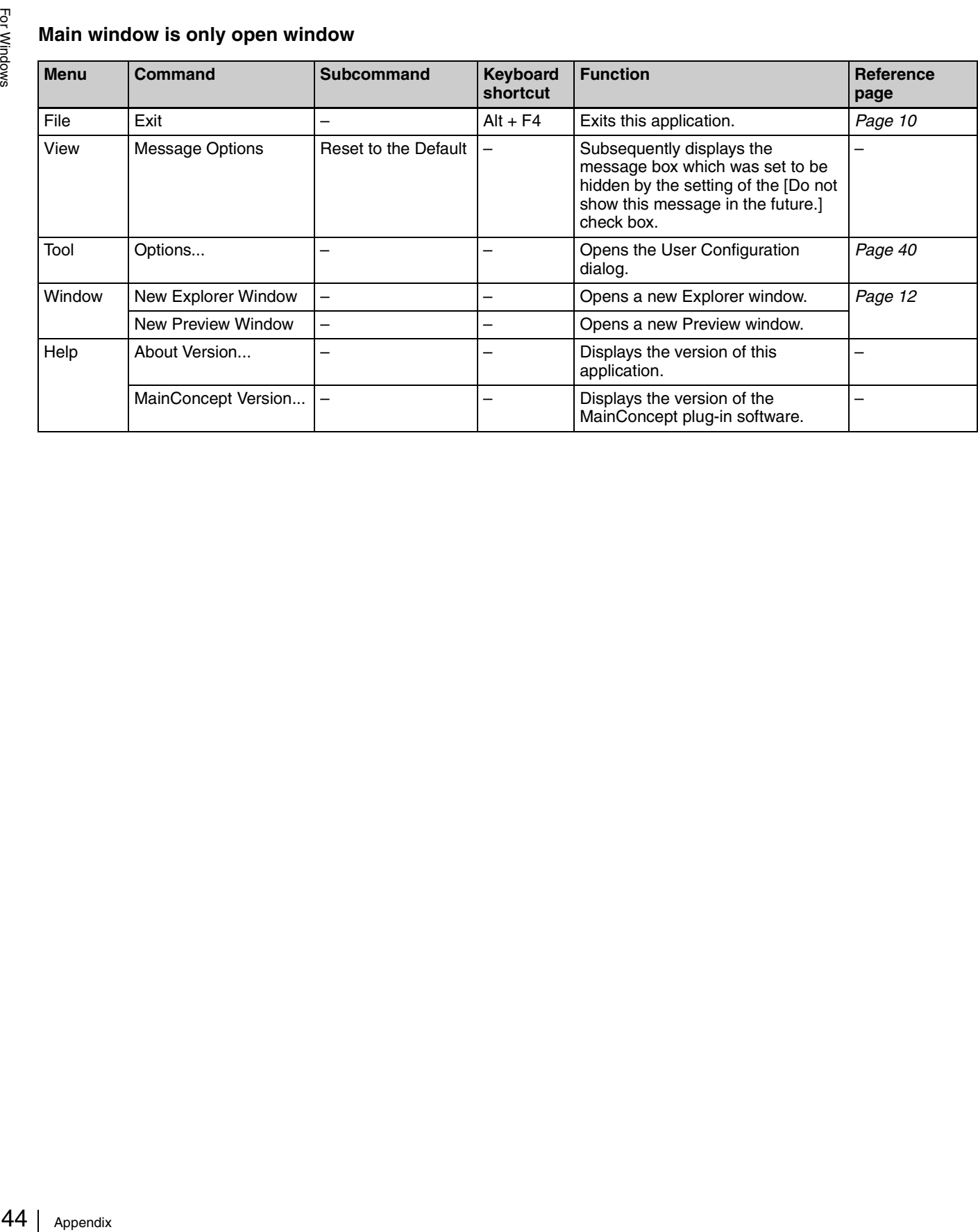

#### **Explorer window is active**

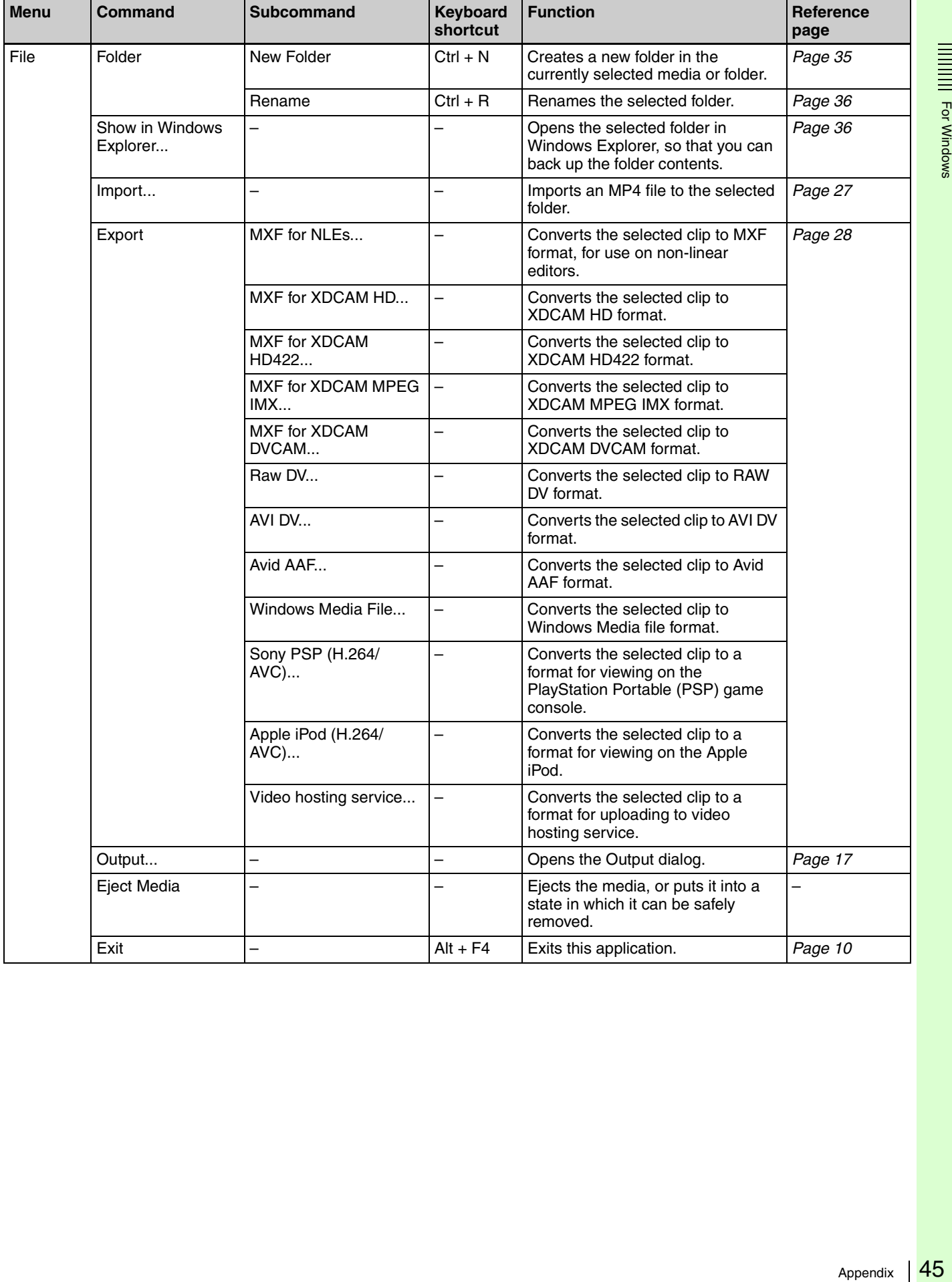

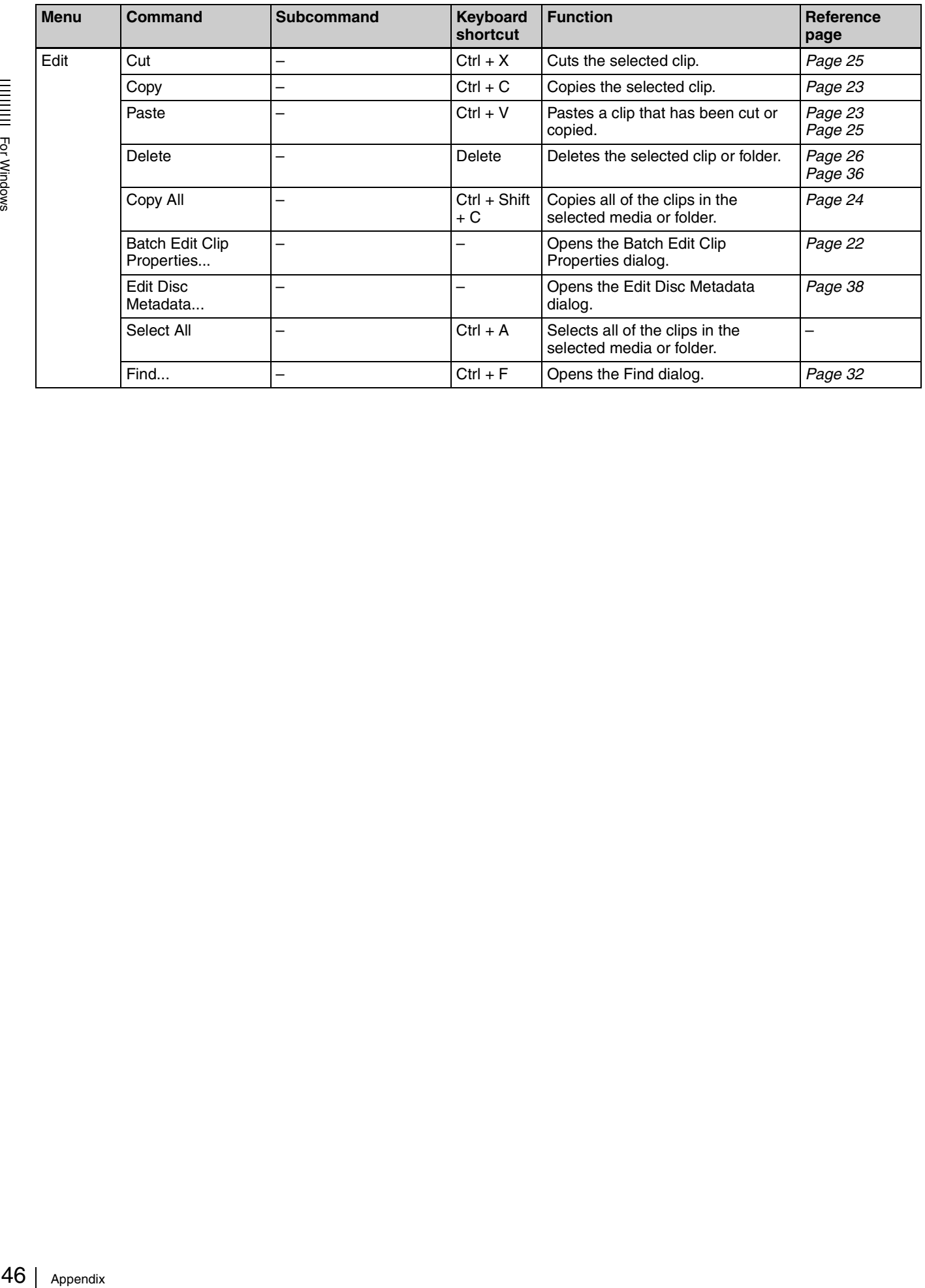

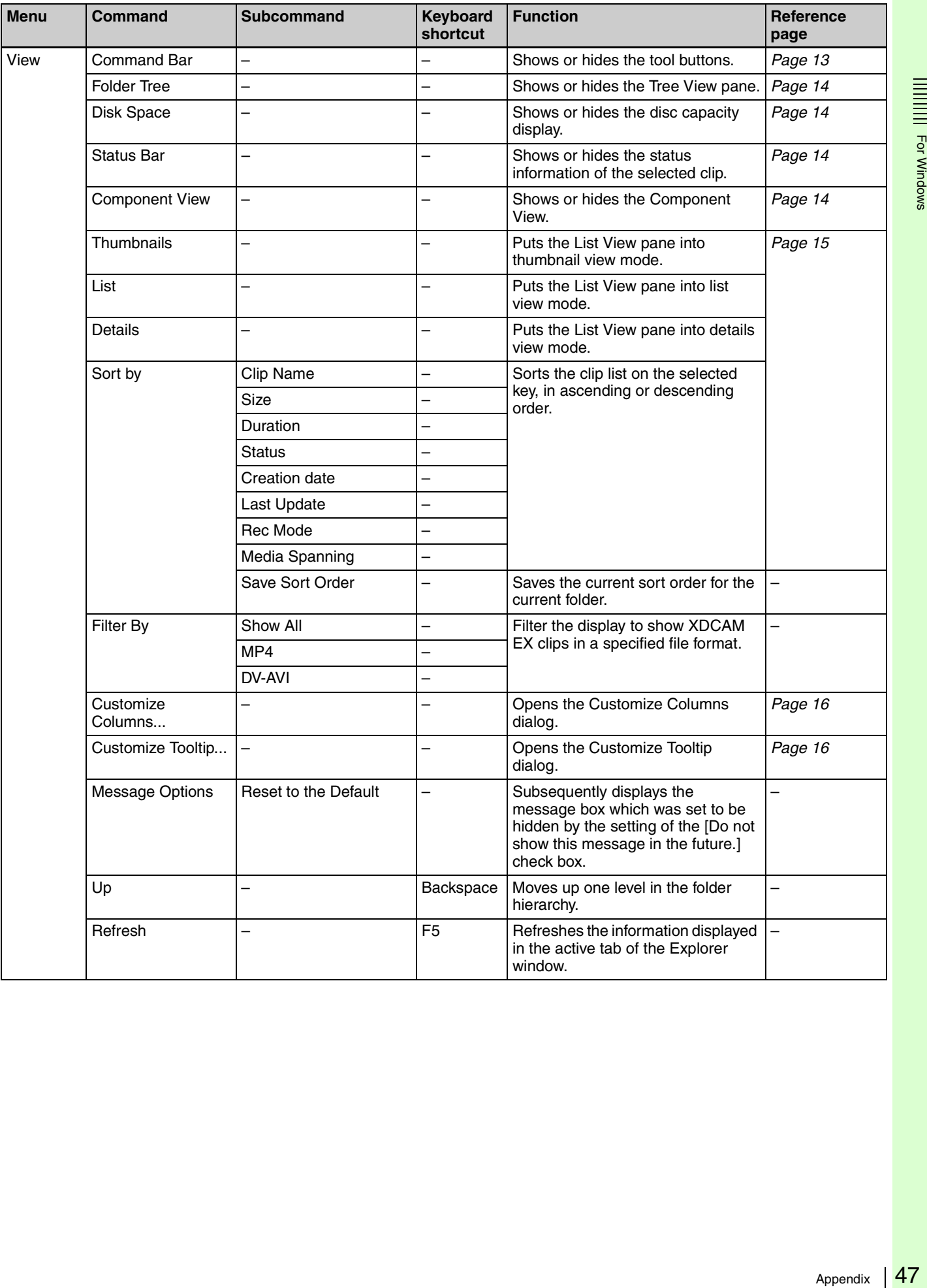

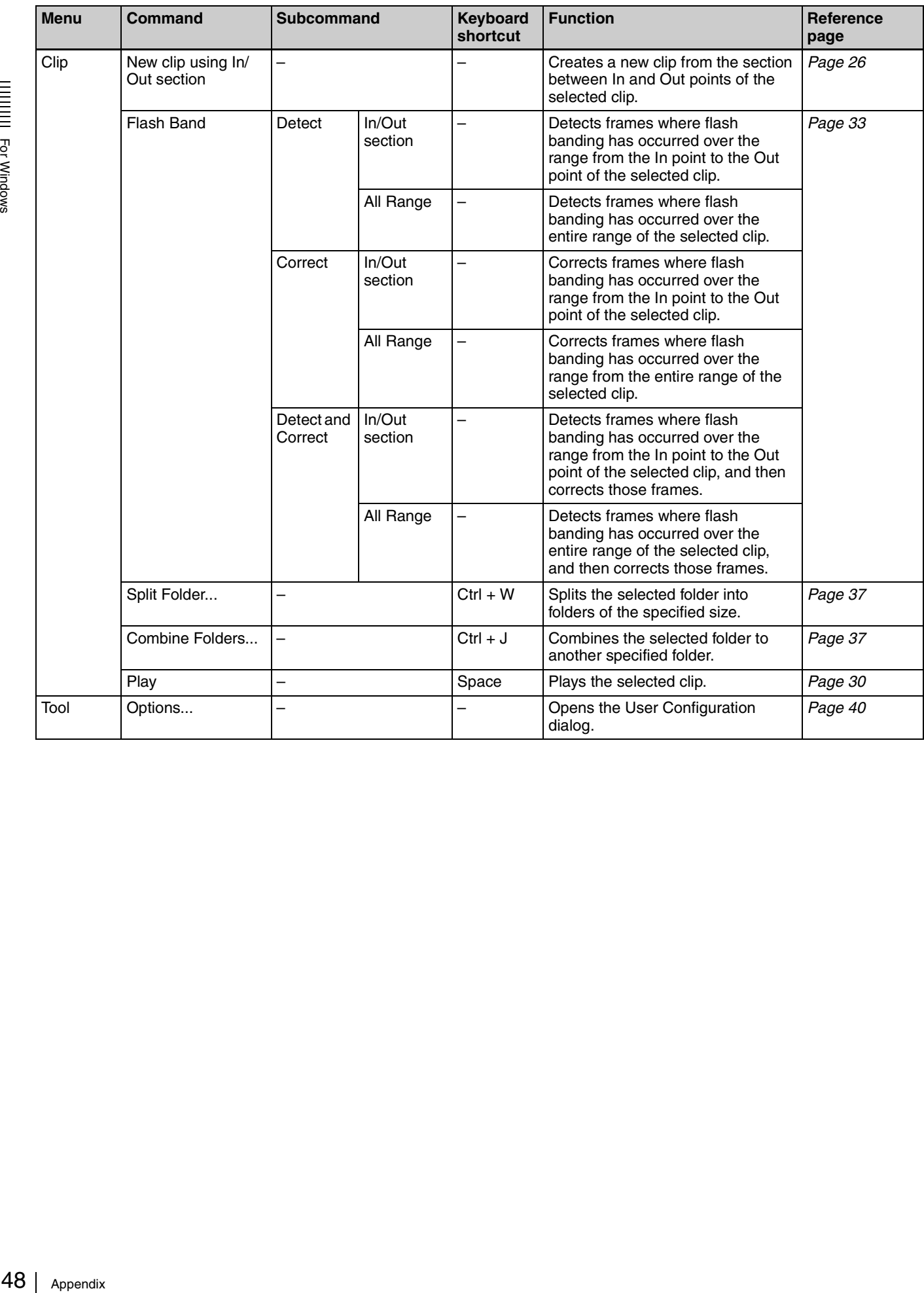

|||||<br>||||||<br>|-<br>Der Windows

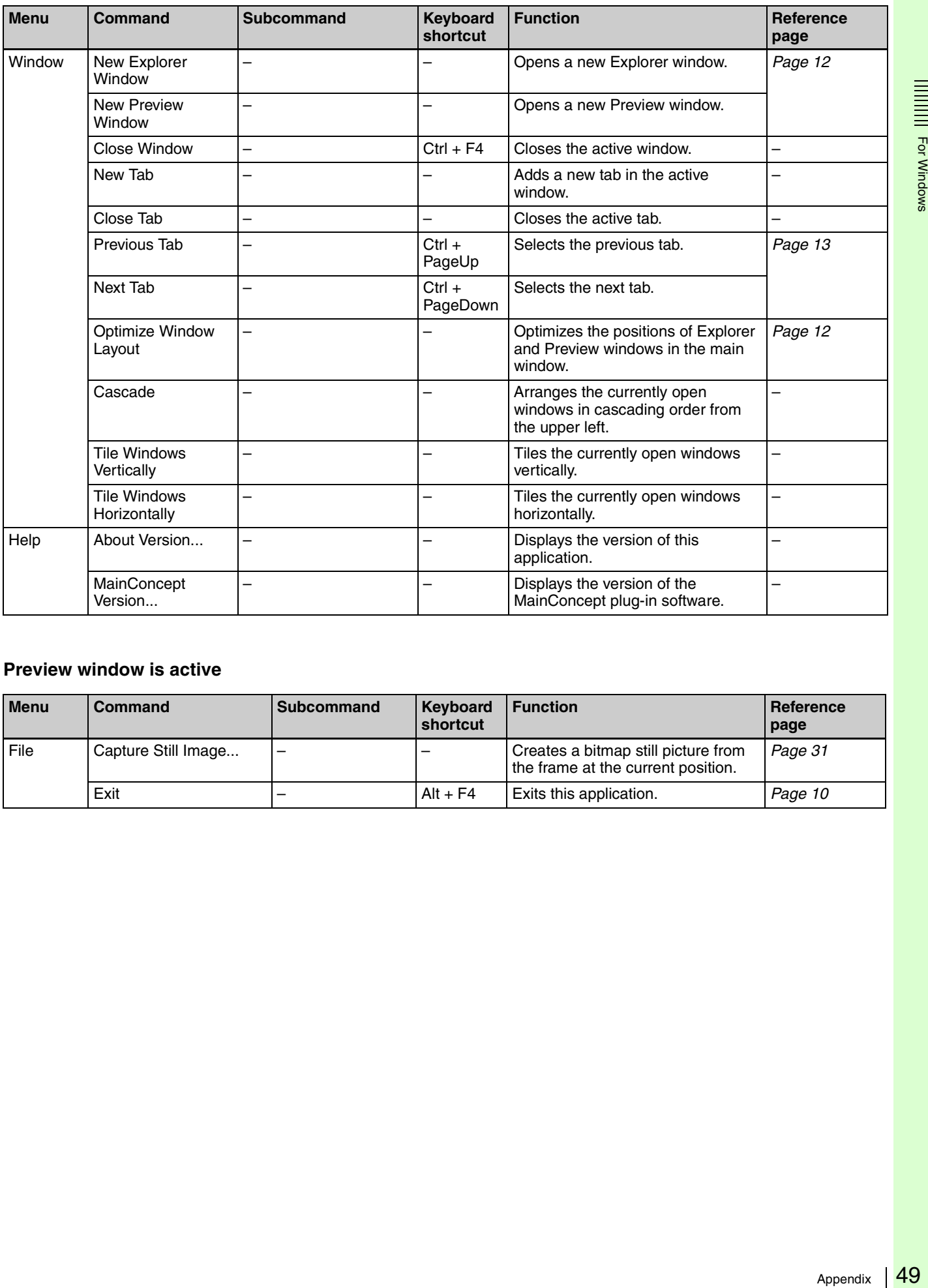

#### **Preview window is active**

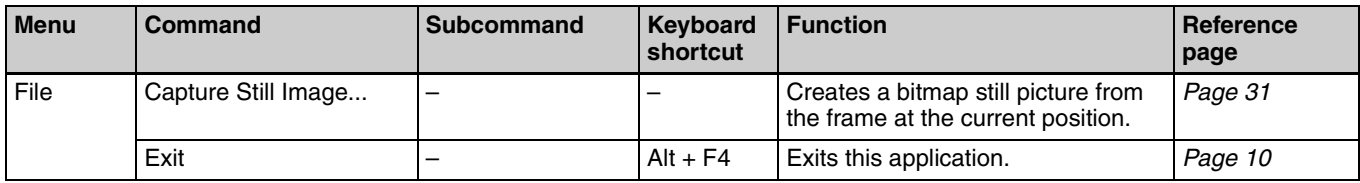

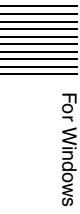

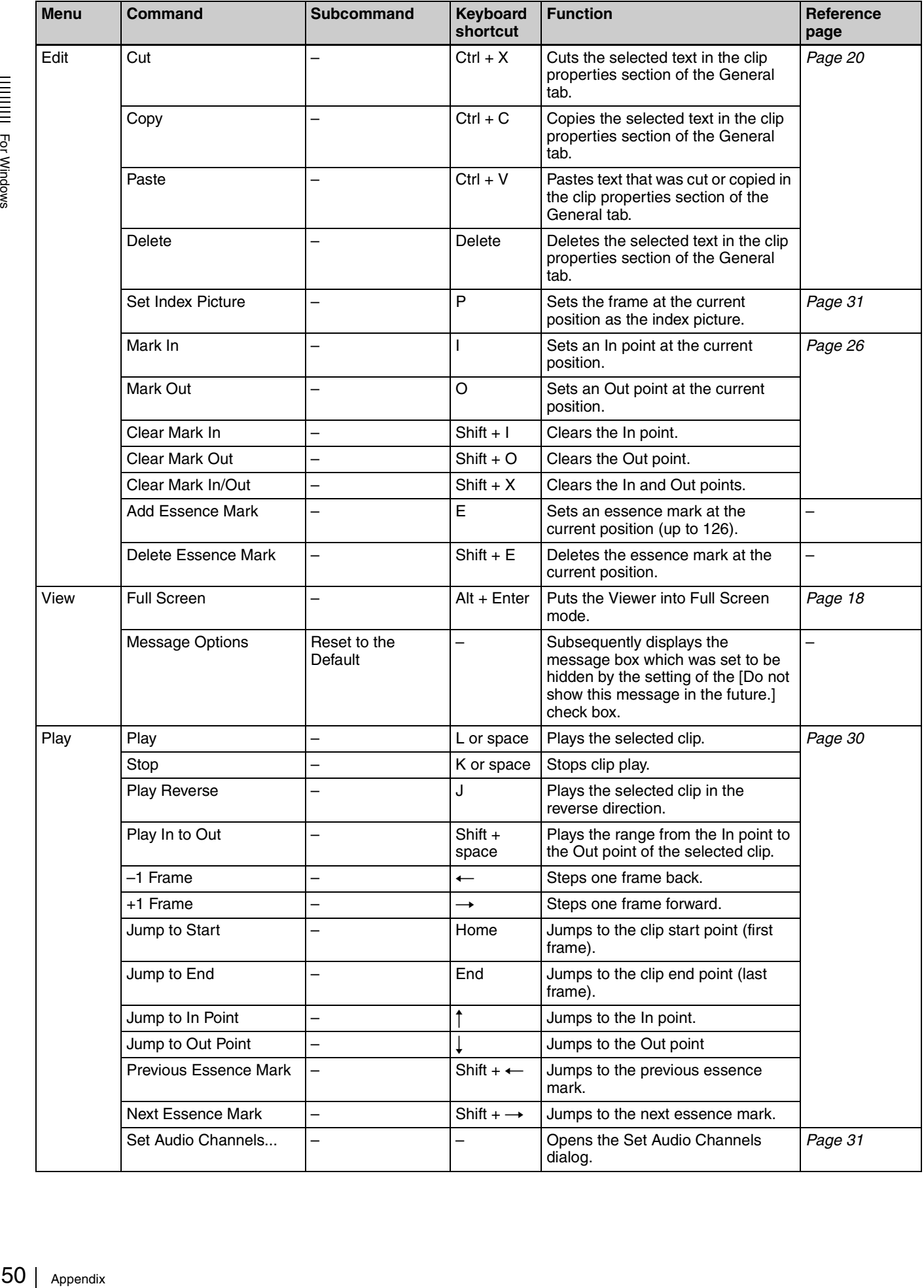

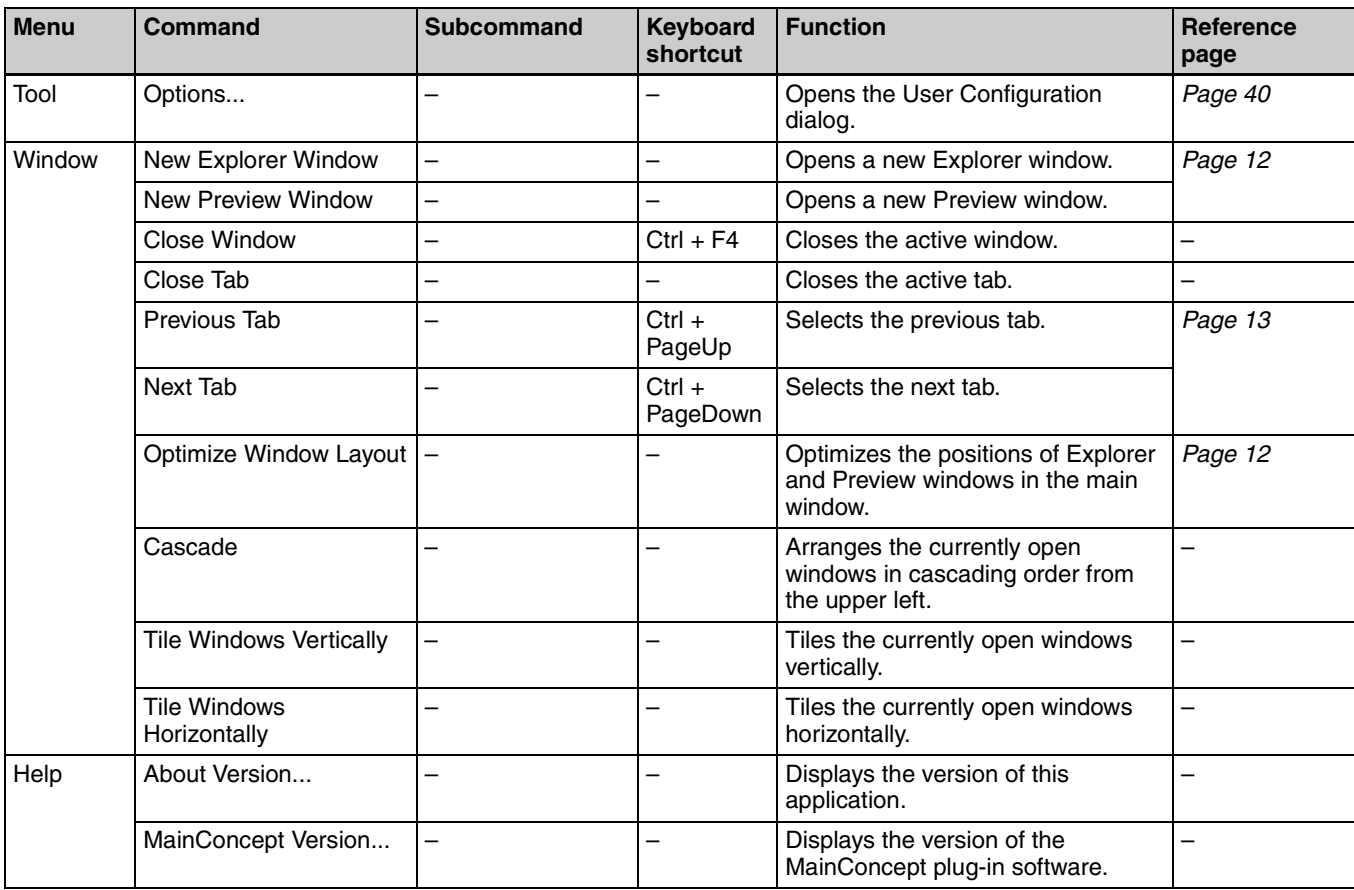

#### **Find window is active**

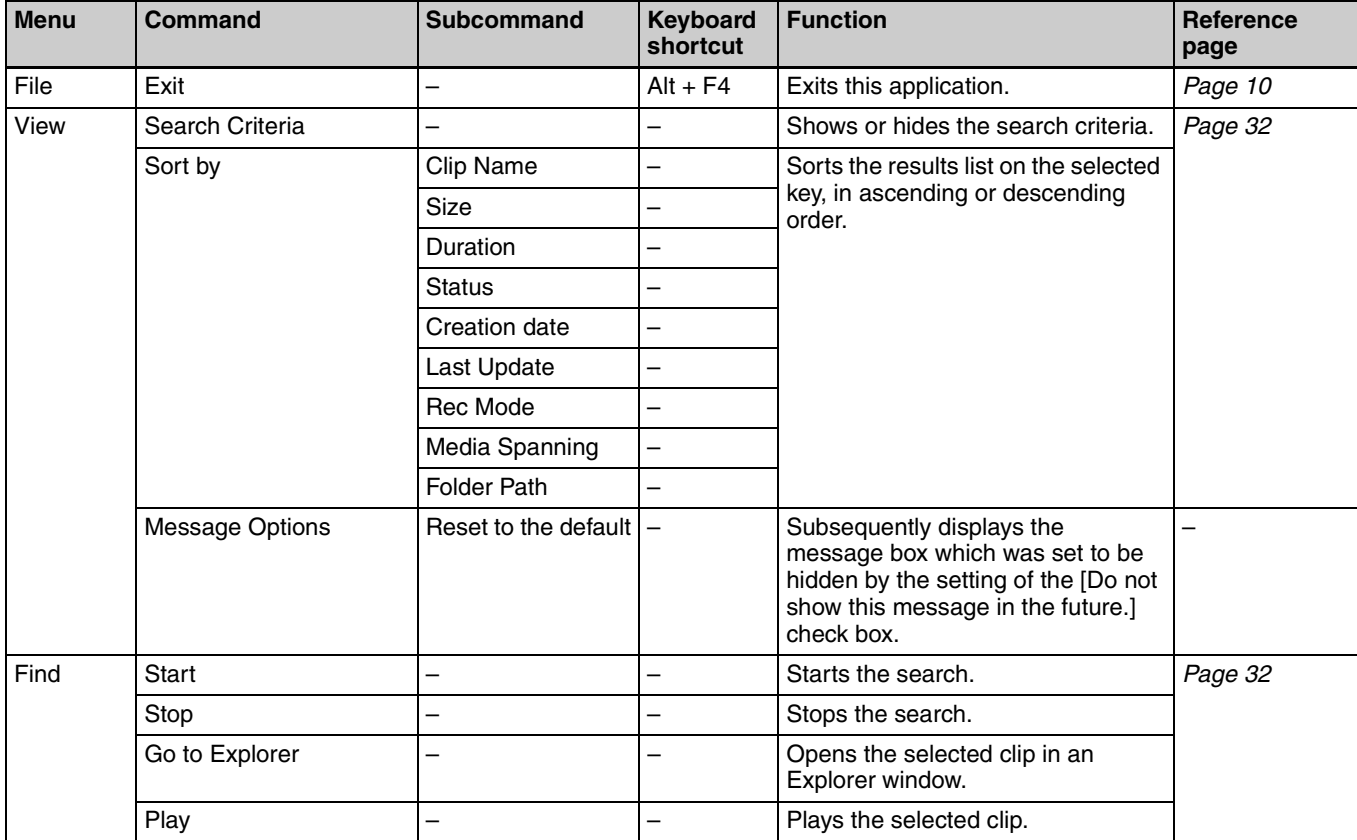

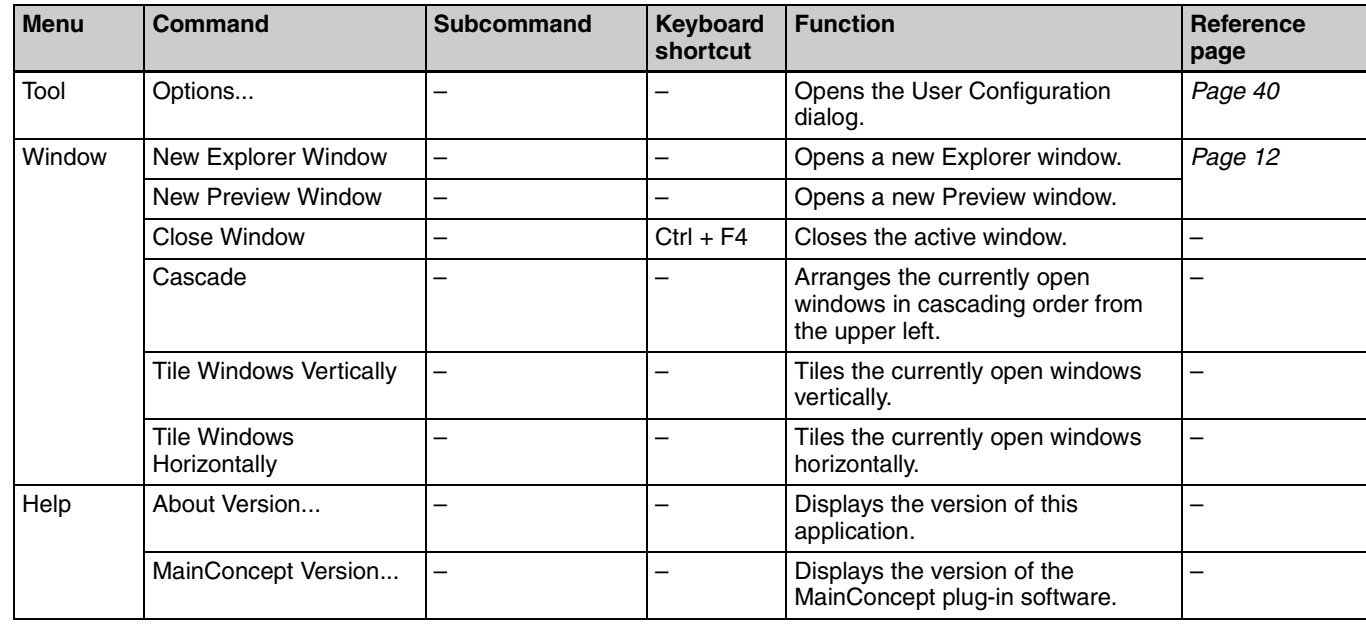

## **Error and warning message list**

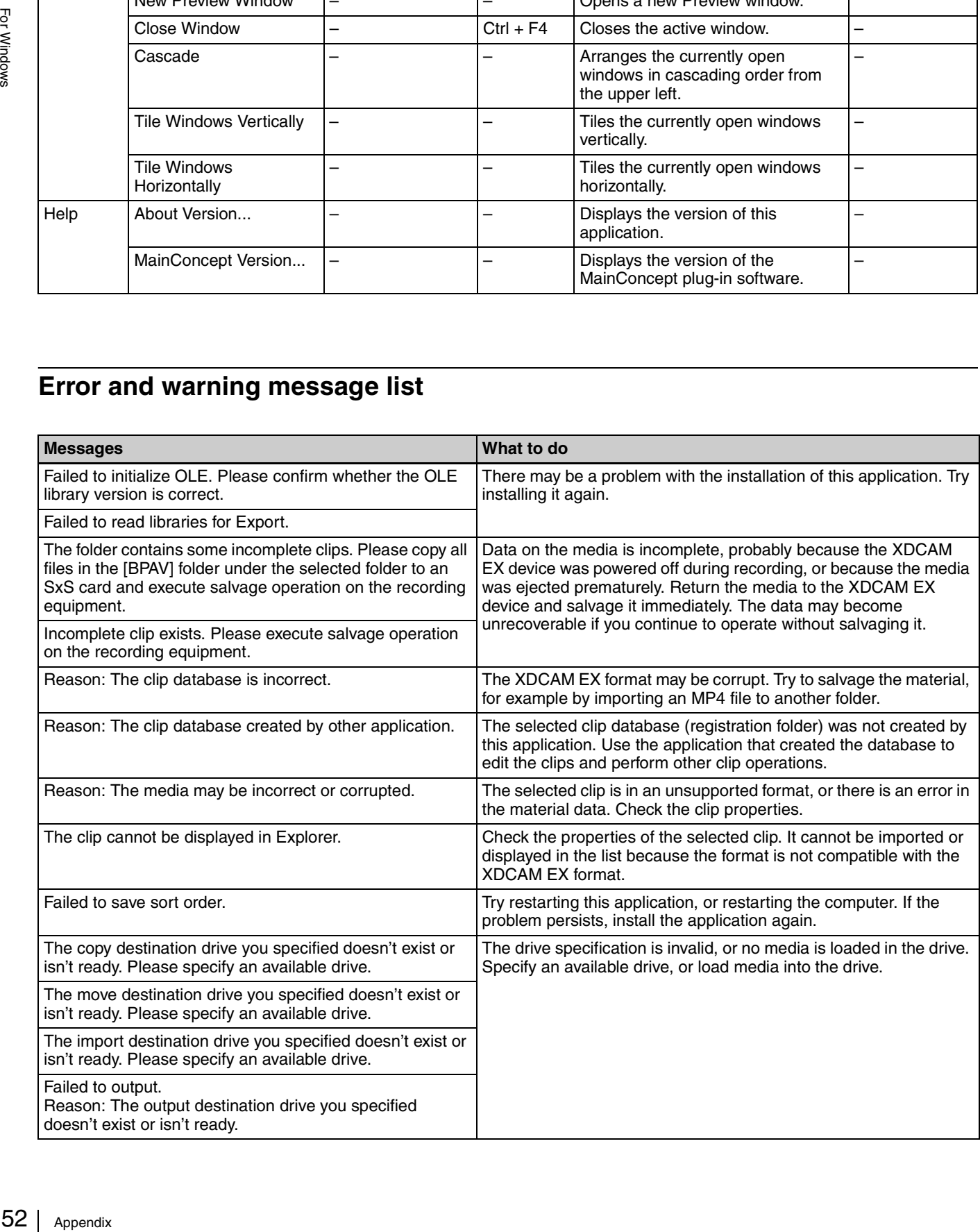

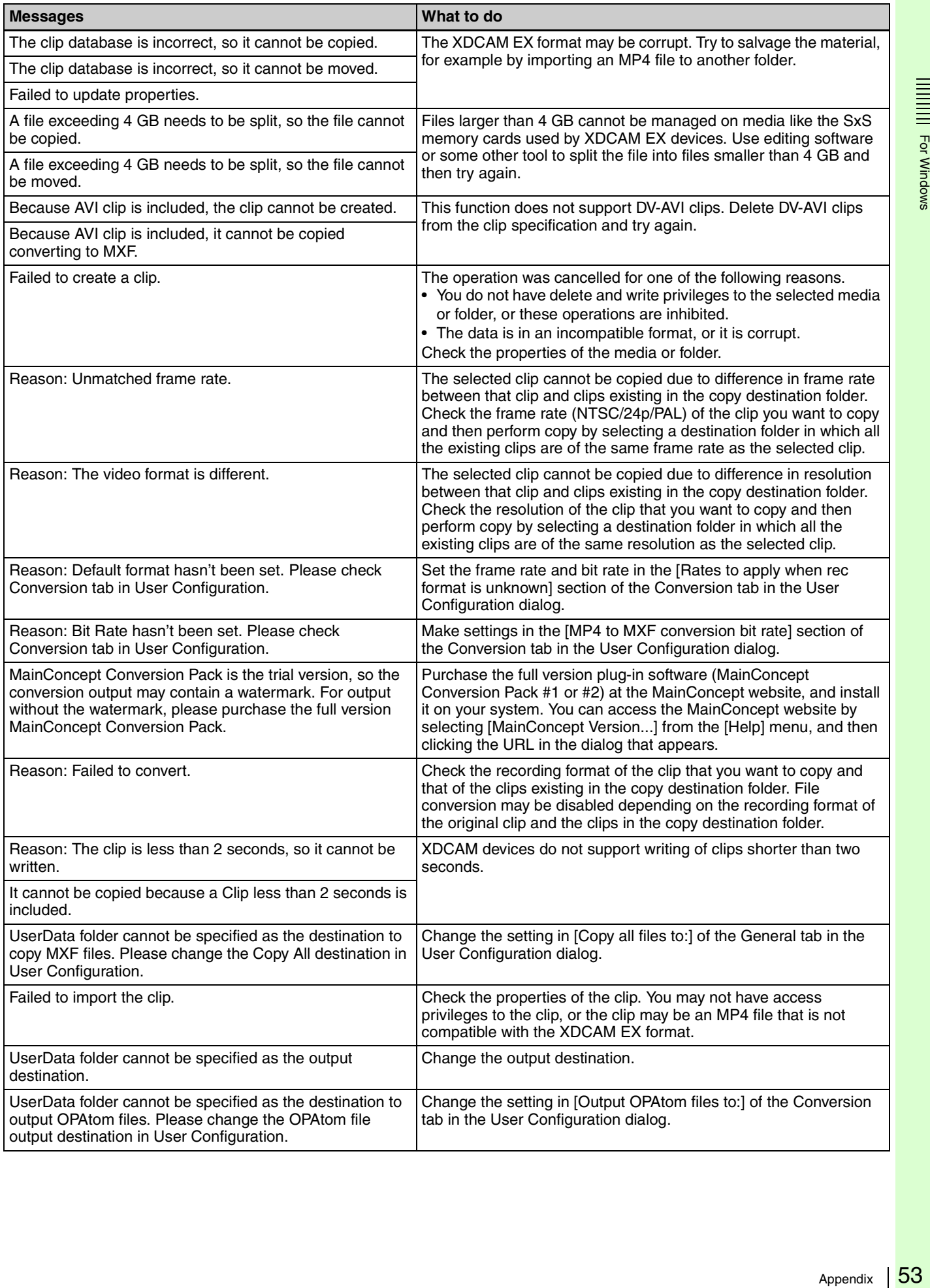

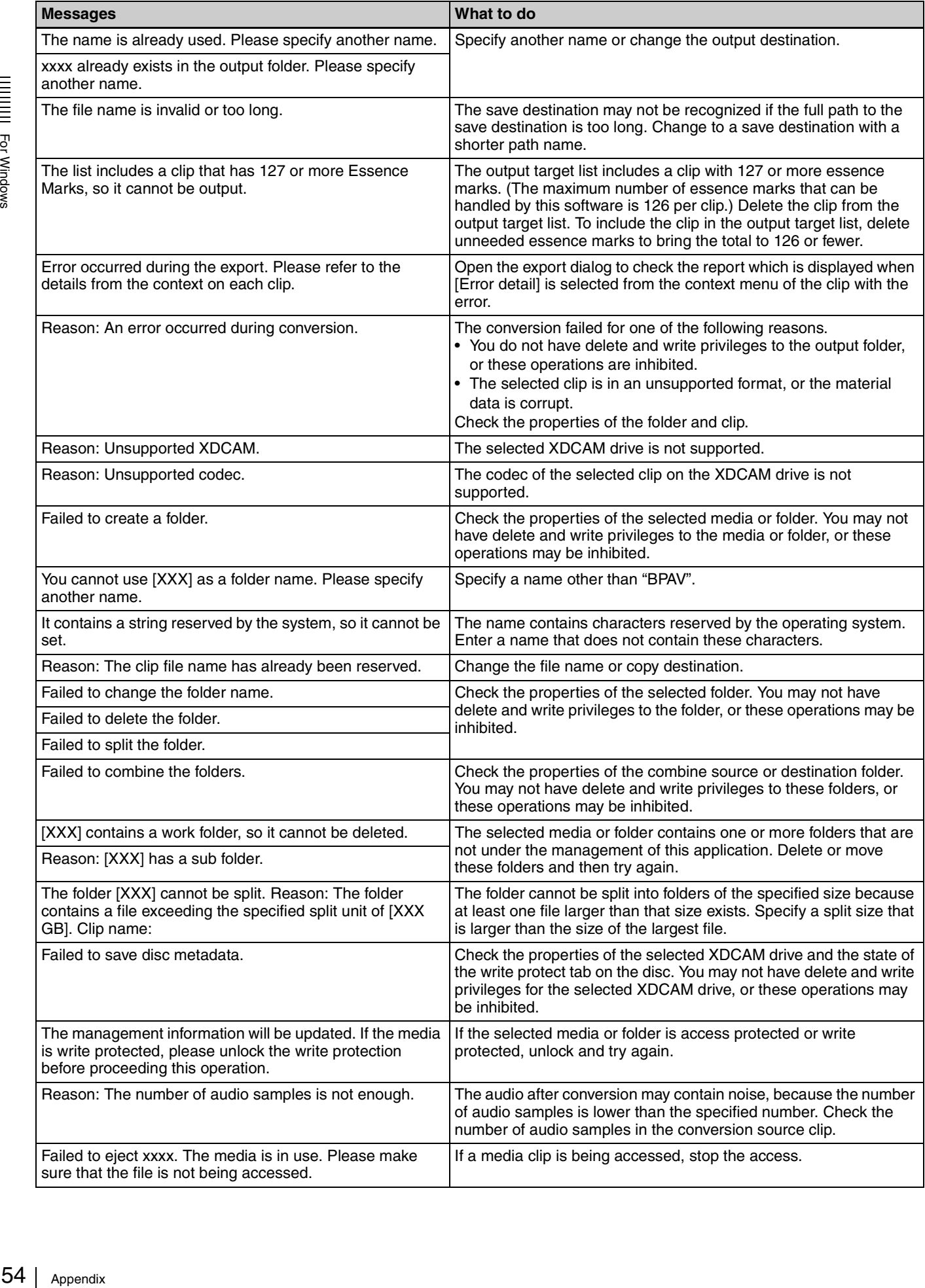

#### **How to obtain the plug-in software**

The optional MainConcept plug-in software can be purchased and downloaded from the following website. You can access this website by selecting [MainConcept Version...] from the [Help] menu, and then clicking the URL in the dialog that appears.

http://www.mainconcept.com/plugin4clipbrowser

#### **Licenses**

#### **MPEG-4 Visual Patent Portfolio License**

THIS PRODUCT IS LICENSED UNDER THE MPEG-4 VISUAL PATENT PORTFOLIO LICENSE FOR THE PERSONAL AND NONCOMMERCIAL USE OF A CONSUMER FOR

- (i) ENCODING VIDEO IN COMPLIANCE WITH THE MPEG-4 VISUAL STANDARD ("MPEG-4 VIDEO") AND/OR
- (ii)DECODING MPEG-4 VIDEO THAT WAS ENCODED BY A CONSUMER ENGAGED IN A PERSONAL AND NON-COMMERCIAL ACTIVITY AND/OR WAS OBTAINED FROM A VIDEO PROVIDER LICENSED BY MPEG LA TO PROVIDE MPEG-4 VIDEO.

NO LICENSE IS GRANTED OR SHALL BE IMPLIED FOR ANY OTHER USE.

ADDITIONAL INFORMATION INCLUDING THAT RELATING TO PROMOTIONAL, INTERNAL AND COMMERCIAL USES AND LICENSING MAY BE OBTAINED FROM MPEG LA, LLC. SEE HTTP:// WWW.MPEGLA.COM

MPEG LA is offering licenses for (i) manufacturing/sales of any storage media storing MPEG-4 Visual video information (ii) distribution/broadcasting of MPEG-4 Visual video information in any manner (such as online video distribution service, internet broadcasting, TV broadcasting). Other usage of this product may be required to obtain license from MPEGLA. Please contact MPEG LA for any further information. MPEG LA, L.L.C., 250 STEELE STREET, SUITE 300, DENVER, COLORADO 80206, http://www.mpegla.com

#### **MPEG-2 Video Patent Portfolio License**

ANY USE OF THIS PRODUCT OTHER THAN CONSUMER PERSONAL USE IN ANY MANNER THAT COMPLIES WITH THE MPEG-2 STANDARD FOR ENCODING VIDEO INFORMATION FOR PACKAGED MEDIA IS EXPRESSLY PROHIBITED WITHOUT A LICENSE UNDER APPLICABLE PATENTS IN THE MPEG-2 PATENT PORTFOLIO, WHICH LICENSE IS AVAILABLE FROM MPEG LA, L.L.C., 250 STEELE STREET, SUITE 300, DENVER, COLORADO 80206.

#### **AVC Patent Portfolio License**

THIS PRODUCT IS LICENSED UNDER THE AVC PATENT PORTFOLIO LICENSE FOR THE PERSONAL AND NON-COMMERCIAL USE OF A CONSUMER TO

(i) ENCODE VIDEO IN COMPLIANCE WITH THE AVC STANDARD ("AVC VIDEO")

AND/OR

OF A<br>
THE<br>
DED BY<br>
NL AND<br>
WAS<br>
MPLIED<br>
(MPEG<br>
1<br>
WAS<br>
MPLIED<br>
IMPEG<br>
1<br>
MPEG<br>
1<br>
Appendix | 55<br>
1<br>
Appendix | 55 (ii)DECODE AVC VIDEO THAT WAS ENCODED BY A CONSUMER ENGAGED IN A PERSONAL AND NON-COMMERCIAL ACTIVITY AND/OR WAS OBTAINED FROM A VIDEO PROVIDER LICENSED TO PROVIDE AVC VIDEO. NO LICENSE IS GRANTED OR SHALL BE IMPLIED FOR ANY OTHER USE. ADDITIONAL INFORMATION MAY BE OBTAINED FROM MPEG LA, L.L.C. SEE HTTP://WWW.MPEGLA.COM

#### **VC-1 Patent Portfolio License**

THIS PRODUCT IS LICENSED UNDER THE VC-1 PATENT PORTFOLIO LICENSE FOR THE PERSONAL AND NON-COMMERCIAL USE OF A CONSUMER TO

(i) ENCODE VIDEO IN COMPLIANCE WITH THE VC-1 STANDARD ("VC-1 VIDEO")

AND/OR

(ii)DECODE VC-1 VIDEO THAT WAS ENCODED BY A CONSUMER ENGAGED IN A PERSONAL AND NON-COMMERCIAL ACTIVITY AND/OR WAS OBTAINED FROM A VIDEO PROVIDER LICENSED TO PROVIDE VC-1 VIDEO.

NO LICENSE IS GRANTED OR SHALL BE IMPLIED FOR ANY OTHER USE. ADDITIONAL INFORMATION MAY BE OBTAINED FROM MPEG LA, L.L.C. SEE HTTP://WWW.MPEGLA.COM

## **For Mac OS**

How to use the application on Mac OS

# For Mac OS

## **Introduction**

#### **Purpose of this manual**

This manual explains how to use the XDCAM EX Clip Browsing Software on Mac OS. This manual is intended for users who will use this application to perform file and folder operations. It assumes that readers have a basic familiarity with Mac OS.

### **Notation for special keys**

This manual uses the following notation to indicate special keys.

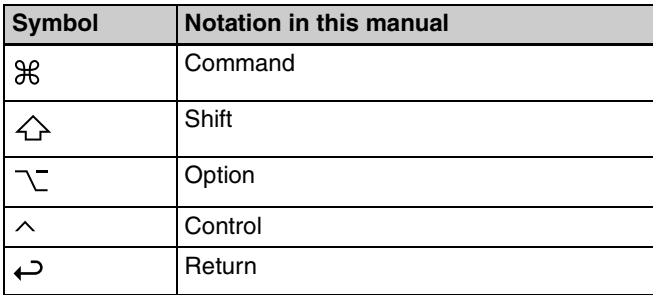

#### **Notes on use of XDCAM devices**

- This software cannot access an XDCAM HD device while another XDCAM-compatible application (XDCAM Transfer) is accessing that device.
- While running this software, if it becomes necessary to connect/disconnect the i.LINK cable or power on/off the XDCAM device, always do such operations after you exit this software.

## **Overview**

The XDCAM EX Clip Browsing Software allows you to work with clips created with XDCAM EX/XDCAM HD devices.

After installing this application on your computer, you can use its intuitive graphical user interface to organize your clips by copying, moving, and deleting them. You can also perform format conversions, preview the clips, and view their metadata.

This software supports the following clip formats.

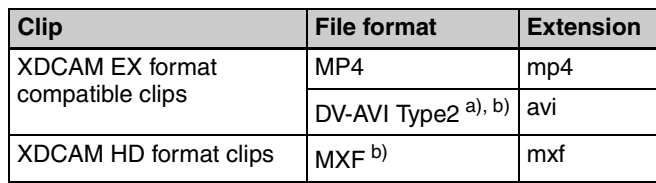

a) Referred to in this manual as "DV-AVI clips" or "DV-AVI files". b) Some functions are not supported.

#### **Note**

Media (such as SxS memory cards) that contains HQ 1440 clips or DV-AVI clips is not recognized as usable media by the PMW-EX1/EX3/EX30.

#### **New functions supported in Version 2.6**

The following table shows the principal new functions supported in Version 2.6.

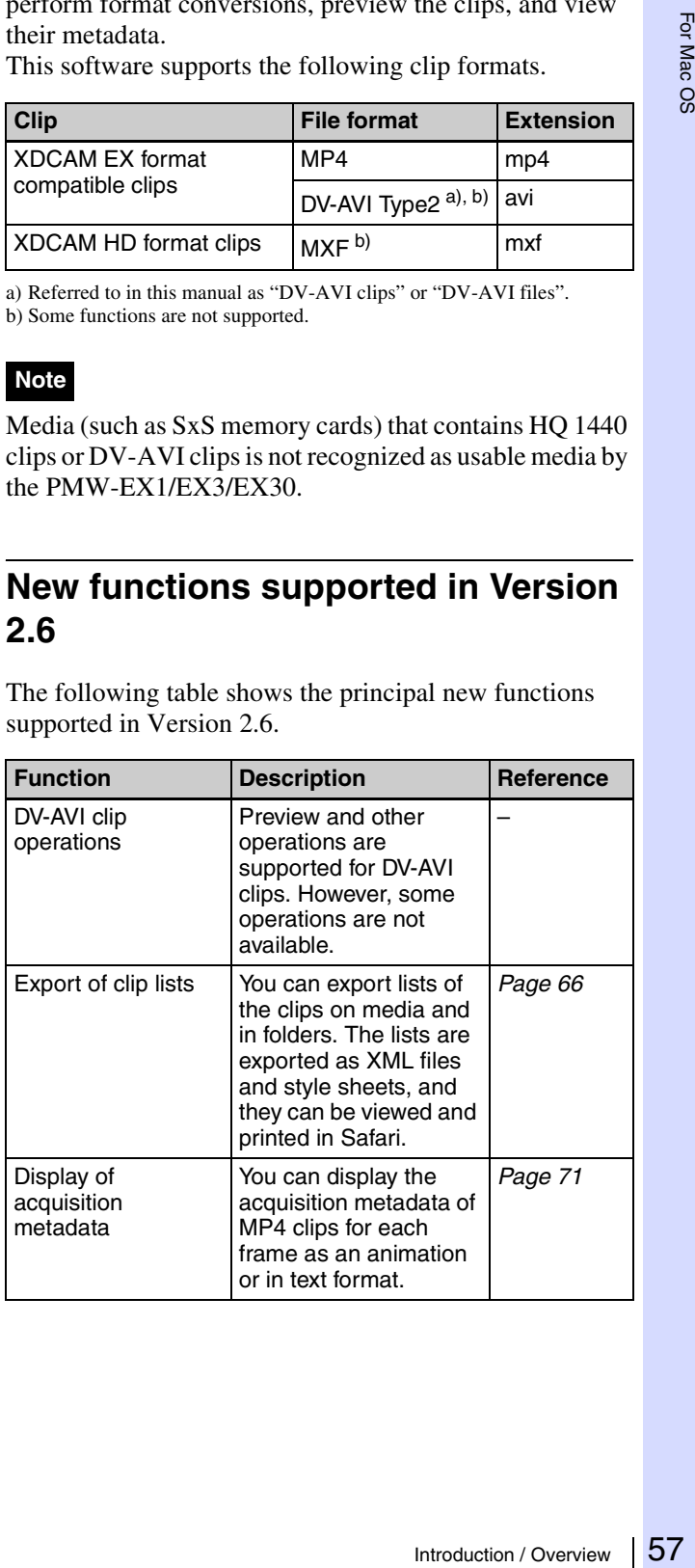

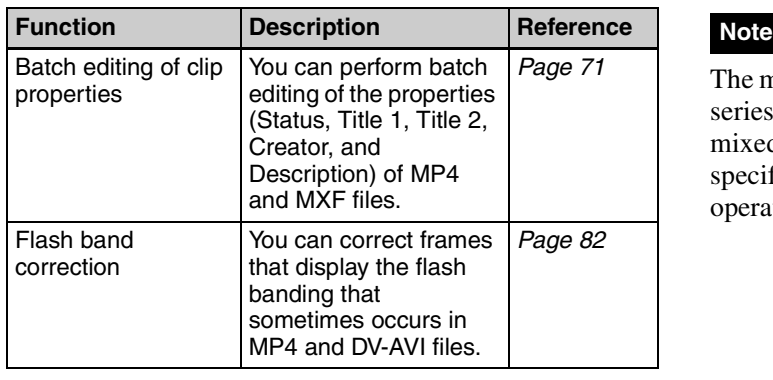

#### **Hardware and software requirements**

Install this application on a computer meeting the following hardware and software requirements.

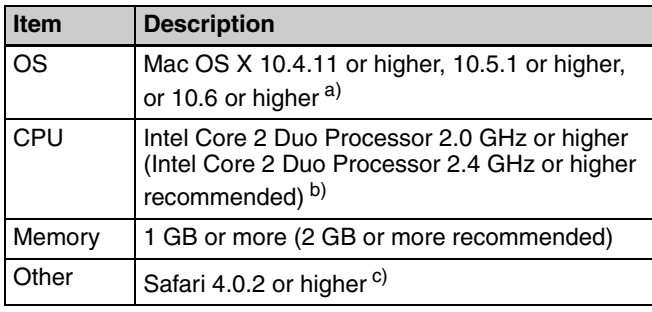

a) Mac OS is a trademark of Apple Inc., registered in the U.S. and other countries.

b) Intel is a registered trademark of Intel Corporation in the United States and other countries. Core is a trademark of Intel Corporation in the United States and other countries.

c) When viewing or printing exported clip information

All product names and brand names are registered trademarks or trademarks of their respective owners.

#### **XDCAM devices supported by the application**

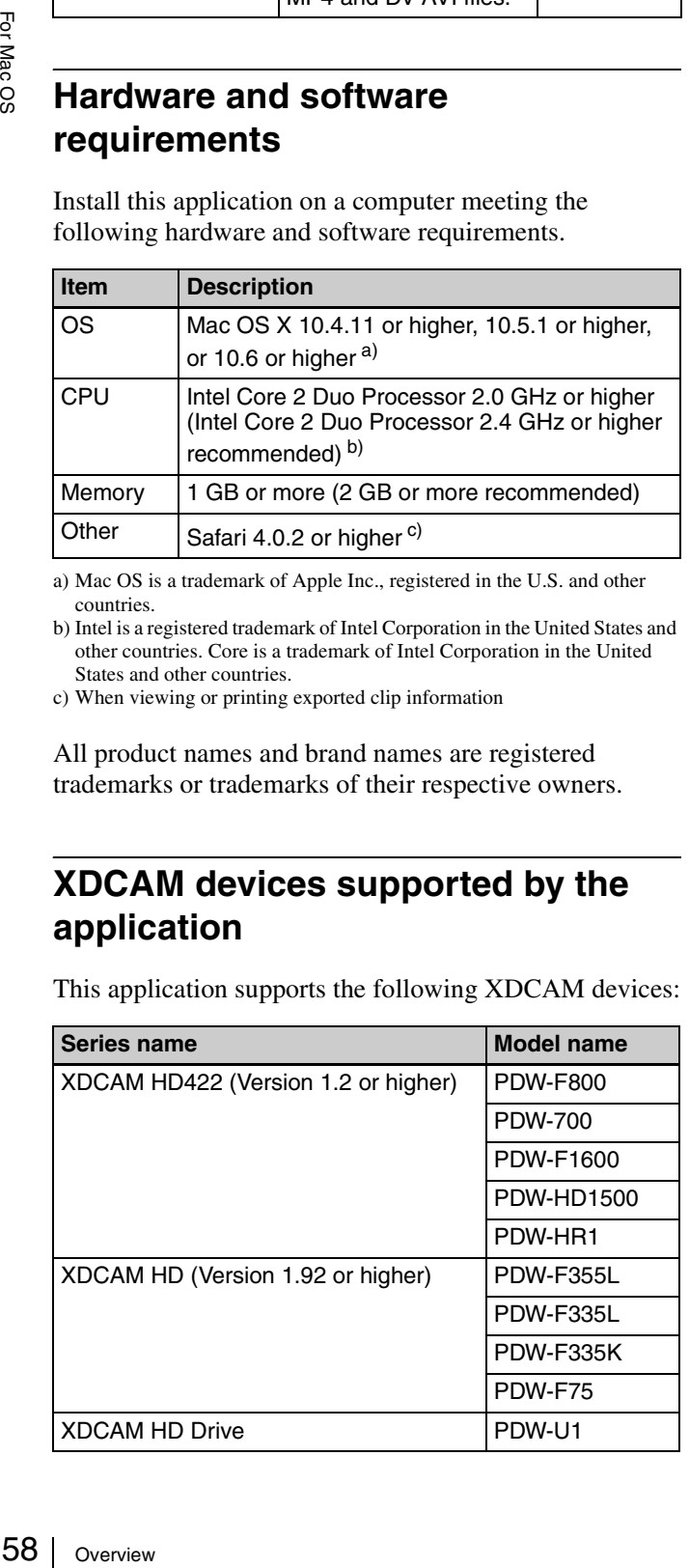

This application supports the following XDCAM devices:

The mixed format recording mode of the XDCAM HD422 series is not supported. When an XDCAM device is in mixed format recording mode, it may not be possible to specify the device as the destination of a copy or move operation.

## <span id="page-58-0"></span>**Installing the Application**

#### **If the MainConcept plug-in software is installed**

If you have purchased the plug-in software, access the following URL and update it to the latest version. You can access this website by selecting [About MainConcept Conversion Packs] from the [XDCAM EX Clip Browser] menu, and then clicking the URL in the dialog that appears.

http://www.mainconcept.com/plugin4clipbrowser

#### **If Version 1.0x is installed**

Uninstall Version 1.0x (1.00 or 1.01) *[\(see page 60\)](#page-59-0)* before you start the installer.

## **Installing from the CD-ROM**

**1** Insert the supplied CD-ROM into the CD-ROM drive of your computer.

The disc icon appears on your desktop.

**2** Double click the disc icon.

The contents of the CD-ROM appear.

**3** Double click index htm.

The cover page appears in your browser.

**4** Select and click [MAC OS X] from the XDCAM EX Clip Browsing Software Installer.

Finder starts and ClipBrowser.dmg appears.

**5** Double click ClipBrowser.dmg.

Finder starts and ClipBrowser.pkg appears.

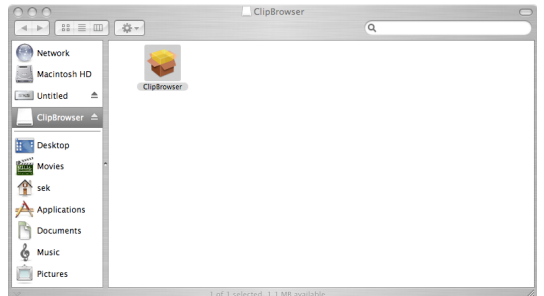

**6** Double click ClipBrowser.pkg.

The installation screen appears.

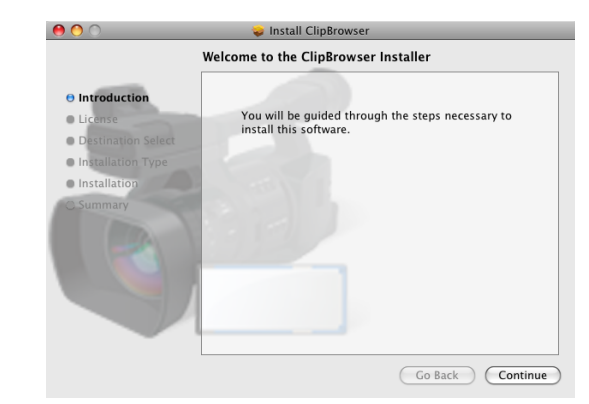

**7** Click the [Continue] button.

A license agreement screen appears.

**8** Click the [Continue] button.

The following message appears.

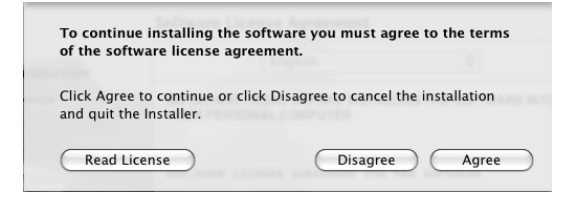

**9** Click the [Agree] button.

A screen appears in which you can select the installation destination.

**10** Click the installation destination volume.

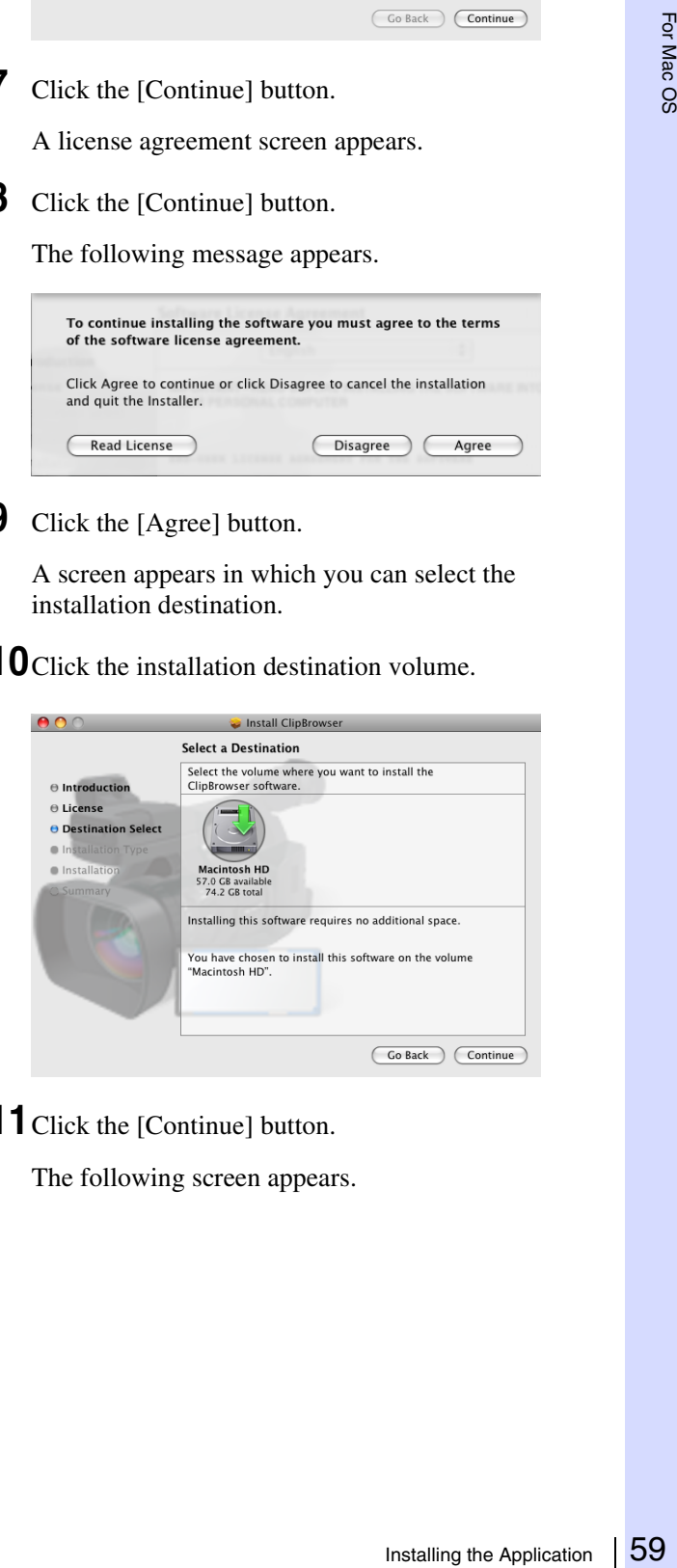

**11**Click the [Continue] button.

The following screen appears.

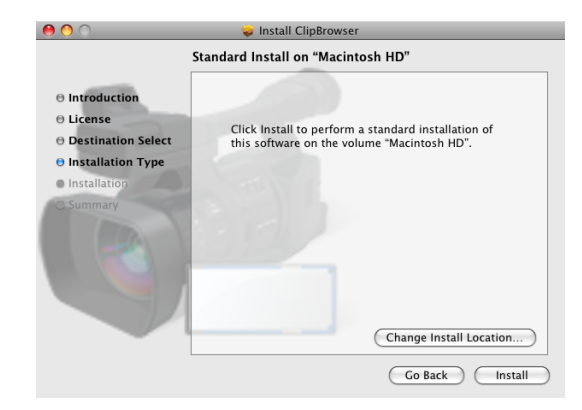

#### **12**Click the [Install] button.

An authentication screen appears.

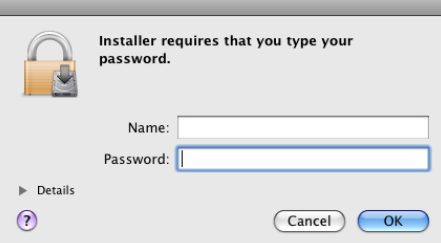

**13**Enter your name and password, and then click the [OK] button.

The following screen appears when the installation finishes.

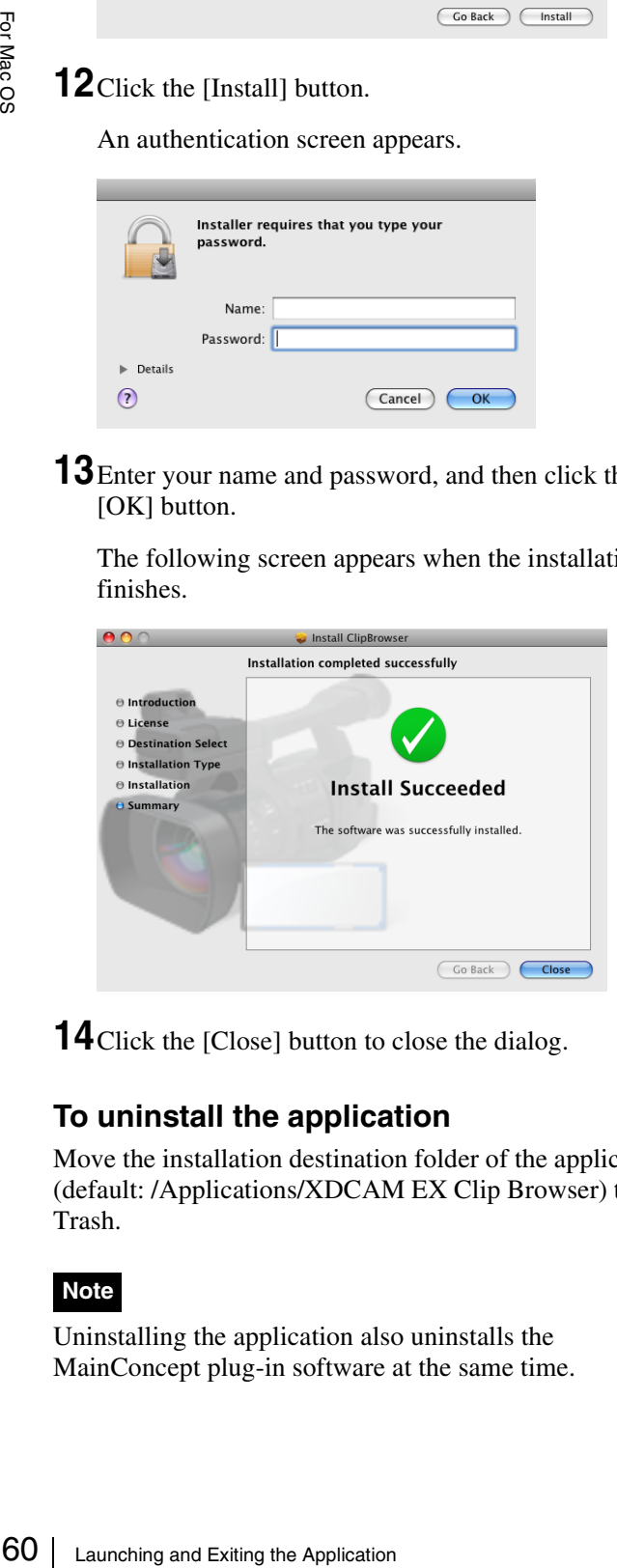

**14**Click the [Close] button to close the dialog.

#### <span id="page-59-0"></span>**To uninstall the application**

Move the installation destination folder of the application (default: /Applications/XDCAM EX Clip Browser) to the Trash.

#### **Note**

Uninstalling the application also uninstalls the MainConcept plug-in software at the same time.

## **Launching and Exiting the Application**

*See ["Installing the Application" \(page 59\)](#page-58-0)* for more information about how to install the application.

#### **Launching the application**

Use Finder to open the XDCAM EX Clip Browser folder in the Applications folder, and double click XDCAM EX Clip Browser.

The application starts, and the operating windows *[\(see](#page-60-0)  [page 61\)](#page-60-0)* appear.

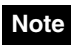

It is not possible to launch more than one instance of this application at one time.

#### **Exiting the application**

Select [Quit XDCAM EX Clip Browser] from the [XDCAM EX Clip Browser] menu.

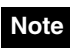

Do not power off the computer while a file operation is still underway. Files may be corrupted. Wait until the operating finishes, or cancel the operation, before powering off.

## **Names and Functions of Parts**

#### <span id="page-60-0"></span>**Operating window configuration**

The following figure shows the default configuration of the operating windows.

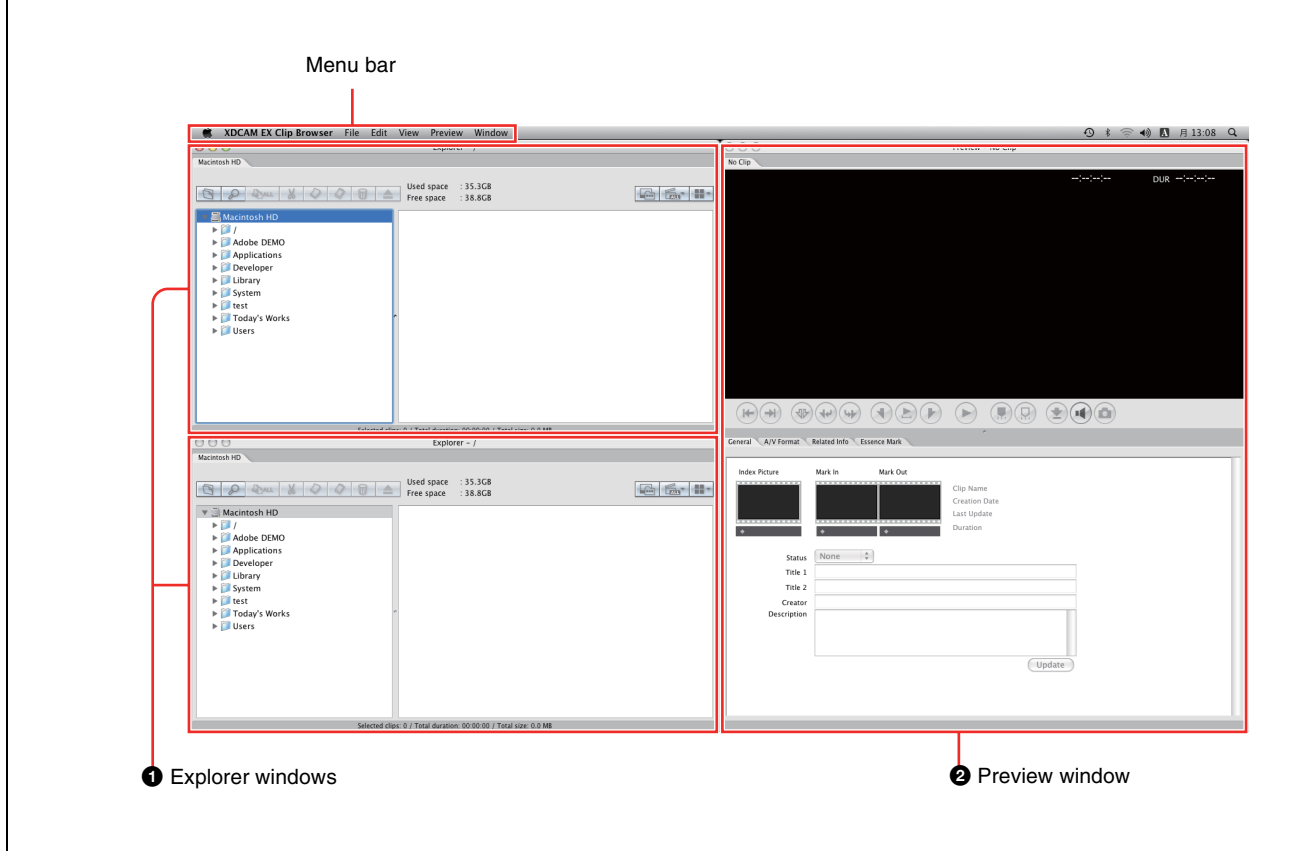

#### a **Explorer windows**

You can have up to ten Explorer windows open at one time. When you have more than one window open, you can convert them into tabs on one window.

*For details, see ["Explorer window" \(page 62\)](#page-61-0).*

#### **2** Preview windows

You can have up to five Preview windows open at one time. When you have more than one window open, you can convert them into tabs on one window.

*For details, see ["Preview window" \(page 67\)](#page-66-0).*

#### <span id="page-60-1"></span>**To customize the window configuration**

#### **To open another window**

Select [New Explorer Window] or [New Preview Window] from the [File] menu. A new Explorer or Preview window opens.

#### **To snap windows to each other**

Drag one of the windows close to another window. The windows snap together when they approach each other.

#### **To tab windows**

You can convert windows of the same type (Explorer or Preview) into tabs in a single window. To tab a window, drag it and drop it on another window.

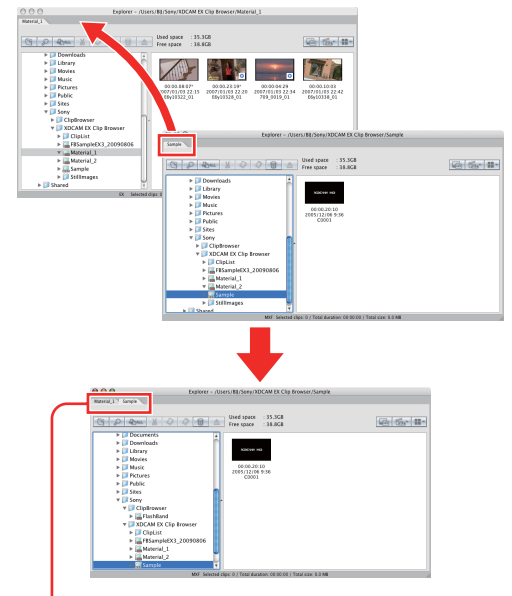

Tabbed windows

When one Preview window is already open, you can open a new Preview tab by doing one of the following in an Explorer window.

- Double click a media file in the List View pane.
- Select a media file in the List View pane, and then select [Play] from the [Preview] menu.

If the selected media file is already loaded into its own Preview window or a Preview tab, that window or tab is activated.

#### **To convert a tabbed window back into a separate window**

Drag the tab of the window that you want to separate away from the other window.

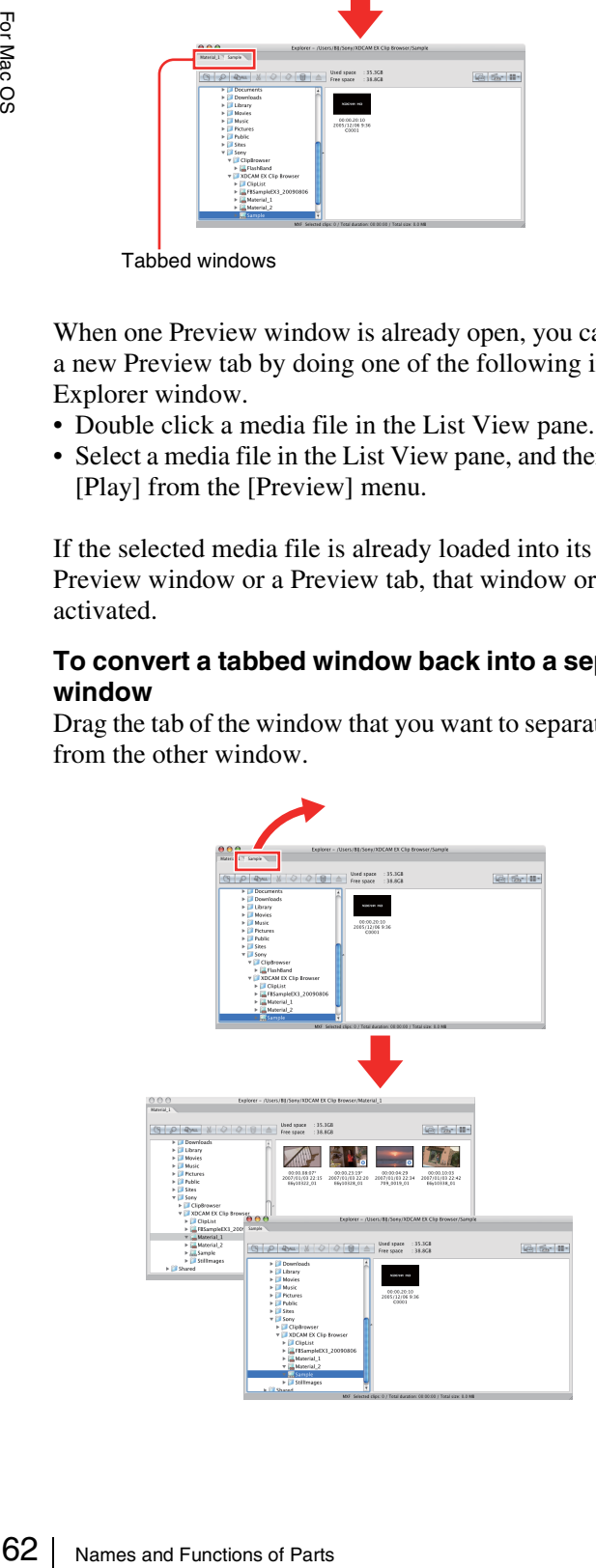

#### **Other window operations**

- Drag the window title bar to move a window.
- Resize a window by dragging on any window border.
- Maximize a window or return it to its original size by each clicking the  $+$  (zoom) button in the upper left corner.
- Close a window you do not need by clicking the x (close) button in the upper left corner.

The application remembers your most recent configuration and recreates it the next time it starts.

#### **When the snap function is enabled**

When you resize a window by dragging its border, neighboring windows are also resized while preserving the window layout.

*You can disable the snap function. For details, see ["User](#page-89-0)  [settings" \(page 90\).](#page-89-0)*

#### **Tip**

You can operate with the Shift key pressed to temporarily reverse the snap function setting.

- **When the snap function is enabled:** The function is temporarily disabled.
- **When the snap function is disabled:** The function is temporarily enabled.

#### **Keyboard shortcuts for selecting tabs**

You can use keyboard shortcuts to select tabs.

#### **To select the previous or next tab from the keyboard**

Press Shift + Command +  $\{$  or Shift + Command +  $\}$ .

#### <span id="page-61-0"></span>**Explorer window**

Explorer windows are where you operate on clips (files) and folders, and where you check clip metadata. You can operate on XDCAM EX/XDCAM HD format folders and media.

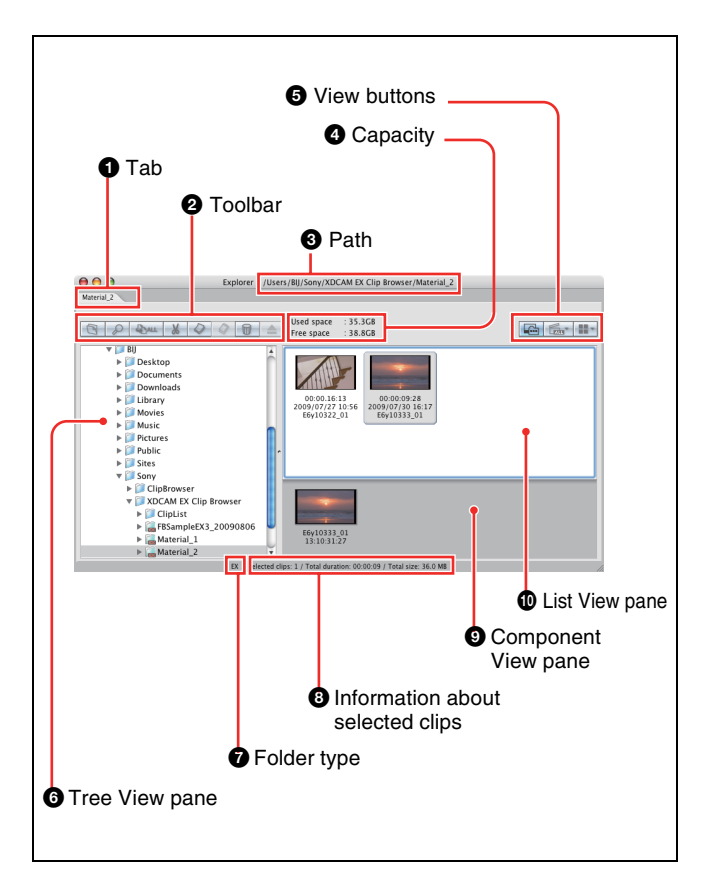

#### a **Tab**

The tab displays the name of the media or folder that is selected in the Tree View pane.

When two or more Explorer windows are open, you can drag and drop the tab on another window to convert this window into a tab on the other window *[\(see page 61\)](#page-60-1)*.

#### **2** Toolbar

Contains tool buttons for operations on clips and folders.

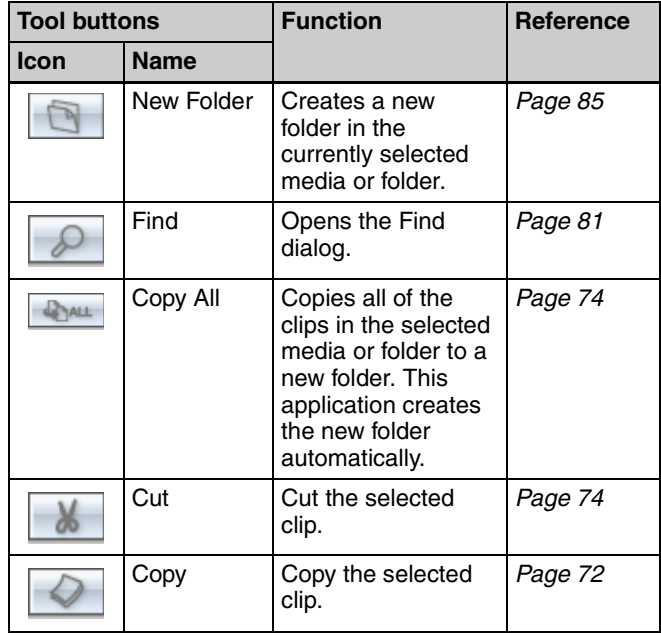

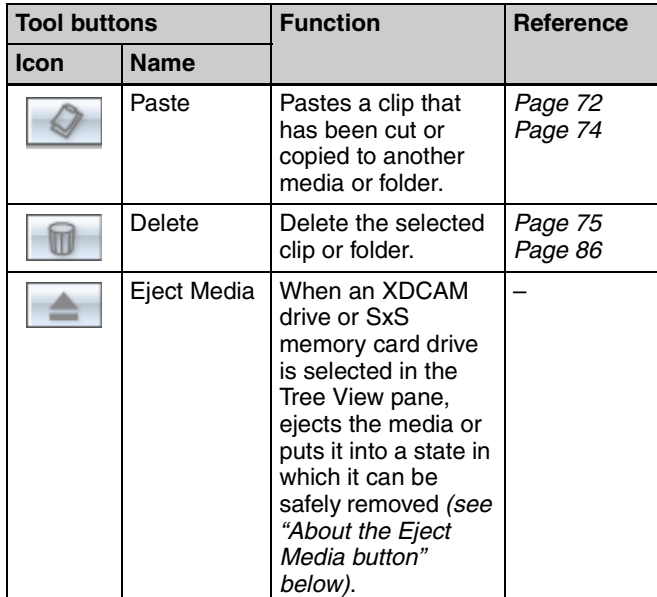

#### **About the Eject Media button**

Regardless of the target drive, clicking this button has the same effect as using the operating system "Eject" function.

#### c **Path**

This is the full path to the media or folder that is selected in the Tree View pane.

#### d **Capacity**

Displays the used capacity and remaining capacity of the media selected in the Tree View pane.

#### **e View buttons**

Selects the List View pane view mode.

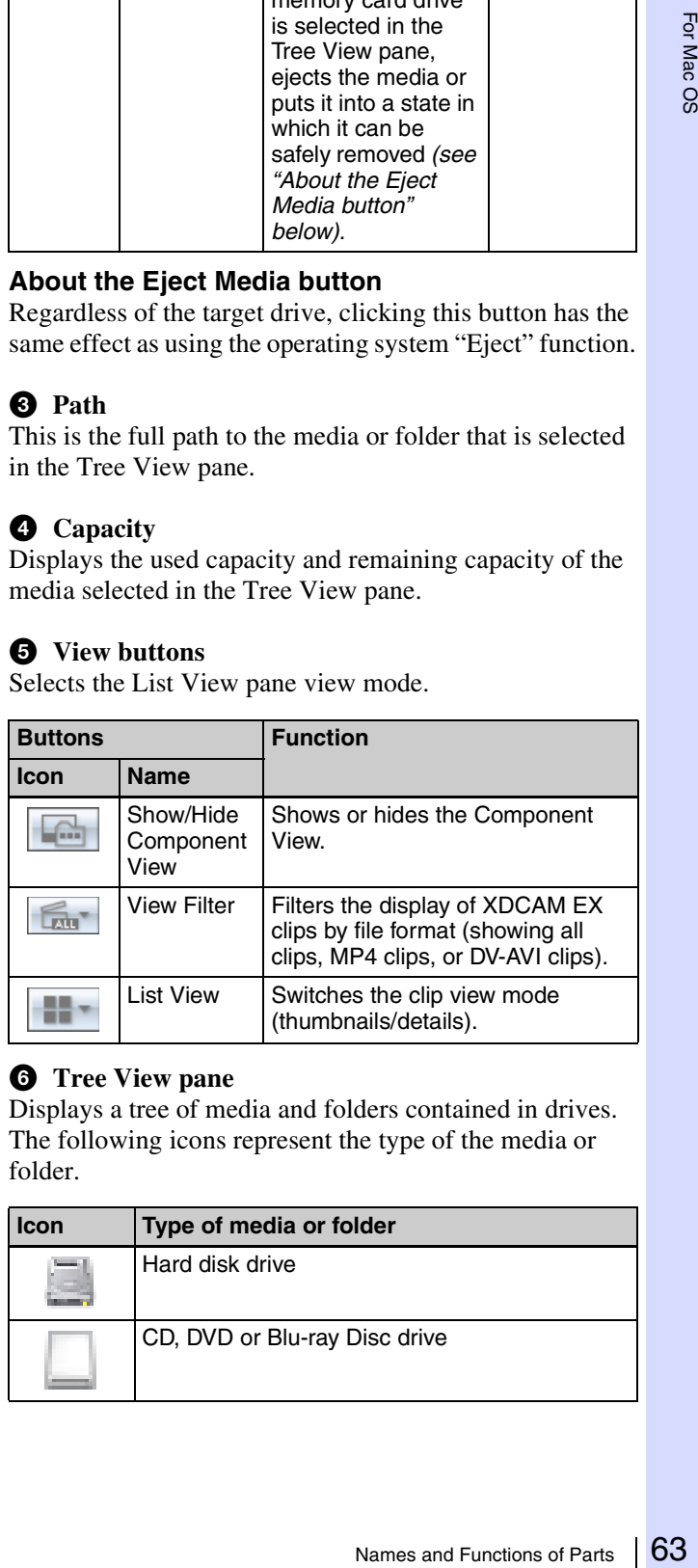

#### **6** Tree View pane

Displays a tree of media and folders contained in drives. The following icons represent the type of the media or folder.

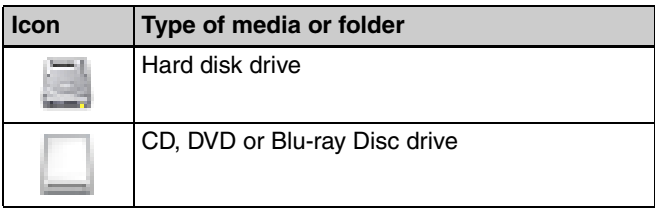

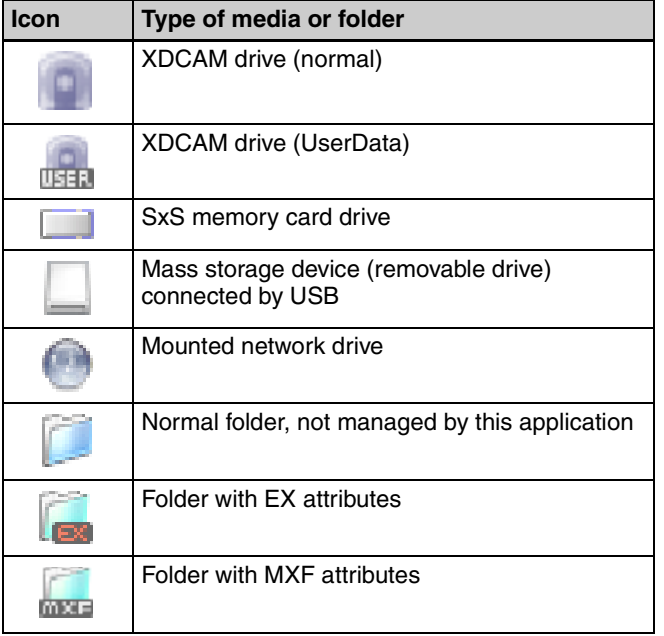

The Tree View pane supports the same kinds of operations as the tree panel of Finder.

#### **Note**

France Mounted netwooking Mounted netwooking and the Folder with EX<br>
Folder with EX<br>
Folder with MX<br>
The Tree View pane support as the tree panel of Finder<br>
When you select a media is saying that salvage is required<br>
appea When you select a media item, a message may appear saying that salvage is required, and that you should salvage the media on the device that recorded it. This message appears when the data is defective, typically because the XDCAM EX device was powered off or the media was ejected too soon during recording. If this message appears, you should reinsert the media into the XDCAM EX device and attempt to salvage it as soon as possible. The data may become unrecoverable if you continue to work with it without salvaging it.

#### $\bullet$  Folder type

Displays the type of the folder being selected in the Tree View pane. **EX:** Folder with EX attributes **MXF:** Folder with MXF attributes

#### $\Theta$  Information about selected clips

Displays information about the clips that are selected in the List View pane (number of selected clips, total clip length, and total size).

#### **Note**

The total clip length is an approximate value, so take it as an approximate guide.

#### $Q$  Component View pane

Displays the component files of a clip in temporal order. To display this pane, select [Component View] from the [View] menu, or click the Show/Hide Component View button in the toolbar.

When a single DV-AVI file is selected in the List View pane, this pane displays thumbnails of the clip's component files.

#### **Notes**

- This pane displays the component files of DV-AVI clips only.
- Copy, delete, and other file operations are not supported in the Component View pane.

#### $\Phi$  List View pane

Displays the clips in the media or folder that is selected in the Tree View pane. You can select either of the following view modes.

**Thumbnail View:** This view displays the index picture of each clip (or a thumbnail of the first frame) and three properties (by default, the duration, the clip name, and the date and time when the clip was shot).

*You can select different clip properties to display. For details, see ["User settings" \(page 90\).](#page-89-0)*

**Details View:** This view displays an icon indicating the type and current state of the clip, the name of the clip, and its properties.

#### **To switch the clip view mode**

Do one of the following.

- Select [Thumbnails] or [Details] from the [View] menu.
- Click the List View button in the toolbar, and then select [Thumbnails] or [Details].

A mark for the clip status is displayed on the thumbnail or icon in either of the view modes.

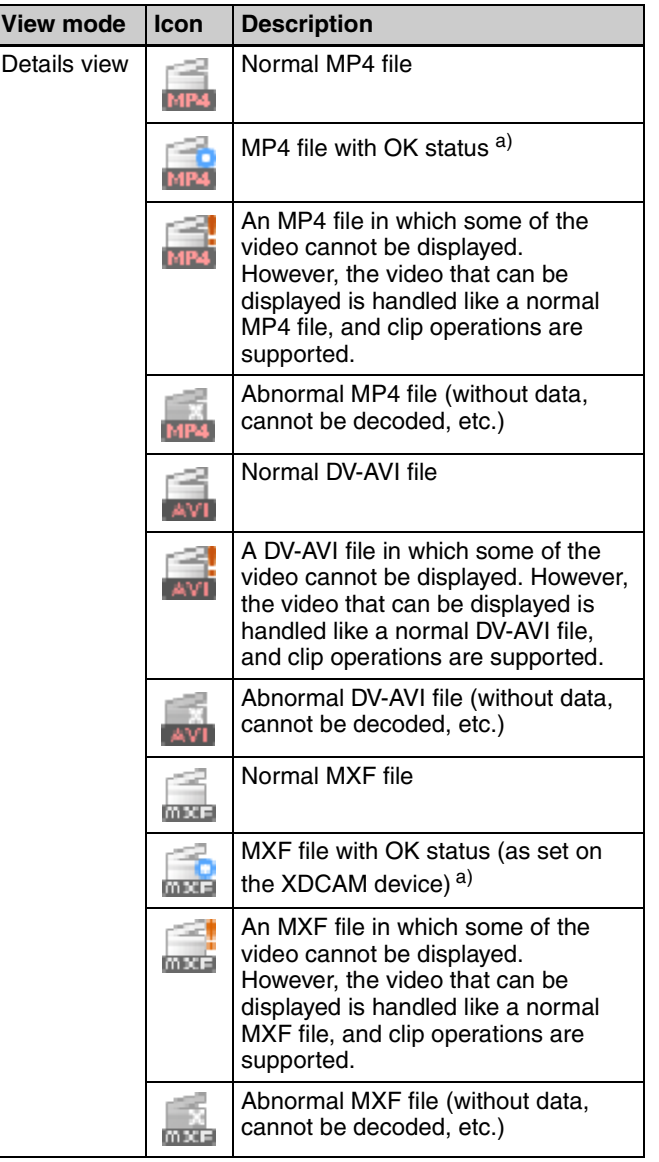

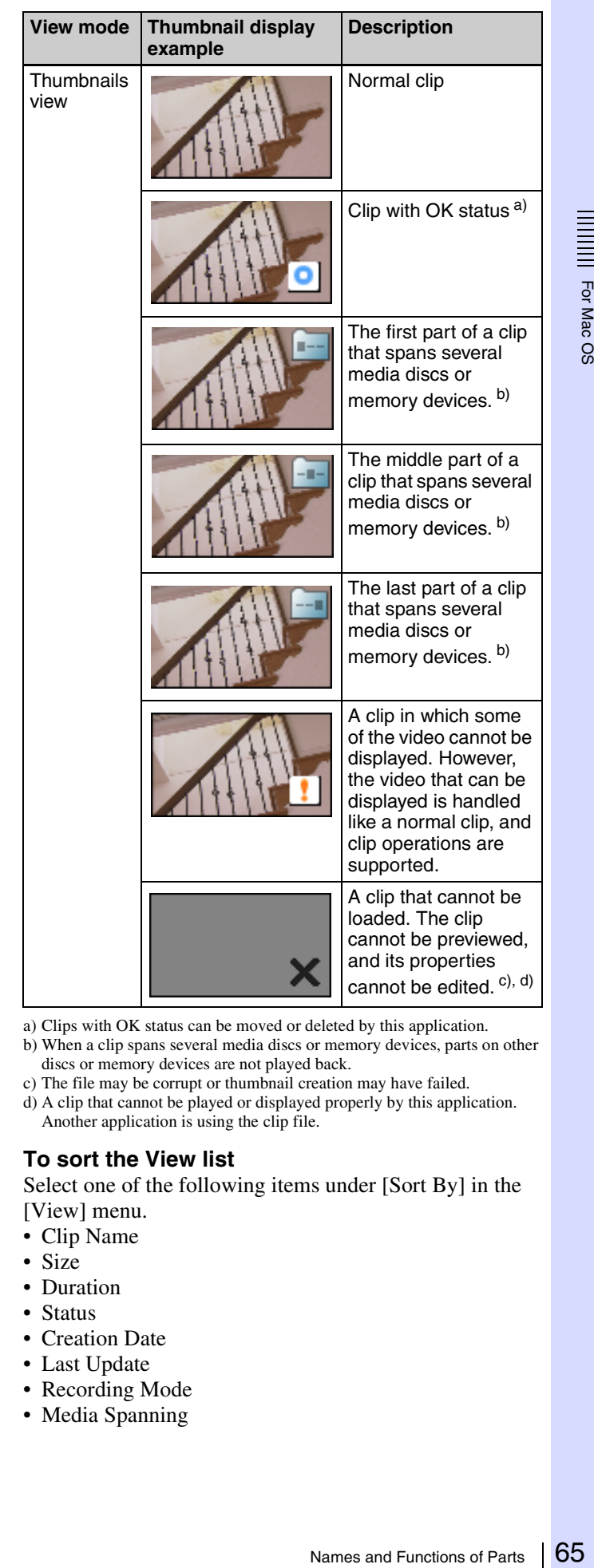

a) Clips with OK status can be moved or deleted by this application.

b) When a clip spans several media discs or memory devices, parts on other discs or memory devices are not played back.

c) The file may be corrupt or thumbnail creation may have failed.

d) A clip that cannot be played or displayed properly by this application. Another application is using the clip file.

#### **To sort the View list**

Select one of the following items under [Sort By] in the [View] menu.

- Clip Name
- Size
- Duration
- Status
- Creation Date
- Last Update
- Recording Mode
- Media Spanning

#### **To select the items to display in Details View**

Open the dialog shown below by selecting [Customize Columns...] from the [View] menu, and then proceed as follows.

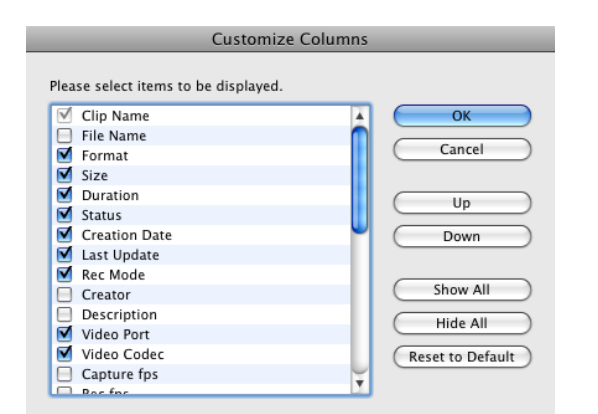

- **To select an item to display:** Check the check box. You can click the [Show All] button to check all of the check boxes.
- **To select an item to hide:** Clear the check box. You can click the [Hide All] button to clear all of the check boxes except "Clip Name".
- **To change the display order:** Click an item to highlight it, and click the [Up] or [Down] button.
- **To return to the default settings:** Click the [Reset to Default] button.
- **To confirm the changes:** Click the [OK] button.
- **To cancel the changes:** Click the [Cancel] button.

#### **To select the items to display in tooltips**

You can select the items that appear in tooltips when the pointer is moved over a clip in the List View pane. Select [Customize Tooltip...] from the [View] menu to open the dialog shown below, and select the items that you want to display.

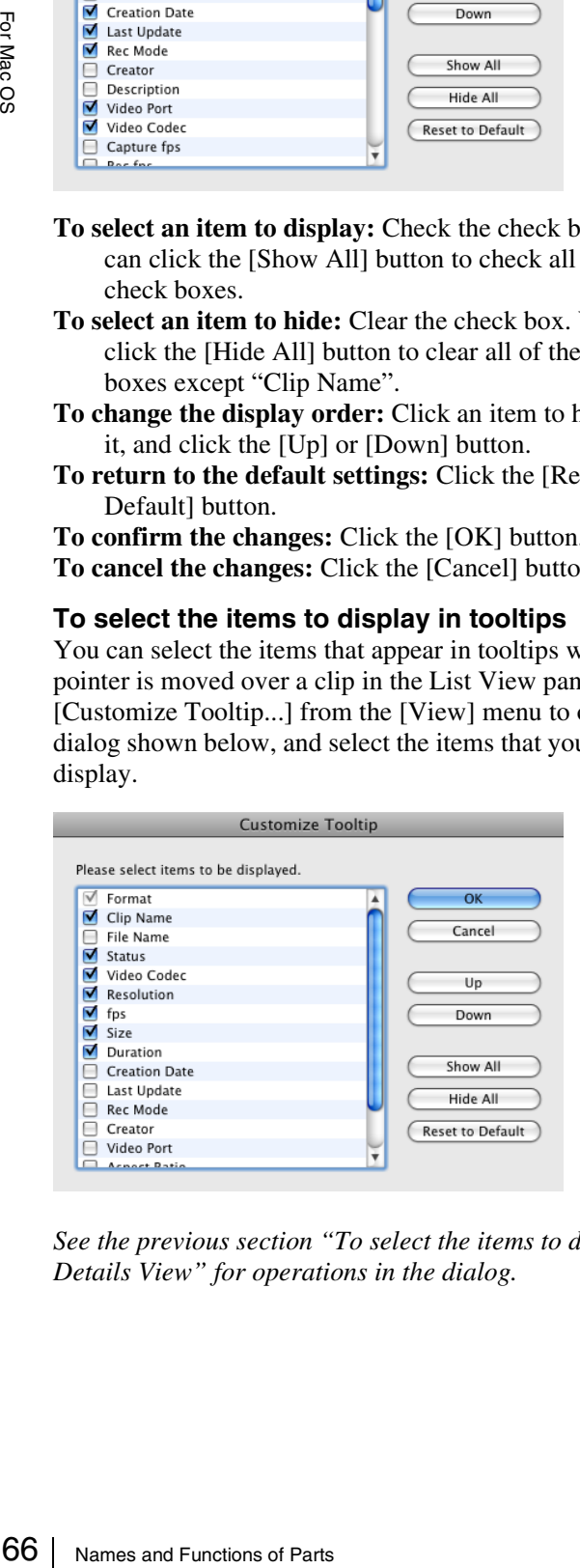

*See the previous section "To select the items to display in Details View" for operations in the dialog.*

#### <span id="page-65-0"></span>**To export a list of clips**

You can export a list of the clips in a selected media or folder. The list is exported as two files (an XML file and a style sheet) and can be viewed and printed in Safari.  $\frac{1}{1}$ 1) This function has been tested on Safari 4.0.2.

- **1** In the Tree View pane of an Explorer window, select the media or folder that you want to use as the data source for the clip list.
- **2** In the List View pane, select the clips to include in the clip list. (You can skip this step if you want to output all clips, or all clips in the format selected by the current display filter.)
- **3** From the [File] menu, select [Output...].

The Output dialog opens.

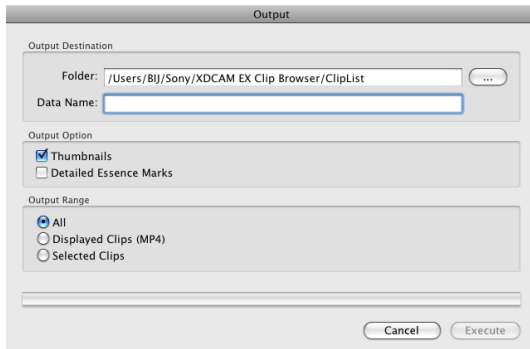

**4** Set the following items.

#### **Output Destination**

- Folder: Specifies the output folder. Enter a path beginning with a drive name in the edit box. Or click the [...] button to open a browse dialog where you can select a folder, and then click the [OK] button.
- Data Name: A new folder with this name is created in the output folder, and output files with this name (an XML file and a style sheet) are output to the new folder.

#### **Note**

Due to browser limitations, it may not be possible to view clip lists properly when some characters are used in clip file names. We recommend that you use ASCII characters and numbers only in file names.

#### **Output Option**

- Thumbnails: Output clip thumbnails (JPEG files) in addition to text data.
- Detailed Essence Marks: Output detailed information about the essence marks in the clips.

#### **Output Range**

• All: All clips in the selected media or folder

- Displayed Clips (MP4/DV-AVI): Clips displayed in the List View pane
- Selected Clips: Clips selected in the List View pane

#### **5** Click the [Execute] button to start the export.

A progress bar appears to show the progress of the export. The following dialog appears when the export finishes.

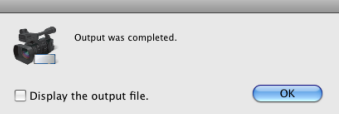

#### **To display the XML file immediately after finishing this procedure**

Check the [Display the output file.] check box.

**6** Click the [OK] button to close the dialog.

#### **To open the output files**

In the folder named after the specified data name, double click either the .xml file or the .xsl file (both of which have the same name as the folder).

The file list appears in Safari, where you can view it or print it.

#### <span id="page-66-0"></span>**Preview window**

Preview windows are where you preview clips and check clip information.

#### **Notes about the Preview window**

Playback in this window is preview playback. Note the following points.

- Depending on the performance of your computer and the processing load, dropped frames may occur, timecode may differ from the actual values, the clip may not be played smoothly, and some time may be required before the screen is updated.
- When the playback clip is defective, video breakup may occur and the playback may freeze.
- Not all of the original recorded video is played back when a split clip is played back.
- It may not be possible to play clips created on devices other than XDCAM EX devices.
- Improper playback may occur if the screen settings of your computer are changed during playback. If this occurs, restart the application.

#### a **Tab**

**O** Splitter

Displays the clip name.

 $\mathbf 0$  Tab

 $\sqrt{44}$ 

 $\bigcirc$ 

**2** Viewer

<sup>3</sup> Clip name

 $\Theta$  Clip properties section

Names and Functions of Parts 67 For Mac OS When two or more Preview windows are open, you can drag and drop the tab on another window to convert this window into a tab on the other window *[\(see page 61\)](#page-60-1)*.

#### **2** Viewer

Previews clips *(see next section)*.

#### **<sup><b>**</sup> Clip name

Displays the clip name of the selected tab.

#### d **Splitter**

You can drag the splitter up and down to change the relative sizes of the viewer and the clip properties section.

#### $\bullet$  Clip properties section

Allows you to check clip properties *[\(see page 69\)](#page-68-0)*.

#### **Viewer**

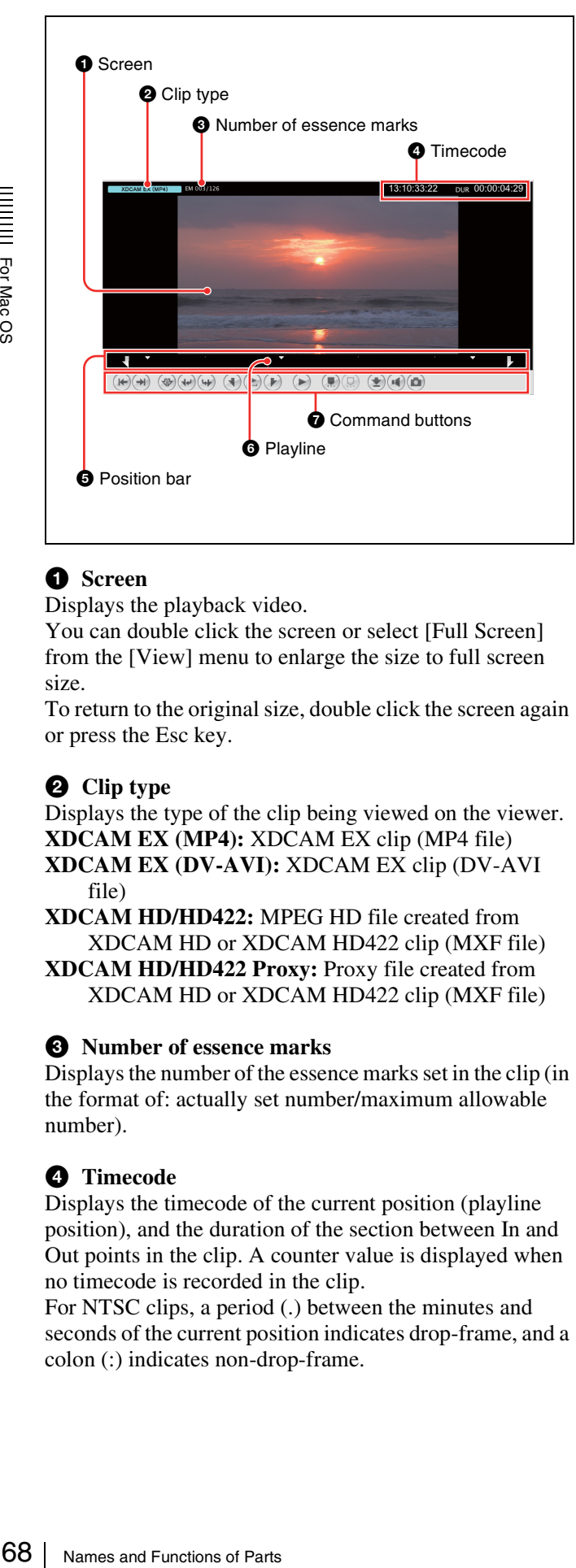

#### a **Screen**

Displays the playback video.

You can double click the screen or select [Full Screen] from the [View] menu to enlarge the size to full screen size.

To return to the original size, double click the screen again or press the Esc key.

#### **2** Clip type

Displays the type of the clip being viewed on the viewer. **XDCAM EX (MP4):** XDCAM EX clip (MP4 file) **XDCAM EX (DV-AVI):** XDCAM EX clip (DV-AVI file)

**XDCAM HD/HD422:** MPEG HD file created from XDCAM HD or XDCAM HD422 clip (MXF file) **XDCAM HD/HD422 Proxy:** Proxy file created from XDCAM HD or XDCAM HD422 clip (MXF file)

#### **e** Number of essence marks

Displays the number of the essence marks set in the clip (in the format of: actually set number/maximum allowable number).

#### d **Timecode**

Displays the timecode of the current position (playline position), and the duration of the section between In and Out points in the clip. A counter value is displayed when no timecode is recorded in the clip.

For NTSC clips, a period (.) between the minutes and seconds of the current position indicates drop-frame, and a colon (:) indicates non-drop-frame.

It is possible to jump to a specified position by clicking the current position timecode, entering a numeric value, and pressing the Return key. (This operation is ignored when invalid timecode is entered.)

*You can change the timecode display format. For details, see ["User settings" \(page 90\).](#page-89-0)*

#### **e Position bar**

Displays the time scale of the clip. The following marks are shown on the position bar to provide information about the clip.

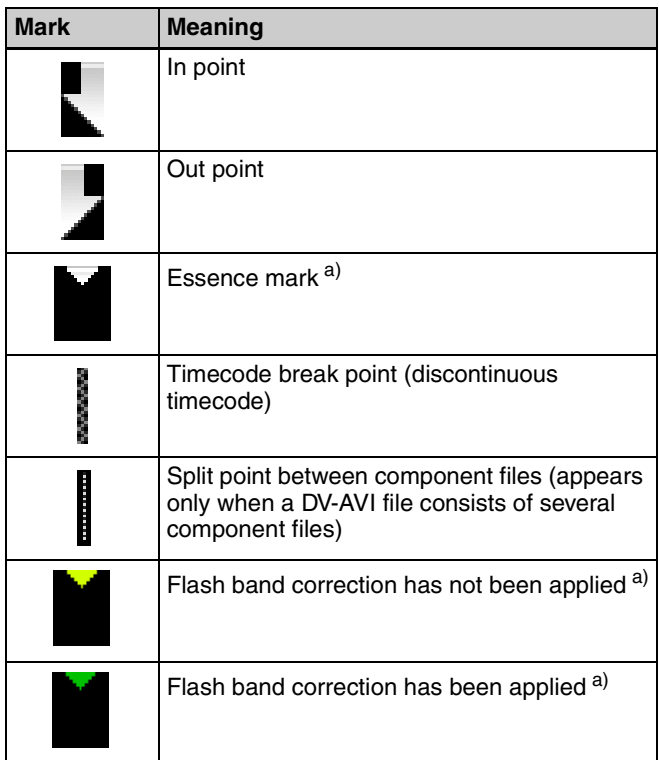

a) The display of flash band correction marks takes priority over display of essence mark marks.

#### **6** Playline

Displays the current position on the time scale. You can drag the playline or click anywhere on the position bar to move to a desired position. Scrubbing (repeatedly dragging to the left and right) is also supported.

#### $\bullet$  Command buttons

These buttons perform various clip preview operations. The functions of these buttons can also be accessed from the keyboard.

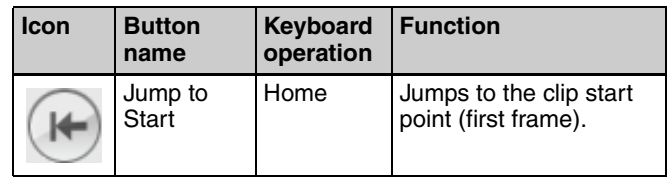

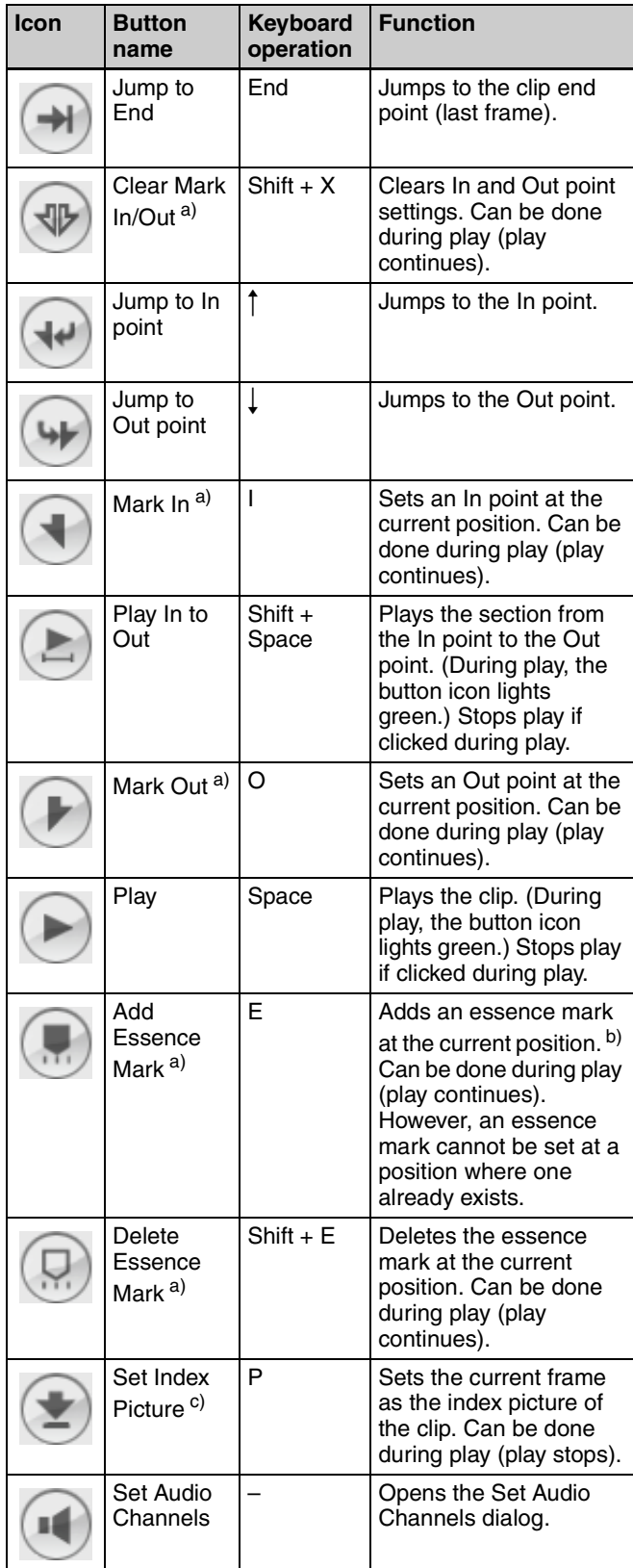

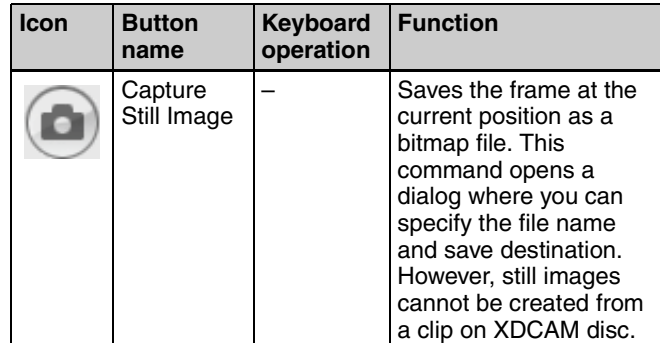

a) Editing of edit points (In and Out points) and essence marks is not supported for the following clip types.

- Clips on XDCAM drives
- DV-AVI clips
- b) The maximum number of essence marks that you can set in a single clip is as follows, depending on the clip format.
	- XDCAM EX clip (MP4 file): 126
	- XDCAM HD clip (less than 126 seconds): the number of seconds  $+1$ (for example, 46 marks for a 45-second clip)
- XDCAM HD clip (126 seconds or more): 126

c) Index pictures cannot be set for DV-AVI clips.

#### <span id="page-68-0"></span>**Clip properties section**

#### **General tab**

General A/V Format < Related Info < Essence Mark < Acquisition < Flash Band

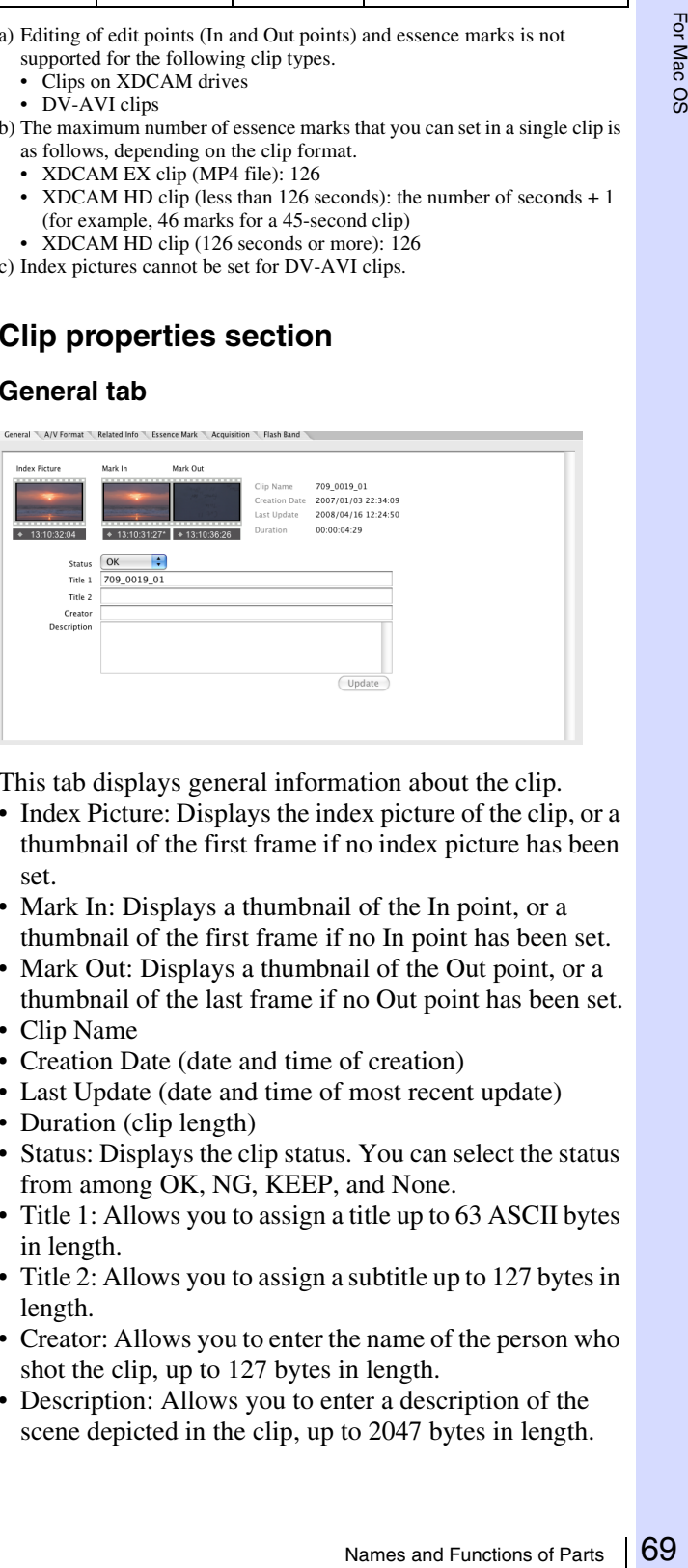

This tab displays general information about the clip.

- Index Picture: Displays the index picture of the clip, or a thumbnail of the first frame if no index picture has been set.
- Mark In: Displays a thumbnail of the In point, or a thumbnail of the first frame if no In point has been set.
- Mark Out: Displays a thumbnail of the Out point, or a thumbnail of the last frame if no Out point has been set.
- Clip Name
- Creation Date (date and time of creation)
- Last Update (date and time of most recent update)
- Duration (clip length)
- Status: Displays the clip status. You can select the status from among OK, NG, KEEP, and None.
- Title 1: Allows you to assign a title up to 63 ASCII bytes in length.
- Title 2: Allows you to assign a subtitle up to 127 bytes in length.
- Creator: Allows you to enter the name of the person who shot the clip, up to 127 bytes in length.
- Description: Allows you to enter a description of the scene depicted in the clip, up to 2047 bytes in length.

To save changes to the Status, Title 1, Title 2, Creator, and Description fields, you must click the [Update] button. The changes are discarded if you close the window or tab without clicking the [Update] button.

*You can batch edit these properties if you wish to share them among all clips in a folder or on a media device. For details, see ["To perform batch editing of clip properties"](#page-70-1)  [\(page 71\)](#page-70-1).*

#### **Note**

The properties of DV-AVI clips cannot be edited.

#### **A/V Format tab**

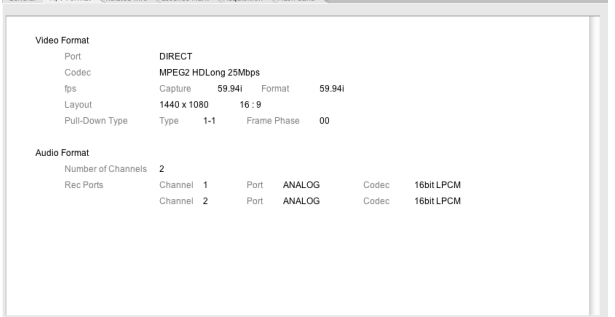

This tab displays information about the recording format of the clip.

- Video Format
- Audio Format

#### **Related Info tab**

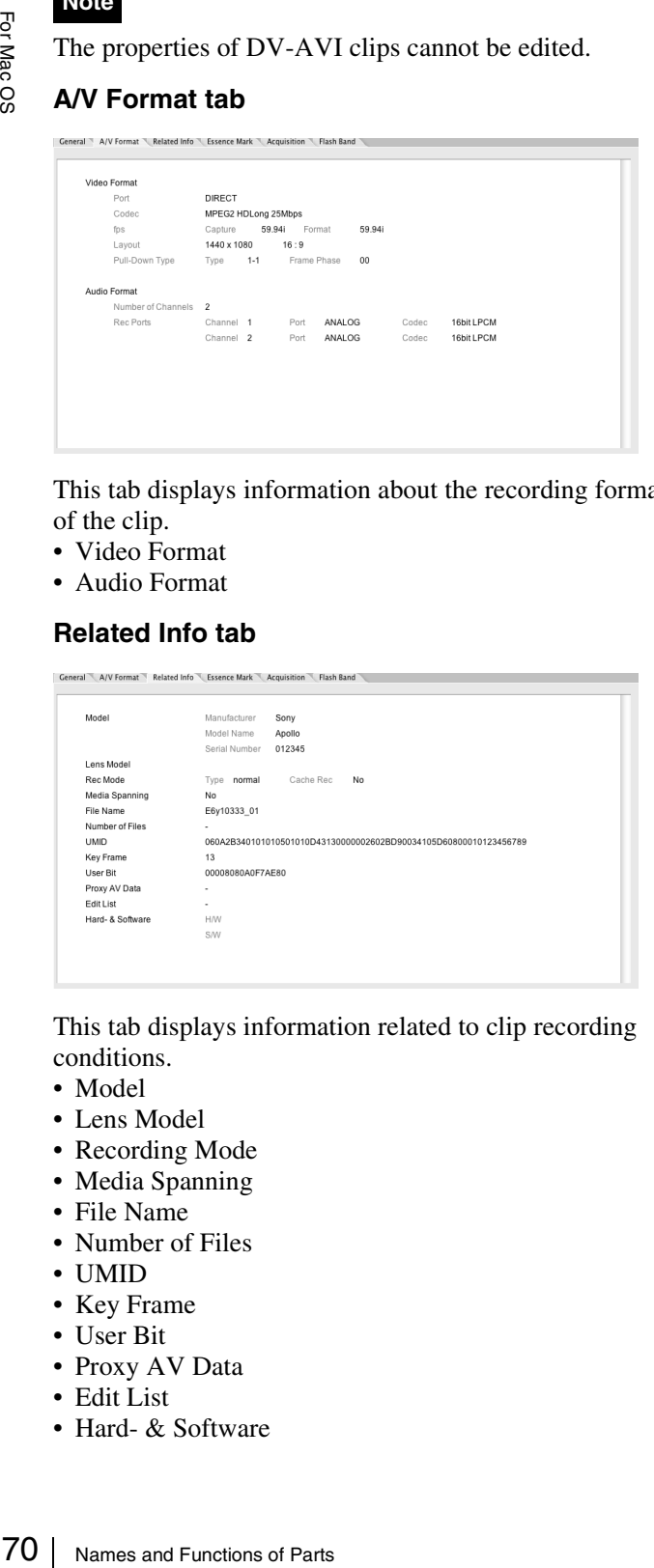

This tab displays information related to clip recording conditions.

- Model
- Lens Model
- Recording Mode
- Media Spanning • File Name
- Number of Files
- UMID
- Key Frame
- User Bit
- Proxy AV Data
- Edit List
- Hard- & Software

#### **Essence Mark tab**

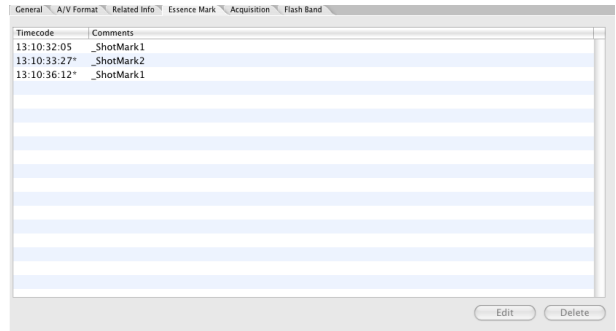

This tab displays a list of essence marks in the current clip, with the timecode of the essence marks and the associated comments.

You can select an essence mark in this list to move the playback position to that frame.

**To edit a comment:** Select an essence mark in the list and click the [Edit] button. This opens the Edit Comments dialog. Edit the comment in the dialog and click the [OK] button. The maximum length of comments is 32 bytes. The edited comment appears in the Comment field.

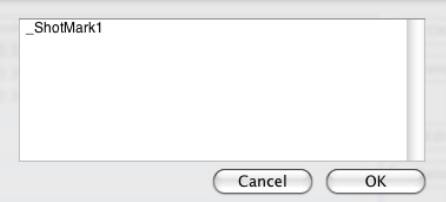

**To delete an essence mark:** Select an essence mark in the list (you can select multiple essence marks by clicking with the Shift key held down), press the [Delete] button, and click [Yes] in the confirmation dialog that appears.

#### **Notes**

- Editing of essence mark comments is not supported for clips of the following types.
	- Clips on XDCAM drives
	- DV-AVI clips
- The only essence marks that can be displayed on XDCAM EX devices are "\_ShotMark1" and "\_ShotMark2".
- During playback on XDCAM EX devices, essence marks set by this application are displayed next to the frames where they were set.

## For Mac OS For Mac OS

#### <span id="page-70-0"></span>**Acquisition tab: Animation View**

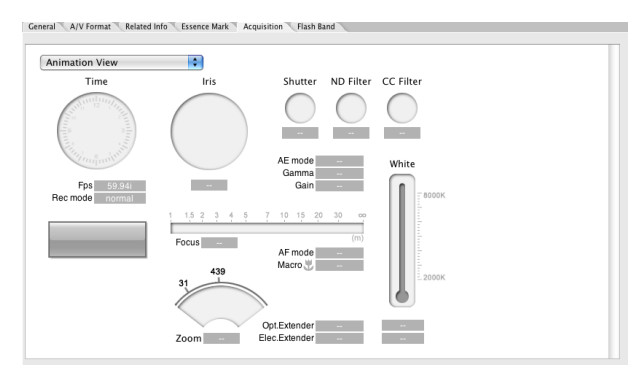

#### **Acquisition tab: Text View**

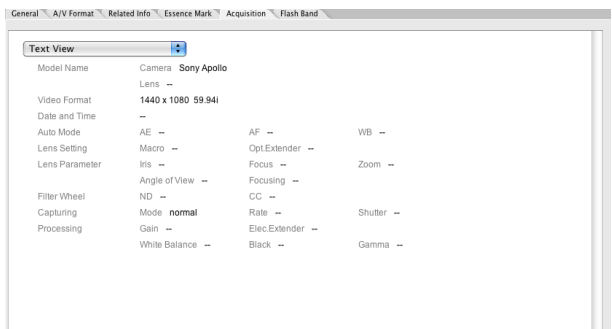

You can display acquisition metadata for clips shot in the MP4 format. This data provides information about the conditions under which the clip was shot. By selecting from the list box at the top of the tab, you can switch between [Animation View] and [Text View].

- Model Name: Camera/Lens
- Video Format
- Date and Time
- Auto Mode: AE/AF/WB (auto exposure/auto focus/ white balance)
- Lens Setting: Macro/Opt.Extender (macro/optical extender)
- Lens Parameter: Iris/Focus/Zoom/Angle of View/ Focusing
- Filter Wheel: ND/CC (ND filter/CC filter)
- Capturing: Mode/Rate/Shutter (shooting mode/frame rate in Slow & Quick Motion shooting/shutter speed)
- Processing: Gain/Elec.Extender/White Balance/Black/ Gamma (gain/digital extender/white balance/black level/gamma)

#### **Notes**

- The Acquisition tab does not appear when the target clip is in the DV-AVI or MXF format.
- Acquisition metadata cannot be displayed for import material, material containing recorded line input signals, and so on.

#### **Flash Band tab**

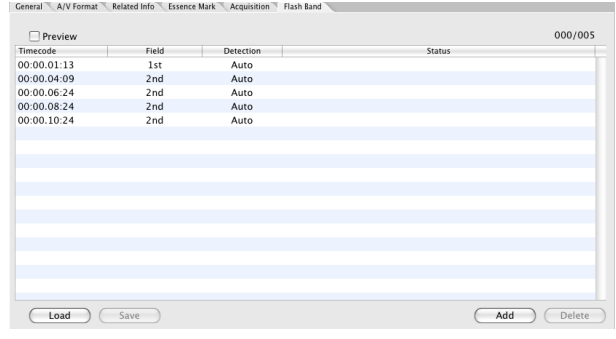

This tab displays information about frames where flash banding has occurred. This tab appears only for MP4 and DV-AVI clips that allow flash band detection and correction.

- Timecode: Timecode of the frame where flash banding was detected (or timecode of a frame added by the user)
- Field: In the case of interlaced video, the field where correction starts (1st/2nd)
- Detect: The detection method (Auto/Manual)
- Status: Correction status (empty field, indicating not yet corrected/Corrected)

*See ["Correcting flash bands" \(page 82\)](#page-81-0) for information about operations.*

#### <span id="page-70-1"></span>**To perform batch editing of clip properties**

You can perform batch editing of the properties (Status, Title 1, Title 2, Creator, and Description) of clips in the selected folder or on the selected media.

#### **Note**

The properties of DV-AVI clips cannot be edited.

- **1** In the Tree View pane of an Explorer window, select a media device or a folder.
- **2** In the List View pane, select the batch editing target clips. (You can skip this step if you want to edit all clips, or all clips in the format selected by the current display filter.)
- **3** From the [Edit] menu, select [Batch Edit Clip Properties...].

The Batch Edit Clip Properties dialog opens.

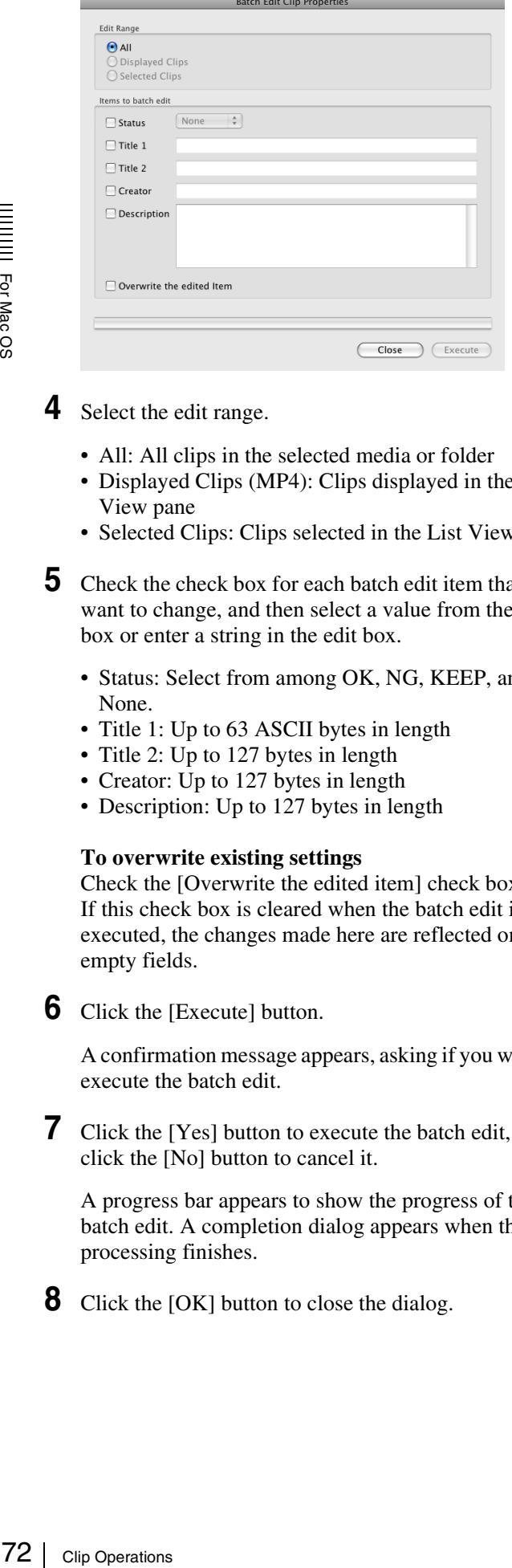

For Mac OS

#### **4** Select the edit range.

- All: All clips in the selected media or folder
- Displayed Clips (MP4): Clips displayed in the List View pane
- Selected Clips: Clips selected in the List View pane
- **5** Check the check box for each batch edit item that you want to change, and then select a value from the list box or enter a string in the edit box.
	- Status: Select from among OK, NG, KEEP, and None.
	- Title 1: Up to 63 ASCII bytes in length
	- Title 2: Up to 127 bytes in length
	- Creator: Up to 127 bytes in length
	- Description: Up to 127 bytes in length

#### **To overwrite existing settings**

Check the [Overwrite the edited item] check box. If this check box is cleared when the batch edit is executed, the changes made here are reflected only to empty fields.

**6** Click the [Execute] button.

A confirmation message appears, asking if you want to execute the batch edit.

**7** Click the [Yes] button to execute the batch edit, or click the [No] button to cancel it.

A progress bar appears to show the progress of the batch edit. A completion dialog appears when the processing finishes.

**8** Click the [OK] button to close the dialog.

## **Clip Operations**

#### **Clip operation precautions**

- Always observe the following precautions during processing of clip operations.
	- Do not power off the computer or media drive before the operation completes.
	- Do not use Finder or another file management tool to delete folders that contain the clips being processed.
	- Do not eject the media before the operation completes.
- It may be possible to copy and move clips to media with this application even when the display on an XDCAM EX device indicates that the media is full. However, it will not be possible to play back or delete those clips when the media is inserted into the XDCAM EX device again (a message will appear saying that the media must be salvaged).
- For the folders created on a hard disk or other media by copying from XDCAM drive with Finder or other folder management tool, editing operations such as adding and deleting of clips cannot be performed.
- If the NAMING FORM menu item of an XDCAM HD device is set to "C\*\*\*\* (standard format)", any userdefined file names (names in a format other than C\*\*\*\*) are changed automatically to the standard format  $(C^{***})$  when the clips are written to the XDCAM drive.
- Writing a 50p or 60p frame rate clip to XDCAM drive moves the essence marks and Out points at the odd frames to the previous or next even frames. For example, the essence mark at the 15th frame moves to the 14th, while the Out point at the 19th frame moves to the 20th. However, the Out point will be deleted if an essence mark already set at the move destination frame.

*For details about the menu operations of the XDCAM HD device, refer to the Operating Instructions or Operation Manual supplied with the XDCAM HD device.*

#### <span id="page-71-0"></span>**Copying clips**

You can duplicate clips on your media or computer, and copy clips between media and the computer.

#### **Note**

When copying MXF clips to XDCAM drive or a folder with MXF attributes, it is not possible to copy the clip of a different recording format from that of the clips in the destination.
### **Grouping split clips by gathering them into one place**

XDCAM EX devices automatically save video that exceeds 4 GB in size as multiple clips. If you collect these clips into one media or folder, they are automatically grouped so that you can handle them as a single clip.

*See ["Grouping clips that have been split across separate](#page-75-0)  [media" \(page 76\)](#page-75-0) for more information.*

## **To copy selected clips**

**1** Select a clip to copy in the List View pane of an Explorer window.

### **Notes**

- Abnormal clips can be selected, but they are not copied.
- The folder that contains the selected clips cannot be specified as the copy destination.

#### **If you want to copy the clips to a new folder**

Create a new folder in the copy destination media or folder.

*See ["Creating folders" \(page 85\)](#page-84-0) for more information about how to create folders.*

- **2** Do one of the following.
	- Drag the clips selected in step **1** and drop them in the List View pane of another window, or on a copy destination media or folder in the Tree View pane of the same window or another window.
	- Click the Copy button. Then click the List View pane of another window, or a copy destination media or folder in the Tree View pane of the same window or another window, and click the Paste button of that window.
	- Select [Copy] from the [Edit] menu. Then click the List View pane of another window, or a copy destination media or folder in the Tree View pane of the same window or another window, and select [Paste] from the [Edit] menu.

A message appears asking if you want to execute the copy.

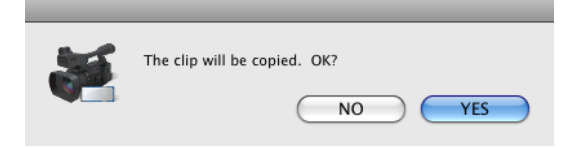

**3** Click the [Yes] button to execute the copy, or the [No] button to cancel it.

A dialog illustrating the progress of the copying opens when the copying starts.

### **Note**

Once it has been completed, you cannot undo the copy operation.

#### **To cancel the copy operation**

Click the [Cancel] button in the progress dialog.

#### **Reasons why a copy operation may fail**

Copy operations may fail for the following reasons. In these cases, an error message appears and the copy is not executed.

- There is not enough free capacity at the copy destination.
- A clip with the same name as one of the selected clips already exists at the copy destination. Even if the clip names are different, clips are recognized as the same clip if they share the same ID (UMID).
- You do not have delete/write privileges to the destination media or folders.
- The destination media or folder is write protected.

#### <span id="page-72-0"></span>**If you copy an XDCAM EX file to a copy destination with MXF attributes**

Copying an XDCAM EX MP4 file to an XDCAM drive or an MXF folder automatically converts the file to the XDCAM HD format (MXF file). This makes EX material available on your XDCAM HD device more easily than the export function *[\(see page 77\)](#page-76-0)*.

Copied files have the same recording format as that of the existing files in the destination.<sup>1)</sup> However, the bit rates are determined as specified in [Bit Rate] under [MP4 to MXF conversion by copy] in the Conversion tab of the Preferences dialog *[\(see page 92\)](#page-91-0)*.

1) If no file exists in the destination, the bit rate is determined as specified in [Format settings for empty destination folders] under [MP4 to MXF conversion by copy] in the Conversion tab of the Preferences dialog.

## **Tip**

in the copy<br>
in the copy is<br>
are copy<br>
the selected<br>
ation. Even if<br>
recognized as<br>  $O$  (UMID).<br>
es to the<br>
te protected.<br> **py**<br>
CAM drive or<br>
ile to the<br>
se EX material<br>
e easily than<br>
t as that of the<br>
e is EX material<br> When the [Convert in MXF for copying EX to a normal folder] check box in the Edit tab of the Preferences dialog *[\(see page 90\)](#page-89-0)* is checked, even the files which are to be copied to a normal folder are converted to the MXF format. Since the clip management folders for the XDCAM HD device *[\(see page 89\)](#page-88-0)* are automatically created, the files converted in this application can be viewed. (The files which were output to a normal folder by the export function cannot be viewed in this application.)

## **Notes**

• DV-AVI format EX files cannot be converted into XDCAM HD format files.

- It is not possible to convert XDCAM HD files to the XDCAM EX format.
- File conversion may not be possible, depending on the combination of source format and target format.
- Unless the licensed plug-in from MainConcept is installed, the video after conversion contains a MainConcept watermark, and audio is silent after the first 30 seconds.
- File conversion may degrade the image quality.
- This copy operation takes longer to complete since it requires format conversion.
- The MXF files produced by converting XDCAM EX MP4 files to XDCAM HD format are MPEG HD files only. The conversion does not produce Proxy files.

## <span id="page-73-2"></span>**To copy all the clips in media or folders**

Frace The MXF film MXF film MXF film MXF film MP4 files to only. The conditations **To copy all** You can copy card in a single import all the of your computable of your computable of your computable of your computable of yo You can copy all of the clips in a folder or a media disc or card in a single operation. This is a convenient way to import all the clips in an SxS memory card to the hard disk of your computer.

- **1** In the Tree View pane of an Explorer window, select the media or folder that contains the clips you want to copy.
- **2** Do one of the following.
	- Click the Copy All button.
	- Select [Copy All] from the [Edit] menu.

A message appears asking if you want to execute the copy. Check the destination folder.

*You can change the copy destination folder. See ["User](#page-89-1)  [settings" \(page 90\)](#page-89-1) for more information.*

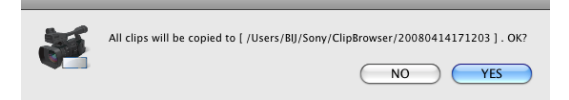

**3** Click the [Yes] button to execute the copy, or the [No] button to cancel it.

A dialog illustrating the progress of the copying opens when the copying starts.

#### **To cancel the copy operation**

Click the [Cancel] button in the progress dialog.

#### **Reasons why a copy operation may fail**

Copy operations may fail for the following reasons. In these cases, an error message appears and the copy is not executed.

• There is not enough free capacity at the copy destination.

- A clip with the same name as one of the selected clips already exists at the copy destination. Even if the clip names are different, clips are recognized as the same clip if they share the same ID (UMID).
- You do not have delete/write privileges to the destination media or folders.
- The destination media or folder is write protected.

## **Copy error check option**

For greater copy reliability, you can enable the CRC (cyclic redundancy check) error check option. However, copy operations take longer to complete when this option is enabled.

*See ["User settings" \(page 90\)](#page-89-1) for more information about this option.*

## <span id="page-73-1"></span>**Moving clips**

You can move clips on your media or computer, and move clips between media and the computer.

#### **Notes**

- This operation is limited to XDCAM EX clips. You cannot operate on clips in other formats (for example, XDCAM HD clips).
- Clips with OK status can be moved by this application.

#### **Grouping split clips by gathering them into one place**

XDCAM EX devices automatically save video that exceeds 4 GB in size as multiple clips. If you collect these clips into one media or folder, they are automatically grouped so that you can handle them as a single clip.

*See ["Grouping clips that have been split across separate](#page-75-0)  [media" \(page 76\)](#page-75-0) for more information.*

#### <span id="page-73-0"></span>**Move modes**

You can specify whether to give priority to processing speed or to data protection when moving clips.

- Processing speed: Normal move processing, without creating a duplicate of the clip.
- Data protection: A duplicate of the clip is created before the original clip is deleted.

*See ["User settings" \(page 90\)](#page-89-1) for more information about the settings.*

**1** Select a clip to move in the List View pane of an Explorer window.

## **Notes**

- Abnormal clips can be selected, but they cannot be moved.
- The folder that contains the selected clips cannot be specified as the move destination.

#### **If you want to move the clips to a new folder**

Create a new folder in the move destination media or folder.

*See ["Creating folders" \(page 85\)](#page-84-0) for more information about how to create folders.*

**2** Do one of the following.

- Drag the clips selected in step **1**, and while holding down the Shift key, drop them in the List View pane of another window, or on a move destination media or folder in the Tree View pane of the same window or another window.
- Click the Cut button. Then click the List View pane of another window, or a move destination media or folder in the Tree View pane of the same window or another window, and click the Paste button of that window.
- Select [Cut] from the [Edit] menu. Then click the List View pane of another window, or a move destination media or folder in the Tree View pane of the same window or another window, and select [Paste] from the [Edit] menu.

A message appears asking if you want to execute the move.

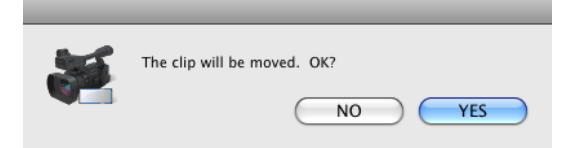

**3** Click the [Yes] button to execute the move, or the [No] button to cancel it.

A dialog illustrating the progress of the move opens when the move starts.

### **Notes**

- Once it has been completed, you cannot undo the move operation.
- Do not exit this application during the move. Doing so can break the links between clips and their metadata. The link information for split clips can be lost, causing them to become abnormal clips. If the selected clips are important, we recommend that you set the move mode to data protection mode *[\(see](#page-73-0)  [page 74\)](#page-73-0)*.

#### **To cancel the move operation**

Click the [Cancel] button in the progress dialog.

#### **Reasons why a move operation may fail**

Move operations may fail for the following reasons. In these cases, an error message appears and the move is not executed.

- There is not enough free capacity at the move destination.
- A clip with the same name as one of the selected clips already exists at the move destination. Even if the clip names are different, clips are recognized as the same clip if they share the same ID (UMID).
- You do not have delete/write privileges to the source or destination media or folder.
- The source or destination media or folder is write protected.

## <span id="page-74-0"></span>**Deleting clips**

### **Notes**

- Clips with OK status can be deleted by this application.
- Deleting a clip linked to edit lists deletes all the edit lists linked to the clip.
- **1** In the List View pane of an Explorer window, select a clip to delete.
- **2** Do one of the following.
	- Press the Delete key with the Command key held down.
	- Click the Delete button.
	- Select [Delete] from the [Edit] menu.

A message appears asking if you are sure you want to delete the clips.

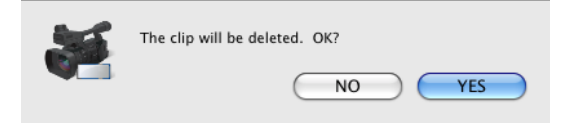

**3** Click the [Yes] button to execute the deletion, or the [No] button to cancel it.

### **Note**

It is not possible to undo the deletion once it has been completed.

#### **Reasons why a delete operation may fail**

recognized as<br>
D (UMID).<br>
s to the source<br>
as to the source<br>
der is write<br>
simplication.<br>
II the edit lists<br>
and wing reasons.<br>
Figure 19 For Mac OS and the<br>
ce it has been<br>
fail<br>
wing reasons.<br>
and the<br>
Clip Operations 17 Deletion operations may fail for the following reasons. In these cases, an error message appears and the deletion is not executed.

- You do not have delete/write privileges to media or folder where the clips are stored.
- The media or folder where the clips are stored is write protected.

## <span id="page-75-0"></span>**Grouping clips that have been split across separate media**

The media as a rest<br>group those cl<br>Example of Mac One Client, or by conducted as a single<br>defined as a single of  $\frac{2}{3}$ .<br>See "Copying and "Combini about the oper<br>Notes<br>This operation Cannot operation<br> $\frac{2}{3}$ . This op When you have split clips that have been saved on separate media as a result of an extended recording session, you can group those clips by collecting them in a single location. You can collect split clips by copying them, by moving them, or by combining split folders. Grouped clips can be handled as a single clip.

*See ["Copying clips" \(page 72\)](#page-71-0), ["Moving clips" \(page 74\)](#page-73-1), and ["Combining folders" \(page 87\)](#page-86-0) for more information about the operations.*

#### **Notes**

- This operation is limited to XDCAM EX clips. You cannot operate on clips in other formats (for example, XDCAM HD clips).
- Split clips which are not continuous along the time axis are not grouped.
- Abnormal clips are not grouped.
- Clips with altered UMIDs are not grouped. Grouping is performed on the basis of the UMIDs of split clips, and not on the basis of their file names.

## <span id="page-75-1"></span>**Creating clips by specifying ranges**

You can create a new clip by setting In and Out points in an existing clip. The new clip can be handled in the same way as the original clip. This is a convenient way to create clips during online editing.

### **Note**

This operation is limited to MP4 clips. You cannot operate on clips in other formats (for example, DV-AVI clips and XDCAM HD clips).

**1** Preview a clip in a Preview window *[\(see page 80\)](#page-79-0)*, click the Mark In button at the position you want to use as the first frame, and click the Mark Out button at the position you want to use as the last frame.

In and Out points are set in the clip.

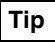

You can also set the Out point by specifying the In point and duration.

Duration can be specified by clicking the timecode display of the duration, entering a numeric value, and pressing the Return key.

## **Note**

In and Out points cannot be set at the same frame. When you try to set an Out (or In) point at a frame where an In (or Out) point has been set, the Out point is automatically set at the next frame after the In point.

- **2** Play the section specified in step **1**, and adjust the In point and Out point positions as required.
- **3** In the List View pane of an Explorer window, find the clip where you set the In and Out points, and click the clip to select it.

**To create several clips in one batch operation** You can create several clips in one operation. Carry out steps **1** and **2** in several clips stored in the same folder or on the same media, and then select those clips here.

**4** From the [File] menu, select [New clip using In/Out section].

A confirmation message appears asking if you want to create the clips.

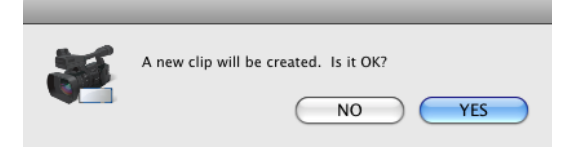

#### **If the In and Out points are not set**

The following message appears. If you choose to continue, the effect is the same as copying the complete original clip.

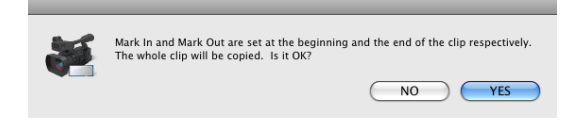

**5** Click the [Yes] button to create a new clip, or the [No] button to cancel the operation.

A progress dialog opens when creation of the clip starts.

#### **To cancel creation of the clip**

Click the [Cancel] button in the progress dialog.

#### **Reasons why a new clip operation may fail**

Creation of a new clip may fail for the following reasons. In these cases, an error message appears and the clip is not created.

- There is not enough free capacity at the clip creation destination.
- You do not have delete/write privileges to the destination media or folders.

## <span id="page-76-1"></span>**Importing clips**

You can import XDCAM EX format compatible MP4 or DV-AVI files and register them as clips that can be handled by XDCAM EX devices.

## **Note**

This operation is limited to XDCAM EX clips. You cannot operate on clips in other formats (for example, XDCAM HD clips).

- **1** In the Tree View pane of an Explorer window, select the media or folder that contains the MP4 or DV-AVI files to be imported.
- **2** Do one of the following.
	- Select [Import...] from the [File] menu.
	- Click the media or folder while holding down the Control key, and select [Import...] from the context menu.

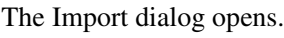

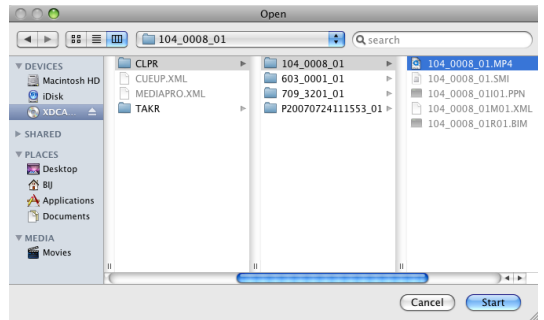

- **3** Select a file format from the [Files of type] list, and specify the MP4 or DV-AVI files to import by selecting them from the file list.
- **4** Click the [Start] button to start the import, or the [Cancel] button to cancel it.

A dialog illustrating the progress of the import operation opens when the import starts.

## **To cancel the import operation**

Click the [Cancel] button in the progress dialog.

## **Reasons why an import operation may fail**

File import operations may fail for the following reasons. In these cases, an error message appears and the files are not imported.

- You do not have delete/write privileges for the import destination media or folder.
- The import destination media or folder is write protected.

### **Notes**

- This software checks import file for compatibility with the XDCAM EX format. Files that are found to be incompatible cannot be imported.
- The properties of imported clips are set automatically.
- The format of imported clips may not be fully compatible with the XDCAM EX format. In this case, it may not be possible to play imported clips on XDCAM EX devices and with this application.
- The file names of imported DV-AVI files may be changed to names that can be recognized by XDCAM EX devices.

## <span id="page-76-0"></span>**Exporting clips**

You can export files created on XDCAM EX devices for use in various other environments. (To export is to convert files into other formats and output them.)

ompatibility<br>
at are found to<br>
et<br>
be fully<br>
mat. In this<br>
oorted clips on<br>
plication.<br>
files may be<br>
zed by<br>
<br>
X devices for<br>
x devices for<br>
x X devices for<br>
x X devices for<br>
x X devices for<br>
x X devices for<br>
x X for<br> *S Future versions will support additional video formats. For upgrade information, visit the website listed in the "Features" section of the Operating Instructions for your XDCAM EX device and on the cover page of the supplied CD-ROM.*

## **Notes**

- This operation is limited to XDCAM EX clips. You cannot operate on clips in other formats (for example, XDCAM HD clips).
- DV-AVI files are supported for "MXF for NLEs" only.
- **1** In the List View pane of an Explorer window, select a clip to export by clicking them.
- **2** Do one of the following.
	- From the [File] menu, select [Export] and then select the format that you want to convert to.
	- Click the clip while holding down the Control key, from the context menu, select [Export] and then select the format that you want to convert to.

*See ["File conversion formats" \(page 79\)](#page-78-0) for more information about the available conversion formats.* An export dialog opens for the selected format. (The figure below shows the dialog that opens when you choose [MXF for XDCAM HD422].)

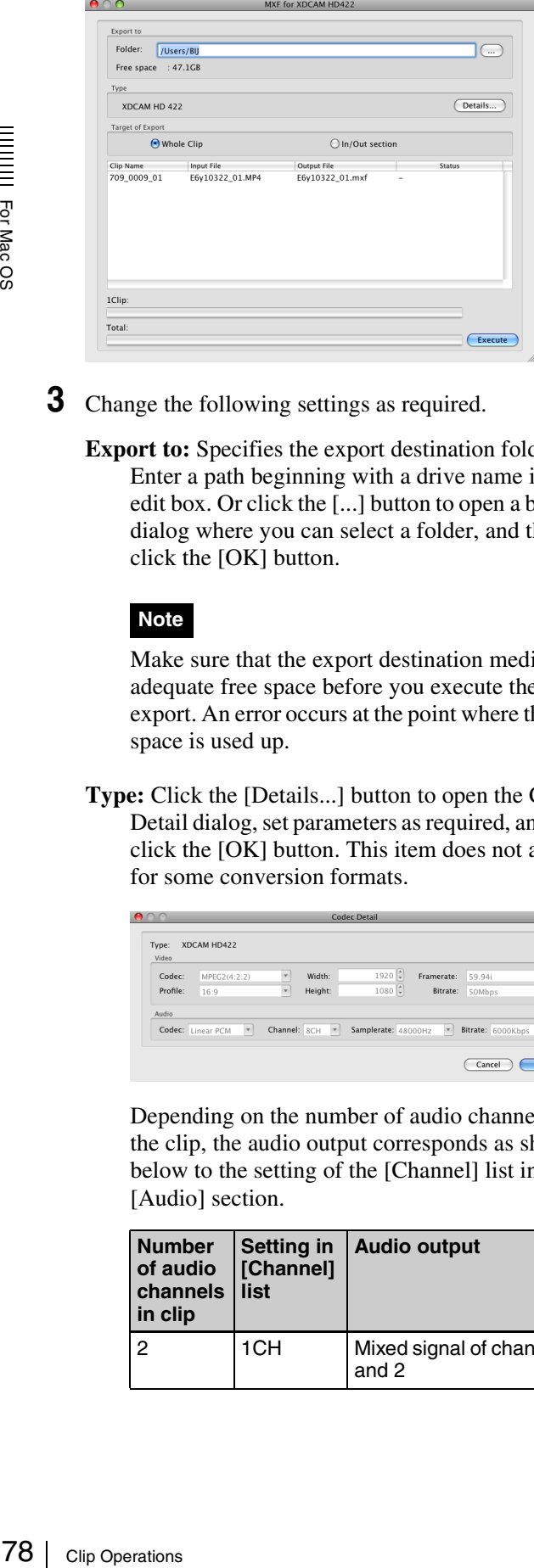

**3** Change the following settings as required.

**Export to:** Specifies the export destination folder. Enter a path beginning with a drive name in the edit box. Or click the [...] button to open a browse dialog where you can select a folder, and then click the [OK] button.

#### **Note**

For Mac OS

Make sure that the export destination media has adequate free space before you execute the export. An error occurs at the point where the free space is used up.

**Type:** Click the [Details...] button to open the Codec Detail dialog, set parameters as required, and then click the [OK] button. This item does not appear for some conversion formats.

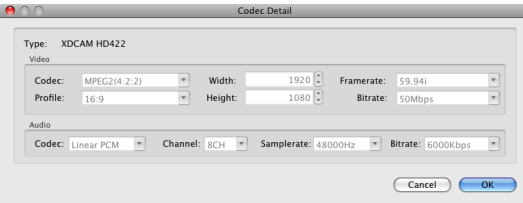

Depending on the number of audio channels in the clip, the audio output corresponds as shown below to the setting of the [Channel] list in the [Audio] section.

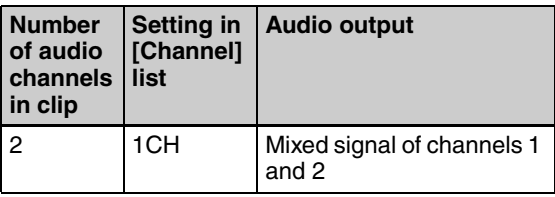

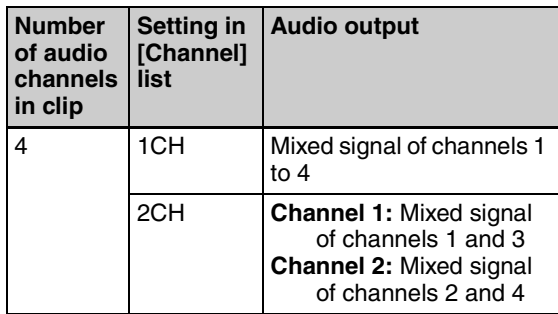

**Target of Export:** Select [In/Out section] if you want to output the range between the In and Out points in the current clip. This item does not appear for some conversion formats.

#### **To change the output file name**

In the List View pane, do one of the following to make the file name changeable.

- Click the file name.
- Click the highlighted part while holding down the Control key to display the context menu and select [Modify the output filename] from the context menu.

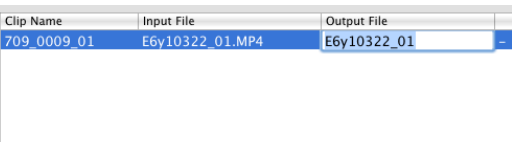

Enter a new name, and press the Return key or click anywhere other than the file name. Extension does not need to be entered.

**4** Click the [Execute] button to start the export.

A progress bar appears to show the progress of the export. The progress also appears in the [Status] column of the List View pane.

#### **To cancel the export**

Click the [Cancel] button.

#### **If a file with the same name already exists at the output destination**

A dialog appears to ask how you want to proceed. Read the explanation in the dialog and click one of the buttons.

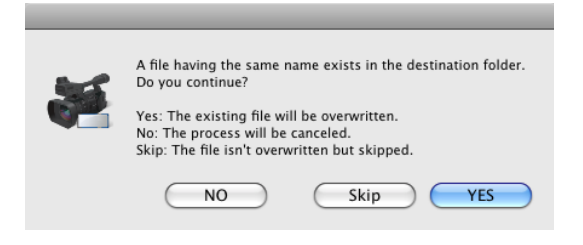

#### **Notes**

- The optional MainConcept plug-in software must be installed to use some conversion formats *[\(see page 100\)](#page-99-0)*. Unless the licensed plug-in from MainConcept is installed, the video after conversion contains a MainConcept watermark, and audio is silent after the first 30 seconds.
- Depending on the specified parameters, image quality may be degraded due to the image compensation process.
- Converted files may not be exactly the same with native files in the target format.
- Video metadata may not be inherited after format conversion.
- Image quality may be degraded if format conversion requires re-encoding.
- Image quality may be degraded and duration may vary if files are converted to a format with a different bit rate, resolution, or frame rate parameters.
- Before exporting, ensure that the export destination media or folder is write enabled.

## <span id="page-78-0"></span>**File conversion formats**

File conversion formats can be selected with the Export subcommands in the following table.

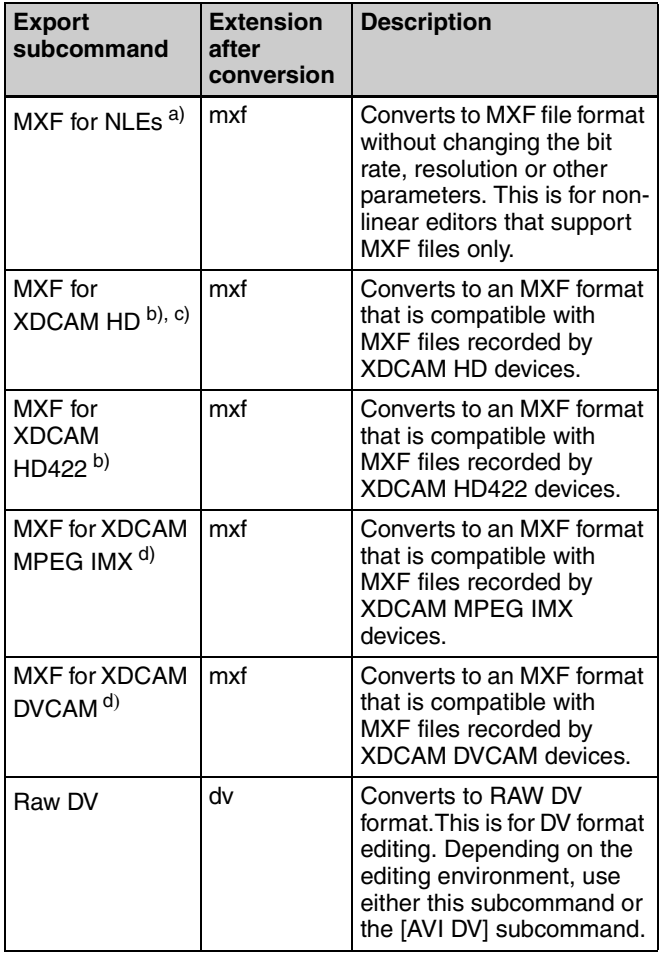

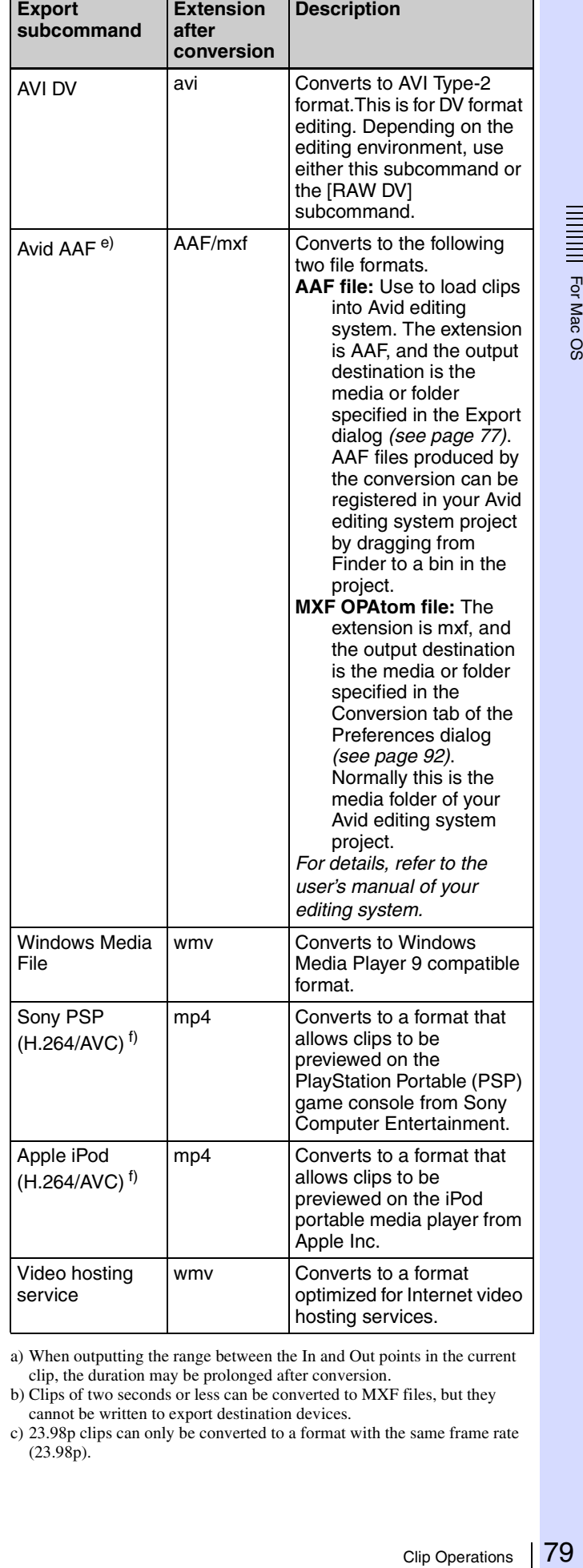

a) When outputting the range between the In and Out points in the current clip, the duration may be prolonged after conversion.

b) Clips of two seconds or less can be converted to MXF files, but they cannot be written to export destination devices.

c) 23.98p clips can only be converted to a format with the same frame rate  $(23.98p).$ 

- d) This application supports copying, deleting, and viewing properties of XDCAM MPEG IMX or XDCAM DVCAM clips. It does not support previewing and the other operations. Thumbnail creation fails.
- e) Avid editing systems may refuse to import a clip that has already been exported to the editing system.
- f) Improper playback may occur if the converted file is viewed on a viewer other than the specified devices.

## <span id="page-79-0"></span>**Previewing clips**

You can preview clips in the Preview window. Several limitations apply to playback in the Preview window.

*For details, see ["Notes about the Preview window" \(page](#page-66-0)  [67\).](#page-66-0)*

### <span id="page-79-1"></span>**To load clips into the Preview window**

Display the clip that you want to preview in the Clip View pane of an Explorer window, and then do one of the following.

- Double click the clip.
- Click the clip and then press the Return key.
- Drag and drop the clip on a Preview window (this operation is disabled if multiple clips are selected).
- Click the clip while holding down the Control key, and select [Play] from the context menu.
- Click the clip and then press the space bar.

Beveral limital<br>window.<br>
Second Mac OS For details, seconds of the Display the clip<br>
pane of an Exp<br>
following.<br>
• Double click the clip<br>
• Drag and dromeration is<br>
• Click the clip<br>
• Click the clip<br>
• Click the clip<br>
• The clip is loaded into the Preview window (and playback starts, if you loaded the clip by selecting [Play] or pressing the space bar). The timecode of the current playback position (or a counter value) appears in the upper part of the screen, together with the duration of the section between In and Out points in the clip.

#### **To stop play**

Click the play button.

#### **Note**

Smooth playback is not possible when previewing clips saved to DVD-R or CD-R discs.

## **To control the preview**

You can use the following methods to control playback in the Preview window.

- Use the command buttons *[\(see page 68\)](#page-67-0)* in the Preview window.
- Select an operation from the [Preview] menu.
- Drag the playline.
- Press the J, K, or L key.
	- **J:** Change the reverse playback speed. Each press selects  $-1, -2, -4, -8,$  or  $-16$  times normal speed.

**K:** Stop playback.

**L:** Change the forward playback speed. Each press selects 1, 2, 4, 8, or 16 times normal speed.

### **Note**

No audio is output in playback at speeds greater than or equal to ±4 times normal speed.

#### **To select full-screen playback**

Double click the screen, or select [Full Screen] from the [View] menu.

To return to the original screen size, double click the screen or press the Esc key.

#### **To change the playback mode of MXF clips**

Select "MPEG HD (high resolution)" or "Proxy (low resolution)" in the Play tab of the Preferences dialog *[\(see](#page-90-0)  [page 91\)](#page-90-0)*.

Selecting "MPEG HD" makes it possible to preview high definition images when the screen size is enlarged.

#### <span id="page-79-2"></span>**Notes**

- You cannot change the playback mode when a clip is being played.
- Clips without proxy AV data are played at high resolution regardless of this setting.
- Clips on XDCAM drive are played at low resolution regardless of this setting.
- High resolution data may not be played smoothly due to its large file size.

#### <span id="page-79-4"></span>**To select the audio channels to monitor during previews**

In the Set Audio Channels dialog, check the L (left) or R (right) check box to monitor that channel.

To open the Set Audio Channels dialog, do one of the following.

- Select [Set Audio Channels...] from the [Preview] menu.
- Click the Set Audio Channels button.

O O Set Audio Channels

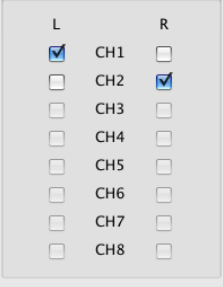

## <span id="page-79-3"></span>**Changing the index picture of a clip**

You can change index pictures during clip previews.

### **Note**

The index pictures of DV-AVI clips cannot be changed.

- **1** Play a clip, and display the frame you want to use as the index picture.
- **2** Select [Edit] and then select [Set Index Picture] from the [Preview] menu, or click the Set Index Picture button.

The currently displayed frame becomes the clip's index picture, and the Index Picture in the General tab of the clip properties section changes to show it.

#### **Notes**

- If you are previewing a clip that is stored on removable media, do not eject the media until the operation finishes.
- Do not power the computer off until the operation finishes.
- On XDCAM EX devices, a frame near the specified frame may be displayed as the index picture, instead of the specified frame itself.

## <span id="page-80-0"></span>**Creating still images**

### **Note**

It is not possible to create still images from a clip on XDCAM disc.

- **1** Play a clip in a Preview window, and stop at the scene you want to use as the still image.
- **2** Do one of the following.
	- Press the Capture Still Image button.
	- Select [Capture Still Image...] from the [File] menu.

The Save Still Image dialog opens.

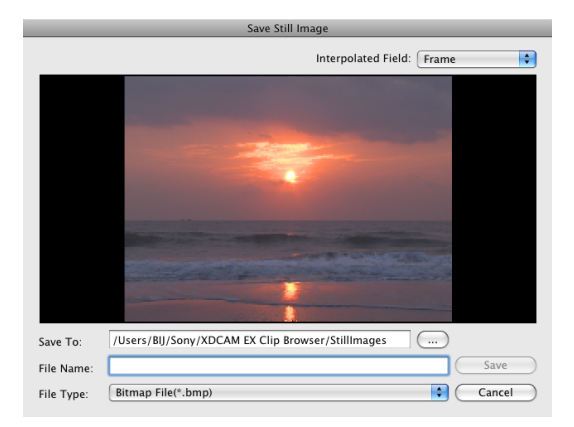

#### **If the image is blurred**

If the source clip is interlaced video (frame frequency: 59.94i, 50i, etc.), you may be able to reduce the blurring by changing the Interpolated Field setting. • 1st: Interpolate field 1 into field 2.

- 2nd: Interpolate field 2 into field 1.
- Frame: Create a composite of field 1 and field 2.

#### **Note**

The Interpolated Field setting is fixed as "Frame" if the source clip is progressive video (frame frequency: 59.94p, 50p, etc.)

**3** Specify the file name and storage destination and click the [OK] button.

A bitmap still image is created from the frame selected in step **2**.

## <span id="page-80-1"></span>**Searching for clips**

You can search for a clip in either of the following ways, depending on whether you know where the clip is located.

- **Folder search:** When you know where the clip is located, you can search a specified folder for clips with specified properties.
- **Keyword search:** When you know only the fact that the clip is located on the computer on which this application is installed, you can perform a keyword search.

#### **Note**

Always observe the following precautions during a search.

- Do not delete the target folder. • Do not eject the target media.
- 
- **1** Activate a Preview window and do one of the following.
	- Click the Find button.
	- Select [Find] and then select [Find...] from the [Edit] menu.

The Find dialog opens.

**2** Specify search criteria.

#### **Specified Folder tab**

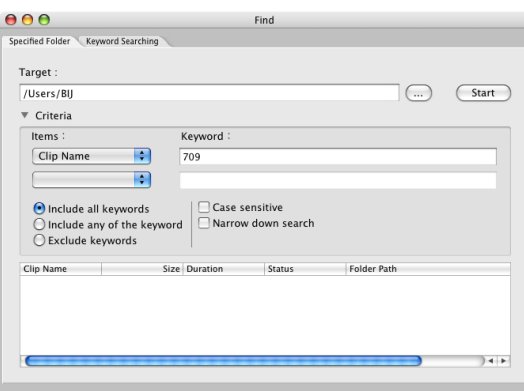

- **To search a different folder:** Click the [...] button to open a browse dialog, select the target folder, and click the [OK] button.
- **To specify search criteria:** Select at least one item from the [Items] list, and enter the matching condition in the text box for that item, or select the condition from the list.
- **To specify the type of search:** Click "Include all keywords" (AND search), "Include any of the keywords" (OR search), or "Exclude keywords" (NOT search).
- **To specify search options:** As required, check "Case sensitive" and "Narrow down search" (narrow down the search within the results of the previous search).

#### **Note**

When [Clip Name] is selected from the [Items] list, search is performed based on the [Clip Name] settings in the Display tab of the Preferences dialog.

#### **Keyword Searching tab**

#### **Notes**

- Keyword search uses the Mac OS Spotlight which is an indexed search system. The index is updated at times when the computer is not being used for other tasks. Therefore, even if clips exist on the hard disk of the computer, they will not be found if they have not yet been indexed.
- The drives of XDCAM HD devices are not searched.

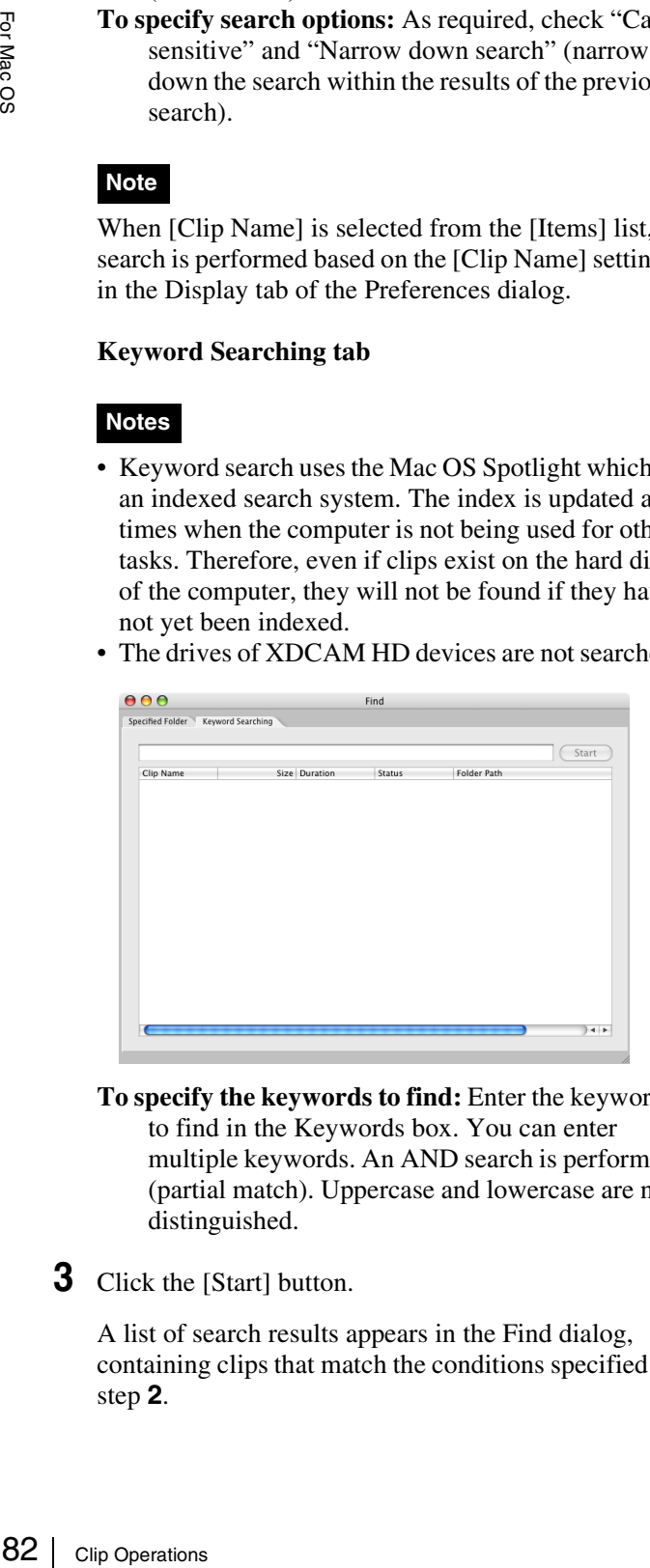

**To specify the keywords to find:** Enter the keywords to find in the Keywords box. You can enter multiple keywords. An AND search is performed (partial match). Uppercase and lowercase are not distinguished.

## **3** Click the [Start] button.

A list of search results appears in the Find dialog, containing clips that match the conditions specified in step **2**.

#### **To hide the search criteria in the Specified Folder tab**

Click the [–] button.

Click the [+] button when conditions are hidden to show them again.

#### **To sort the search results**

Click the header of the column that you want to use as the sort key.

With each click, the list is sorted in ascending or descending order.

#### **To display the search results in an Explorer window**

Select one of the search results and do one of the following.

- From the [Edit] menu, select [Find] and then select [Go to Explorer].
- Click the result while holding down the Control key, and select [Go to Explorer] from the context menu.

#### **To play the search results**

Select one of the search results and do one of the following.

- Select [Play] from the [Preview] menu.
- Click the result while holding down the Control key, and select [Play] from the context menu.

## <span id="page-81-0"></span>**Correcting flash bands**

Flash banding can occur when the CMOS sensor of a camera or camcorder captures a subject that is illuminated by a flash or other momentary light source. It is characterized by a bright band at the top or bottom of a frame, instead of the entire frame. The term "flash band" is also used to describe a frame that is divided vertically into a bright half and a dark half.

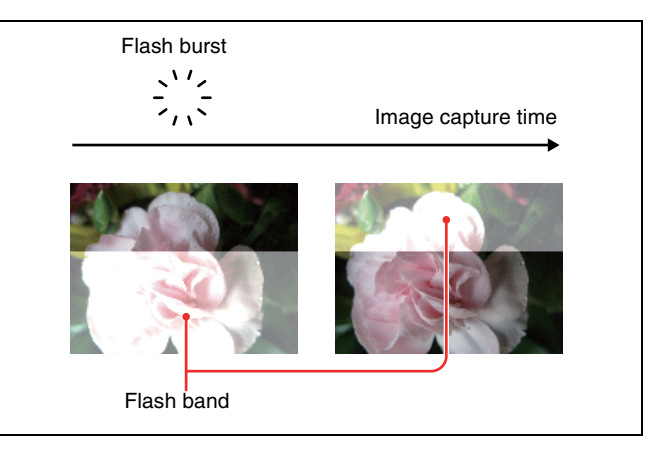

This software creates copies of frames where flash banding has occurred, and corrects the flash banding on the copies. You can operate on multiple clips at once.

#### **Notes**

- Operations on MXF clips are not supported.
- Flash band detection and correction are not possible for the following clip types.
	- Import material, material containing recorded line input signals, and so on
	- Clips shot in 23.98p and converted to 59.94i by 2-3 pulldown
	- Write-protected clips, and clips on write-protected media
	- Clips in the UserData folders on XDCAM drives

### <span id="page-82-0"></span>**To detect flash bands automatically**

- **1** In the List View pane of an Explorer window, select the clips that you want to check for flash bands.
- **2** In the [Clip] menu or the context menu, select [Flash Band], [Detect], and [In/Out section] or [All Range], in that order.

Flash band detection begins, and a progress bar appears to show the progress of the processing. A message appears when processing finishes.

#### **Notes**

- Editing of In and Out points is not supported for DV-AVI clips. Regardless of range specifications, the entire clip is searched.
- Detection of all flash bands is not guaranteed. For example, this function may fail to detect flash bands in the following cases.
	- When flash bands are located near the first or last frames
	- When a section contains continuous flash bands
	- When a scene has been shot with electronic shutter enabled
	- When the scene changes dramatically between adjacent frames
	- When the bright area caused by the flash is small in size
	- When it is difficult for the software to determine whether a bright area is a flash band.

## **To check and edit detected flash bands**

- **1** Load the clip that you want to check into the Preview window *[\(see page 80\)](#page-79-1)*.
- **2** Check that a Flash Band tab is displayed in the clip properties section, and click the Flash Band tab.
- **3** Click the [Load] button.

A list appears, showing the timecode locations of frames with detected flash bands.

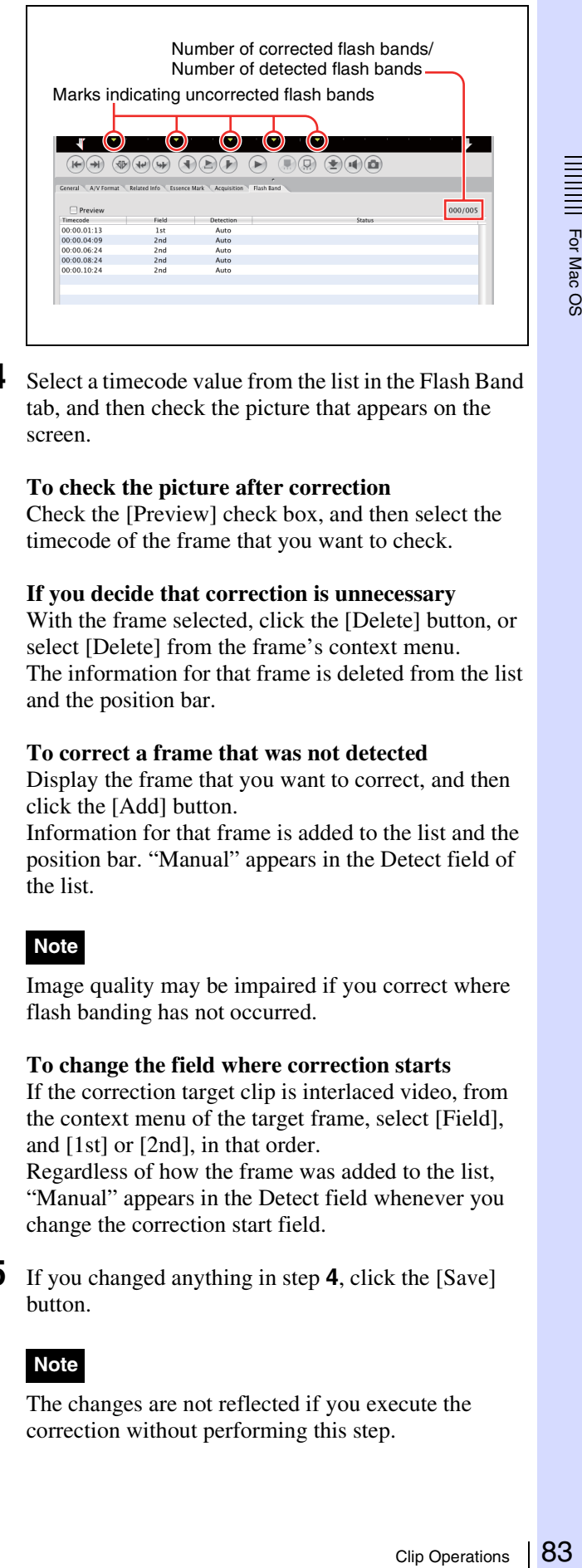

**4** Select a timecode value from the list in the Flash Band tab, and then check the picture that appears on the screen.

#### **To check the picture after correction**

Check the [Preview] check box, and then select the timecode of the frame that you want to check.

#### **If you decide that correction is unnecessary**

With the frame selected, click the [Delete] button, or select [Delete] from the frame's context menu. The information for that frame is deleted from the list and the position bar.

#### **To correct a frame that was not detected**

Display the frame that you want to correct, and then click the [Add] button.

Information for that frame is added to the list and the position bar. "Manual" appears in the Detect field of the list.

### **Note**

Image quality may be impaired if you correct where flash banding has not occurred.

#### **To change the field where correction starts**

If the correction target clip is interlaced video, from the context menu of the target frame, select [Field], and [1st] or [2nd], in that order. Regardless of how the frame was added to the list, "Manual" appears in the Detect field whenever you

**5** If you changed anything in step **4**, click the [Save] button.

change the correction start field.

### **Note**

The changes are not reflected if you execute the correction without performing this step.

## **To correct flash bands**

After the preparations explained in the previous procedure, proceed as follows to execute the flash band correction.

- **1** In the List View pane of an Explorer window, select the clip to correct.
- **2** In the [Clip] menu or the context menu, select [Flash Band], [Correct], and [In/Out section] or [All Range], in that order.

The selected clip is duplicated, and flash band correction of the duplicated clip starts. A progress bar appears to show the progress of the processing.

### **Notes**

- Editing of In and Out points is not supported for DV-AVI clips. Regardless of range specifications, the entire clip is searched.
- No correction processing is performed on the duplication source clip.
- Flash band correction of the first and last frames is not supported.
- Depending on the flash burst characteristics, a white band may remain even after correction.

## **To execute correction automatically after flash band detection**

The select<br>
correction<br>
appears to<br> **Notes**<br>
• Editing of Ir<br>
• AVI clips. R<br>
• Clip is search<br>
• No correction<br>
• Flash band comported.<br>
• Depending c<br>
band may re<br> **To execute<br>
flash band**<br>
In step 2 of the automatically In step **2** of the procedure in ["To detect flash bands](#page-82-0)  [automatically"](#page-82-0) *(page 83)*, select the [Detect and Correct] command instead of the [Detect] command. Correction starts automatically after automatic detection.

## **To check flash band corrected clips**

**1** In the Tree View pane of an Explorer window, select the folder or media where corrected clips are stored.

*You can specify the destination where corrected clips are stored in the Flash Band tab of the Preferences dialog. For details, see [page 92](#page-91-1).*

- **2** Load the clip that you want to check into the Preview window *[\(see page 80\)](#page-79-1)*.
- **3** Click the Flash Band tab in the Preview window.
- **4** Click the [Load] button.

A list showing the timecode of correction target frames appears.

Check that the mark in position bar has changed to dark green (indicated flash band corrected), and that "Corrected" appears in the Status column.

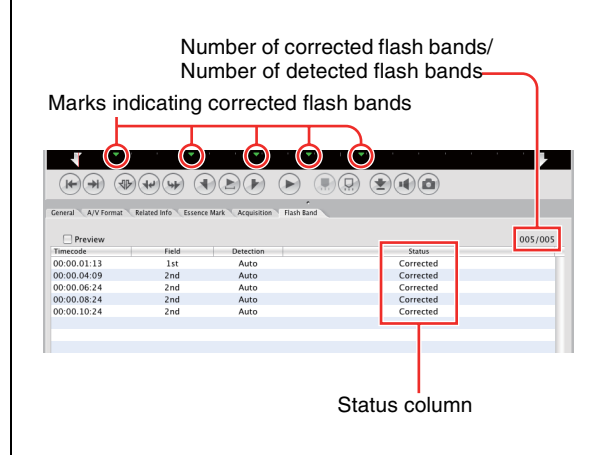

**5** Select the timecode and check the picture displayed on the screen.

# **Folder and Media Operations**

## **Folder and media precautions**

Always observe the following precautions during processing of folder and media operations.

- Do not power off the computer or media drive before the operation completes.
- Do not eject the media before the operation completes.

## **Folders for XDCAM EX clips**

XDCAM EX clips are stored together with a BPAV folder *[\(see page 88\)](#page-87-0)*. (This folder does not appear in the Explorer window, but it can be seen in Finder.)

Whenever you copy or move clips with this application, the BPAV folder is copied or moved along with the clips. You cannot work with clips separately from the BPAV folder.

### **Note**

Simultaneous access to files may not be possible when you attempt to access the same folder at the same time from several computers over a network connection.

## **Folders for MXF clips**

A folder for managing MXF clips must have three subfolders: Clip, Edit, and Sub *[\(see page 89\)](#page-88-0)*. Clips cannot be saved in the Clip subfolder unless they match the clips existing in that subfolder in terms of the following characteristics.

- Frame rate (NTSC/PAL/24p)
- Codec (MPEG IMX/DVCAM/HD4:2:0/HD4:2:2)
- Resolution width (coincidence of resolution height not required).
- Bit rate when the codec is MPEG IMX

These conditions are determined by the format of the clip first saved in the Clip subfolder. When copying MXF clips, it is necessary to check the source clips and the clips existing in the copy destination folder to be sure that these conditions are satisfied.

## <span id="page-84-0"></span>**Creating folders**

**1** In the Tree View pane of an Explorer window, select the media or folder where you want to create the folder.

- **2** Do one of the following.
	- Click the New Folder button.
	- From the [File] menu, select [Folder] and then select [New Folder].
	- Click the media or folder while holding down the Control key, and select [New Folder] from the context menu.

A new folder is created in the media or folder selected in step **1**.

#### **Reasons why a folder creation may fail**

Folder creation operations may fail for the following reasons. In these cases, an error message appears and the folder is not created.

- You do not have write privileges for the selected media or folder.
- The selected media or folder is write protected.

## **Notes**

- Folders cannot be created when writing is not allowed by the computer file system.
- Folder and Media Operations<br>
Folder and Media Operations<br>
Folder and Media Operations<br>
The swrite protected.<br>
So allowed by<br>
that Didders. But when<br>
AMEX or XDCAM HD<br>
MEX or XDCAM HD<br>
olders and metadata files<br>
the followi • New folders are created as normal folders. But when even one clip is copied or moved to the new folder, the folder is formatted as an XDCAM EX or XDCAM HD work folder. (The required subfolders and metadata files are created automatically.)

## <span id="page-84-1"></span>**To rename a folder**

- **1** Select a folder and do one of the following.
	- From the [File] menu, select [Folder] and then select [Rename].
	- Click the folder while holding down the Control key, and select [Rename] from the context menu.

The folder name is selected, so that now you can edit the name.

**2** Enter a new name, and then press the Return key or click somewhere outside the folder name.

## **Notes**

- The name "BPAV" is reserved and cannot be specified.
- Characters forbidden by the operating system cannot be used in folder names.
- A folder name comprised of 200 or more characters may not be recognized.

## <span id="page-85-1"></span>**To back up folders**

- **1** In the Tree View pane of an Explorer window, select the folder that you want to back up.
- **2** Do one of the following.
	- Select [Show in Finder...] from the [File] menu.
	- Click the folder while holding down the Control key, and select [Show in Finder...] from the context menu.

Finder starts.

**3** Perform your backup operations in Finder by copying the folder to other media or to another folder.

#### **When a folder is too large to save to your backup media**

You can split the folder into smaller folders, and save them on separate discs. Split folders can later be combined to restore the original large folder.

*See ["Splitting folders" \(page 86\)](#page-85-0) and ["Combining](#page-86-0)  [folders" \(page 87\)](#page-86-0) for more information.*

## <span id="page-85-2"></span>**Deleting folders**

- **1** In the Tree View pane of an Explorer window, select the folder to delete.
- **2** Do one of the following.
	- Press the Delete key with the Command key held down.
	- Click the Delete button.
	- Select [Delete] from the [Edit] menu.
	- Click the folder while holding down the Control key, and select [Delete] from the context menu.

A message appears asking if you want to execute the deletion.

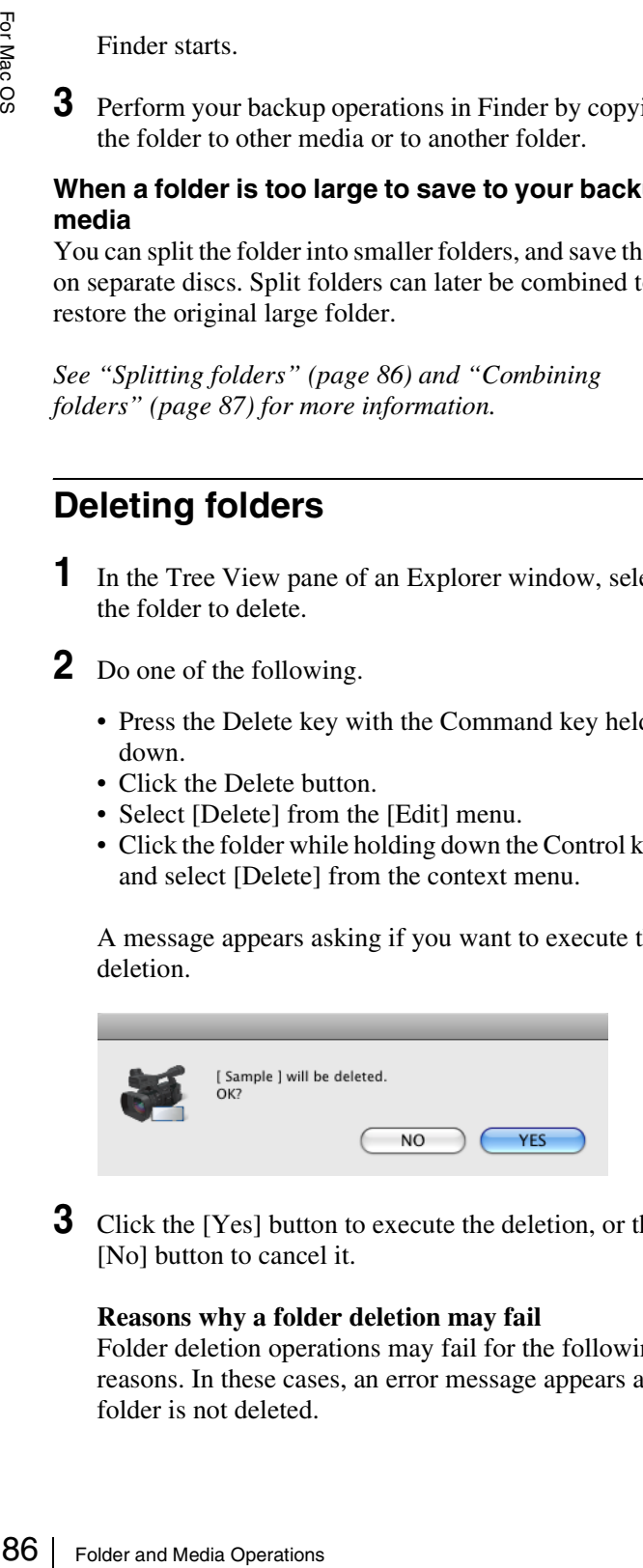

**3** Click the [Yes] button to execute the deletion, or the [No] button to cancel it.

#### **Reasons why a folder deletion may fail**

Folder deletion operations may fail for the following reasons. In these cases, an error message appears and folder is not deleted.

- You do not have delete/write privileges for the selected folder.
- The selected folder is write protected.
- Clips or other folders exist beneath the selected  $f$ older $^{1)}$

### **Notes**

- Be careful when deleting folders, because all data in the folder is deleted.
- Deletions cannot be undone after they finish.
- 1) The following examples show two situations in which a folder (Work1) cannot be deleted.

#### **When there is a file that is not managed by XDCAM EX devices**

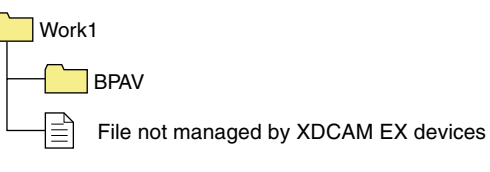

**When there is another folder (Work2)**

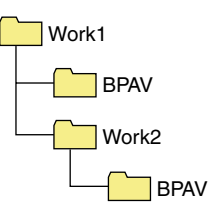

Normally, files which are not managed by XDCAM EX devices and folders such as Work2 must be deleted before the folder Work1 can be deleted. However, if you use Finder to create a folder or file in Work1 while this application is running, then Work1 may be deleted even while the folder or file still exists.

## <span id="page-85-0"></span>**Splitting folders**

You can split large folders into smaller folders. This allows you to back up all of the clips in a large folder to media that is not large enough to save the entire folder without splitting.

For example, you can split an 8 GB folder into two 4 GB folders in order to save them on 4 GB DVD-R media. Note that individual files in the large folder are not split.

## **Note**

This operation is limited to XDCAM EX clips. You cannot operate on clips in other formats (for example, XDCAM HD clips).

- **1** In the Tree View pane of an Explorer window, select the folder to split.
- **2** Do one of the following.
	- Click the Split Folder button.
	- Select [Split Folder...] from the [Edit] menu.

• Click the folder while holding down the Control key, and select [Split Folder...] from the context menu.

#### The Split Folder dialog opens.

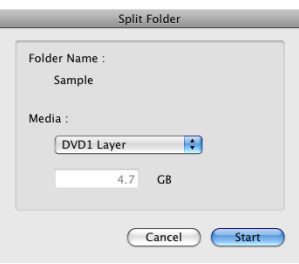

## **Note**

The individual files in split folders are not split. Clips are assigned to the split folders in such a way that the split folders have the specified size. This means that it is not possible to specify a split folder size smaller than the largest file in the original folder. It is also not possible to specify a split folder size smaller than 4 GB.

**3** Select the type of media from the [Media] list box.

The size of the folder after splitting, as determined by the selected media type, appears in the edit box beneath the list box.

If you select "Arbitrary Size", enter the size (an integer from 4 to 100) in the edit box.

**4** Click the [Start] button.

The folder is split into the minimum number of folders that will produce the specified folder size, and clips are assigned to the smaller folders. The folders produced as a result of the split have the same name as the original folder, followed by serial numbers.

### **Notes**

- Once it starts, a split operation cannot be canceled before it finishes.
- Split clips may be assigned to different folders. If you would prefer that split clips be assigned to other folders, you can move them manually after the folder split.

## <span id="page-86-0"></span>**Combining folders**

You can combine specified folders into another folder. This allows you to restore the original folder from split folders.

### **Notes**

- This operation is limited to XDCAM EX clips. You cannot operate on clips in other formats (for example, XDCAM HD clips).
- To become the target of combination, folders must reside on the same directory level and be under the management of this application *[\(see page 88\)](#page-87-0)*.
- **1** In the Tree View pane of an Explorer window, select the destination folder, into which the other folders will be combined.

### **2** Do one of the following.

- Select [Combine Folders...] from the [Edit] menu.
- Click the folder while holding down the Control key, and select [Combine...] from the context menu.

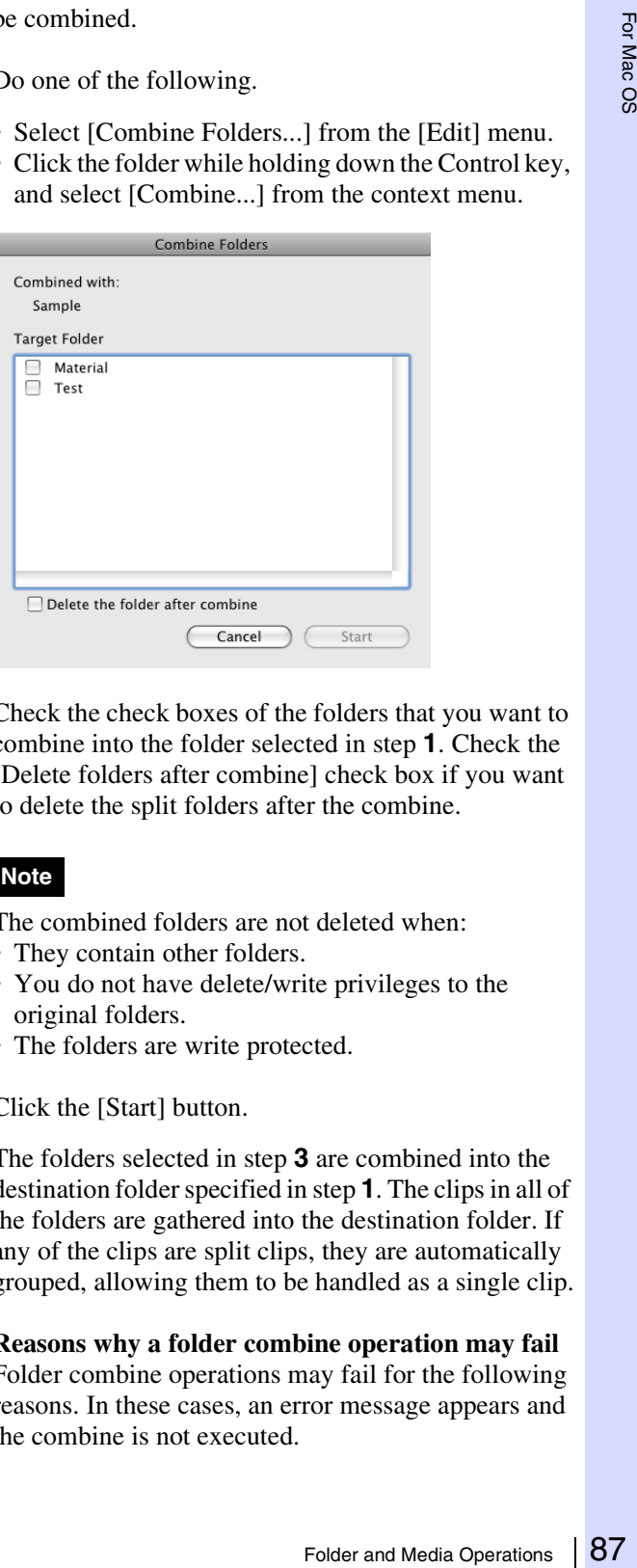

**3** Check the check boxes of the folders that you want to combine into the folder selected in step **1**. Check the [Delete folders after combine] check box if you want to delete the split folders after the combine.

## **Note**

The combined folders are not deleted when:

- They contain other folders.
- You do not have delete/write privileges to the original folders.
- The folders are write protected.
- **4** Click the [Start] button.

The folders selected in step **3** are combined into the destination folder specified in step **1**. The clips in all of the folders are gathered into the destination folder. If any of the clips are split clips, they are automatically grouped, allowing them to be handled as a single clip.

#### **Reasons why a folder combine operation may fail**

Folder combine operations may fail for the following reasons. In these cases, an error message appears and the combine is not executed.

- There is not enough free capacity in the combine destination folder.
- You do not have write privileges to the source or destination folders.
- The source or destination folders are write protected.
- Multiple instances of the same clip exist.

## <span id="page-87-1"></span>**Checking/editing disc metadata**

You can check and edit the disc metadata (DISCMETA.XML) *[\(see page 89\)](#page-88-0)* saved on XDCAM drives or in folders with MXF attributes.

- **1** In the Tree View pane of an Explorer window, select an XDCAM drive or a folder with MXF attributes.
- **2** Do one of the following.
	- Select [Edit Disc Metadata...] from the [Edit] menu.
	- Right click the XDCAM drive or folder with MXF attributes and select [Edit Disc Metadata...] from the context menu.

The Edit Disc Metadata dialog opens.

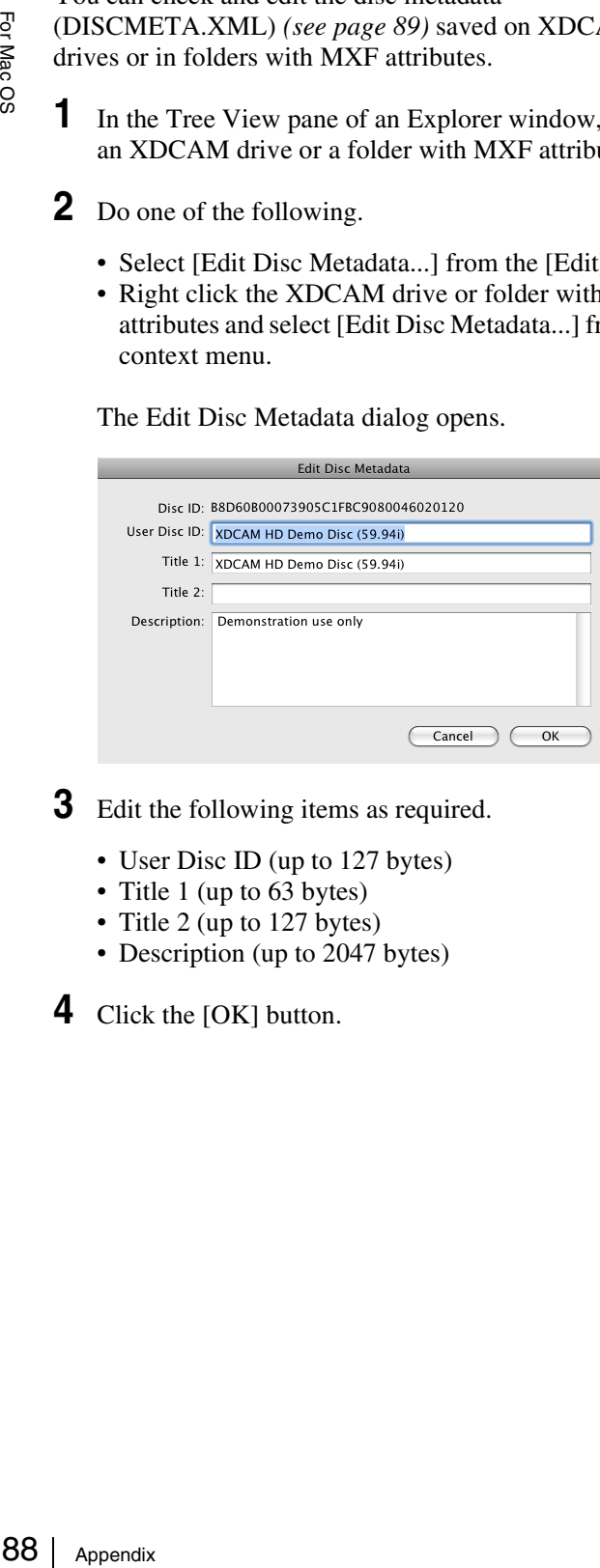

- **3** Edit the following items as required.
	- User Disc ID (up to 127 bytes)
	- Title 1 (up to 63 bytes)
	- Title 2 (up to 127 bytes)
	- Description (up to 2047 bytes)

**4** Click the [OK] button.

# **Appendix**

## **How XDCAM EX clip data are configured**

## **Recording format**

This application supports the format specified for XDCAM EX devices. This format has the following specifications.

- Folder names and the folder configuration are as shown in the following figure.
- Files contain link information pertaining to links between files and folders.

### **Notes**

- Do not use tools that do not support the XDCAM EX format to edit, delete, move, or rename the files and folders used by this application. Unless the format specifications are observed, files can become unreadable by XDCAM EX devices and by this application.
- It may not be possible for XDCAM EX devices to play clips that this application has created on, copied to, or moved to media other than SxS PRO memory cards.

## <span id="page-87-0"></span>**Recording folders**

The configuration of video and metadata folders is as shown in the following figure.

In the XDCAM EX format, the data beneath the BPAV folder is handled as a single set of data.

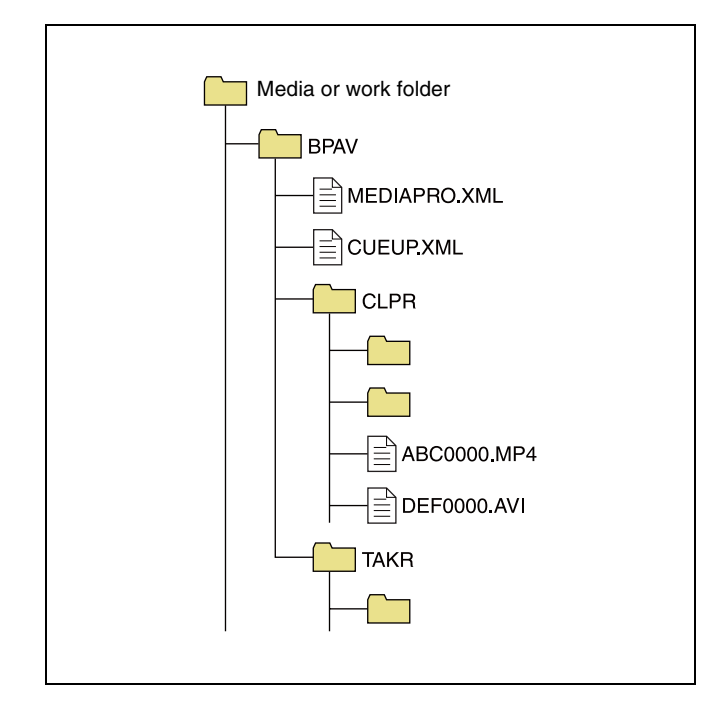

- One BPAV folder exists when a work folder is opened in Finder.
- To copy and backup your data, select the folders beneath the BPAV folder.
- When a work folder is selected in a Tree View pane of Explorer window, a list of clips registered in the BPAV folder appears in the corresponding List View pane. AV data is saved in the folders beneath the CLPR folder.
- On the media used by XDCAM EX devices, the BPAV folder is created beneath the root folder of the media.
- When MP4 files are imported to a work folder, new folders are created beneath the CLPR folder, and the imported clips are moved to those folders. Folder names are assigned automatically.
- When a work folder is selected in a Tree View pane of Explorer window and the CLPR folder in the work folder has some MP4 files, new folders are created beneath the CLPR folder, and the MP4 files are moved to those folders (the effect is the same as importing the MP4 files). $^{1)}$
- When unregistered AVI file exist in the CLPR folder, and that folder is accessed from an Explorer window, those AVI files are registered as management targets (processed like import files). However, importing cannot be performed if the file names do not follow the XDCAM EX naming conventions.
- On media supported by XDCAM EX devices, up to 600 clips can be registered in one recording folder.
- 1) This process does not work in the UserData folders on XDCAM drives.

#### **Note**

Folder and file names are linked to metadata files. Do not change them.

## **How MXF clip data are configured**

### **Recording format**

This application supports the format specified for XDCAM HD devices. This format has the following specifications.

- Folder names and the folder configuration are as shown in the following figure.
- Files contain link information pertaining to links between files and folders.

#### **Notes**

- Do not use tools that do not support the XDCAM HD format to edit, delete, move, or rename the files and folders used by this application. Unless the format specifications are observed, files can become unreadable by XDCAM HD devices and by this application.
- It may not be possible for XDCAM HD devices to play clips that this application has created on, copied to, or

moved to media other than Professional Discs (XDCAM drives).

## **Recording folders**

<span id="page-88-0"></span>The configuration of video and metadata folders is as shown in the following figure.

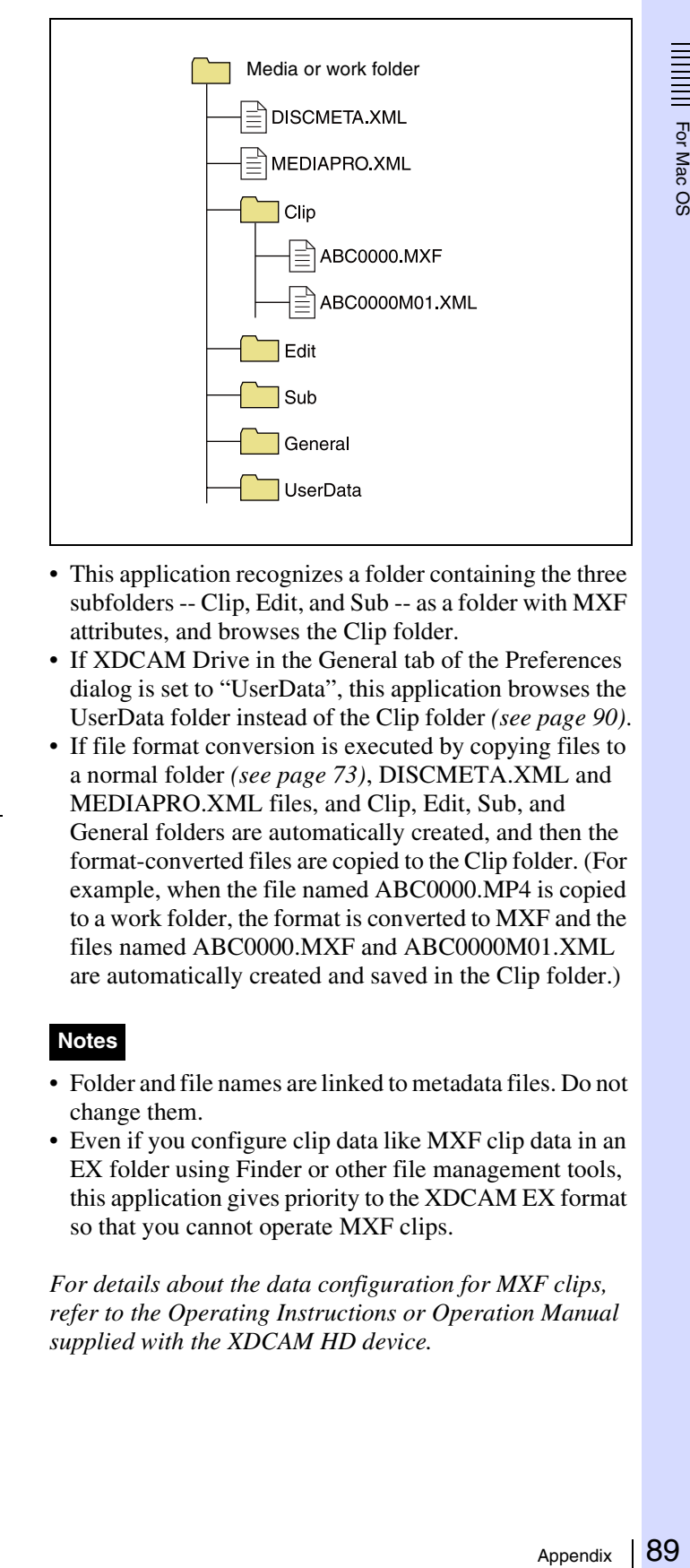

- This application recognizes a folder containing the three subfolders -- Clip, Edit, and Sub -- as a folder with MXF attributes, and browses the Clip folder.
- If XDCAM Drive in the General tab of the Preferences dialog is set to "UserData", this application browses the UserData folder instead of the Clip folder *[\(see page 90\)](#page-89-2)*.
- If file format conversion is executed by copying files to a normal folder *[\(see page 73\)](#page-72-0)*, DISCMETA.XML and MEDIAPRO.XML files, and Clip, Edit, Sub, and General folders are automatically created, and then the format-converted files are copied to the Clip folder. (For example, when the file named ABC0000.MP4 is copied to a work folder, the format is converted to MXF and the files named ABC0000.MXF and ABC0000M01.XML are automatically created and saved in the Clip folder.)

#### **Notes**

- Folder and file names are linked to metadata files. Do not change them.
- Even if you configure clip data like MXF clip data in an EX folder using Finder or other file management tools, this application gives priority to the XDCAM EX format so that you cannot operate MXF clips.

*For details about the data configuration for MXF clips, refer to the Operating Instructions or Operation Manual supplied with the XDCAM HD device.* 

## <span id="page-89-1"></span>**User settings**

The Preferences dialog allows you to select application options and processing modes.

To open the Preferences dialog, select [Preferences...] from the [XDCAM EX Clip Browser] menu.

## <span id="page-89-2"></span>**General tab**

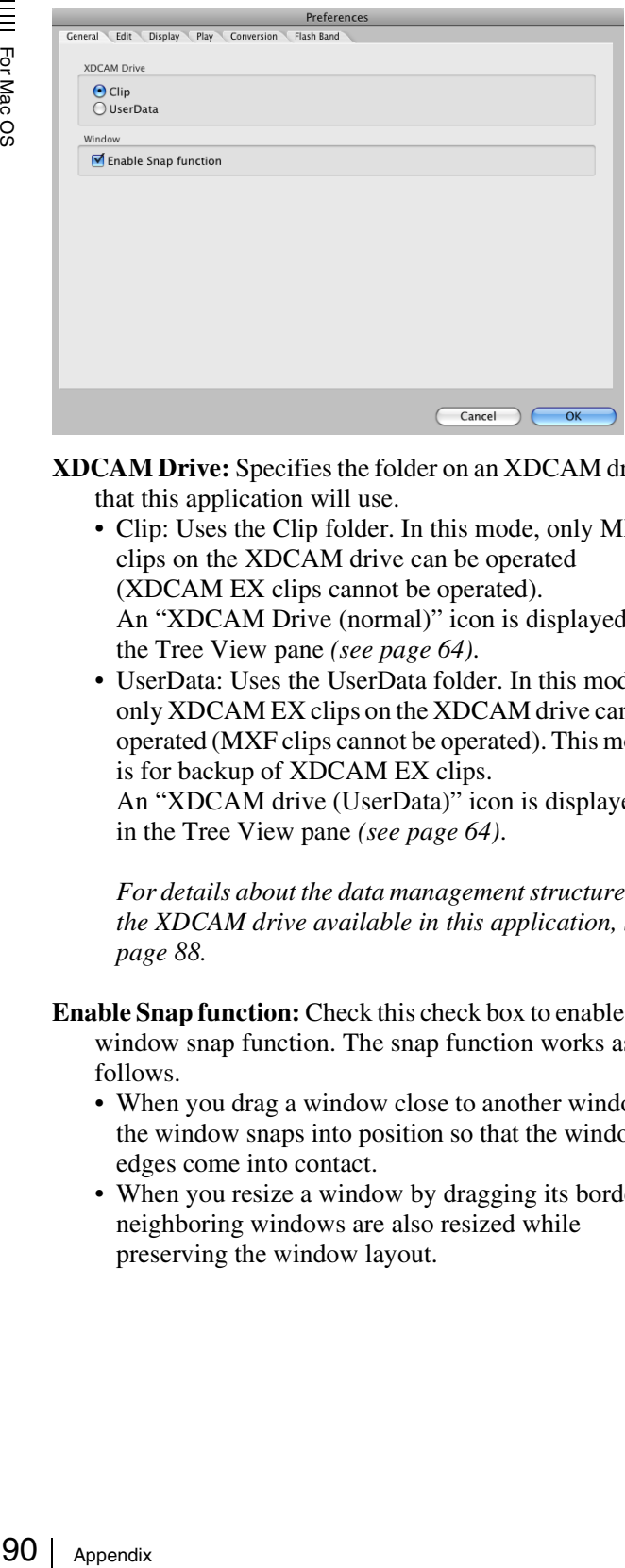

**XDCAM Drive:** Specifies the folder on an XDCAM drive that this application will use.

- Clip: Uses the Clip folder. In this mode, only MXF clips on the XDCAM drive can be operated (XDCAM EX clips cannot be operated). An "XDCAM Drive (normal)" icon is displayed in the Tree View pane *[\(see page 64\)](#page-63-0)*.
- UserData: Uses the UserData folder. In this mode, only XDCAM EX clips on the XDCAM drive can be operated (MXF clips cannot be operated). This mode is for backup of XDCAM EX clips.

An "XDCAM drive (UserData)" icon is displayed in the Tree View pane *[\(see page 64\)](#page-63-1)*.

*For details about the data management structure for the XDCAM drive available in this application, see [page 88.](#page-87-0)*

- **Enable Snap function:** Check this check box to enable the window snap function. The snap function works as follows.
	- When you drag a window close to another window, the window snaps into position so that the windows edges come into contact.
	- When you resize a window by dragging its border, neighboring windows are also resized while preserving the window layout.

## <span id="page-89-0"></span>**Edit tab**

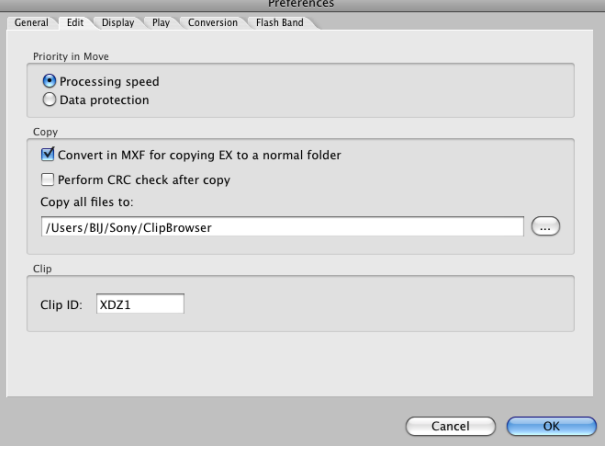

- **Priority in Move:** Specifies whether to give priority to operating speed or data protection when moving clips *[\(see page 74\)](#page-73-1)*.
	- Processing speed: Normal move processing, without creating a duplicate of the clip
	- Data protection: Creation of a duplicate before deletion of the original clip
- **Convert in MXF for copying EX to a normal folder:** When EX format files are copied to a normal folder (without EX or MXF attributes) with this check box checked, the copies are automatically converted to the MXF format.
- **Perform CRC check after copy:** When this check box is checked, the application performs a CRC (cyclic redundancy check) error check after copying a file, and displays a message if a copy error is detected.
- **Copy all files to:** Specifies the destination folder for the Copy All command that copies all clips in a folder or on a media disc or memory card *[\(see page 74\)](#page-73-2)*. Enter a path beginning with a drive name in the edit box. Or click the [...] button to open a browse dialog, select a folder, and click the [OK] button.
- **Clip ID:** Specifies up to four characters added to the start of imported clip names, and to the name of the folder where the imported clips are saved *[\(see page 77\)](#page-76-1)*.

## **Display tab**

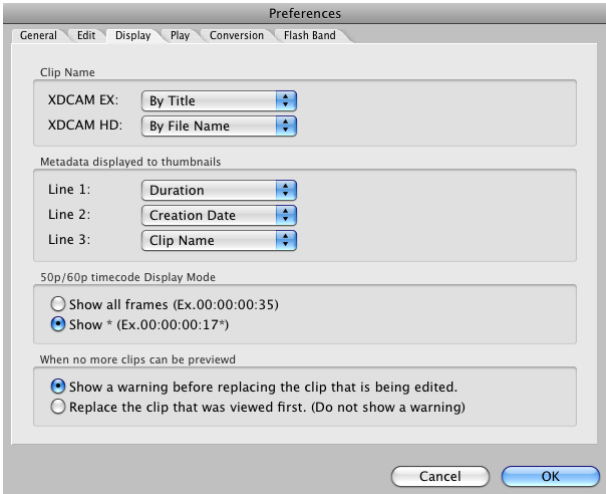

**Clip Name:** Specifies what to display as the clip name for each clip type.

- By Title: Displays the title as the clip name.
- By Filename: Displays the file name as the clip name.

### **Note**

Even if "By Title" is selected, the file name is displayed for a clip with no title assigned.

**Metadata displayed to thumbnails:** Displays list boxes that allow you to select metadata properties to be displayed on the first to third lines beneath thumbnails. The properties appear when thumbnails are displayed in the List View pane of an Explorer window. Select a property for each line from the following.

- Format
- Clip Name
- File Name
- Creation Date
- Bit Rate
- fps
- Resolution
- Duration
- **50p/60p Timecode Display Mode:** Specifies the

timecode display format when the frame frequency of the playback clip is 50p or 60p.

- Show all frames: The frame number increases on each frame. (Example of frame number display for 60p clips:  $00 \rightarrow 01 \rightarrow 02 \rightarrow \dots \rightarrow 58 \rightarrow 59 \rightarrow 00$  $\rightarrow$  ...)
- Show  $*$ : The frame number increases on every second frame. An asterisk (\*) is added to indicate the second frame in each frame number pair. (This is the display format used by Sony VTRs.) (Example of frame number display for 60p clips:  $00 \rightarrow 00^* \rightarrow$  $01 \rightarrow \dots \rightarrow 29 \rightarrow 29^* \rightarrow 00 \rightarrow \dots)$

**When no more clips can be previewed:** Specifies what to do when the number of clips in Preview windows (simultaneously open windows or tabs) exceeds the number that can be previewed at one time.

- Show a warning before replacing the clip that is being edited.
- Replacing the clip that was viewed first. (Do not show a warning)

## <span id="page-90-0"></span>**Play tab**

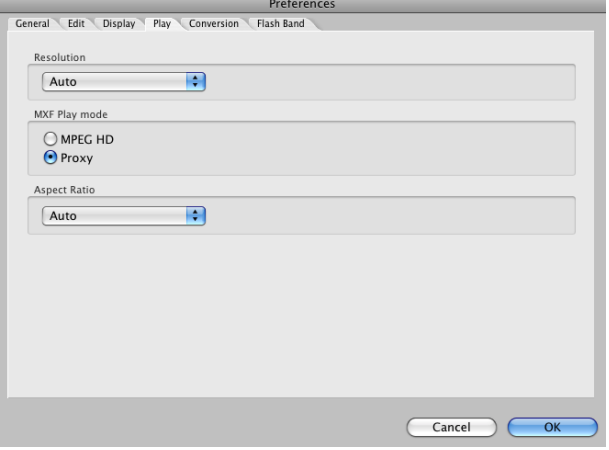

**Resolution:** Specifies the preview playback resolution.

- Auto: Decodes the playback video at a resolution which is automatically adjusted to match the screen size.
- Normal: Decodes the playback video at the original resolution of the clip, regardless of the screen size.
- 1/2, 1/4: Decodes the playback video at half or quarter resolution. The image quality is lower, but response is better because of the lower demands placed on the decoder.
- Replace the clip that was viewed first.
- **MXF Play mode:** Specifies the playback mode of MXF clips from among the following.
	- MPEG HD: Plays the clips at high resolution (plays MXF clips as is).
	- Proxy: Plays the clips at low resolution (plays the proxy AV data).

*For notes on the playback mode of MXF clips, see [page 80](#page-79-2).*

**Aspect Ratio:** Selects the aspect ratios of the index and preview pictures of SD clips (DV-AVI format clips). Select from the following.

- Auto: Selects 16:9 or 4:3 automatically, according to the aspect ratio of the clip.
- $16:9$
- $4:3$

## <span id="page-91-0"></span>**Conversion tab**

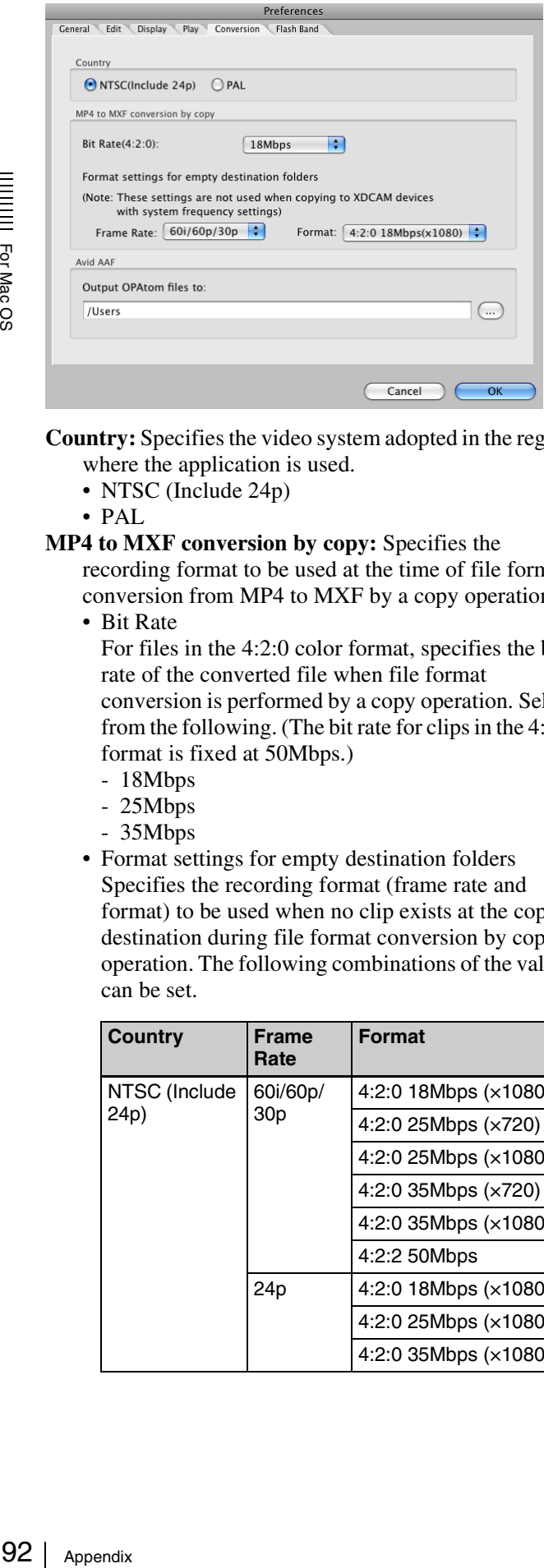

**Country:** Specifies the video system adopted in the region

- where the application is used. • NTSC (Include 24p)
- PAL
- **MP4 to MXF conversion by copy:** Specifies the

recording format to be used at the time of file format conversion from MP4 to MXF by a copy operation.

• Bit Rate

For files in the 4:2:0 color format, specifies the bit rate of the converted file when file format conversion is performed by a copy operation. Select from the following. (The bit rate for clips in the 4:2:2 format is fixed at 50Mbps.)

- 18Mbps
- 25Mbps
- 35Mbps
- Format settings for empty destination folders Specifies the recording format (frame rate and format) to be used when no clip exists at the copy destination during file format conversion by copy operation. The following combinations of the values can be set.

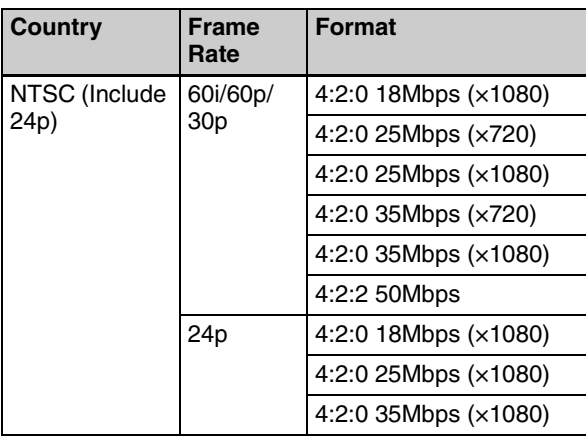

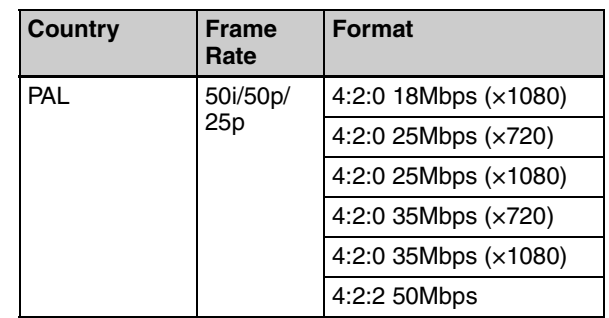

*For details about file format conversion by copy operation, see [page 73.](#page-72-0)*

**Output OPAtom files to:** Specifies the output folder for OPAtom files for the [Avid AAF] subcommand of the Export command *(see next item "To set the media folder in Avid editing systems")*. Enter a path beginning with a drive name in the edit box. Or click the [...] button to open a browse dialog where you can select a folder, and then click the [OK] button.

#### **To set the media folder in Avid editing systems**

For Avid Media Composer (V2.5.3 or later), proceed as follows.

**1** Select [Media Creation] from the [Settings] menu.

The Media Creation dialog opens.

- **2** Specify Macintosh HD as the Video Drive/Audio Drive (media storage drive) in the Import tab.
- **3** Import an MXF file into Avid Media Composer.

An "Avid Media Files/MXF/1" folder is created in the drive specified in step **2**. Specify this folder in the [Output OPAtom files to] box.

## <span id="page-91-1"></span>**Flash Band tab**

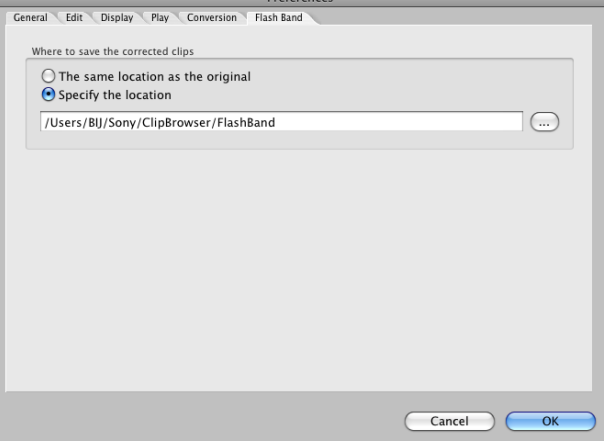

**Where to save the corrected clips:** Specifies the

destination folder where this software will save duplicate clips created by the flash band correction function *[\(see page 82\)](#page-81-0)*.

- The same location as the original
- **Menu list**

This section lists the menus of this application. In the Keyboard shortcut field, the notation "Command + N" means that the N key is pressed while holding down the Command key.

Ference<br>ge<br>ge 90<br>ge 90<br>ge 61<br>ge 85<br>ge 85<br>ge 85<br>ge 77<br>ge 77 **Menu Command Subcommand Keyboard shortcut Function Reference page** XDCAM EX Clip Browser About XDCAM EX Clip Browser Displays the version of this application. – About **MainConcept** Conversion Packs Displays the version of the MainConcept plug-in software. – Preferences...  $\vert - \vert$  **Command** + ,  $\vert$  Opens the Preferences dialog. *[Page 90](#page-89-1)* Services Mac OS Commands – Execute various commands provided by the Mac OS. – Hide XDCAM EX Clip Browser Command  $+$  H  $\qquad$  Hides this application. Hide Others  $\vert - \vert$  Option + Command + H Hides other applications. Show All  $\vert - \vert$   $\vert$  –  $\vert$   $\vert$  =  $\vert$  Shows all applications. Quit XDCAM EX Clip Browser – Command + Q Quits this application. *[Page 60](#page-59-0)* File | New Explorer Window<sup>.</sup> – – Opens a new Explorer window. *[Page 61](#page-60-0)* New Preview Window – – Opens a new Preview window. New Tab  $\vert - \vert$  Command + T  $\vert$  Adds a new tab in the active window. Folder  $\bigcap_{n=1}^{\infty}$  New Folder  $\bigcap_{n=1}^{\infty}$  Shift + Command + N  $\bigcap_{n=1}^{\infty}$  Creates a new folder in the currently selected media or folder. *[Page 85](#page-84-0)* Rename  $\vert$  Option + Command + R Renames the selected folder.  $\vert$  *[Page 85](#page-84-1)* Close Window  $\vert - \vert$  Command + W  $\vert$  Closes the active window. Close Tab  $\vert - \vert$  –  $\vert$  –  $\vert$  Closes the active tab. Show in Finder...  $\vert - \vert$  Command + N  $\vert$  Opens the selected folder in Finder, so that you can back up the folder contents. *[Page 86](#page-85-1)* Import... – – Imports an MP4 file to the selected folder. *[Page 77](#page-76-1)*

• Specify the location: Enter a path beginning with a drive name in the edit box. Or click the [...] button to open a browse dialog where you can select a folder, and then click the [OK] button.

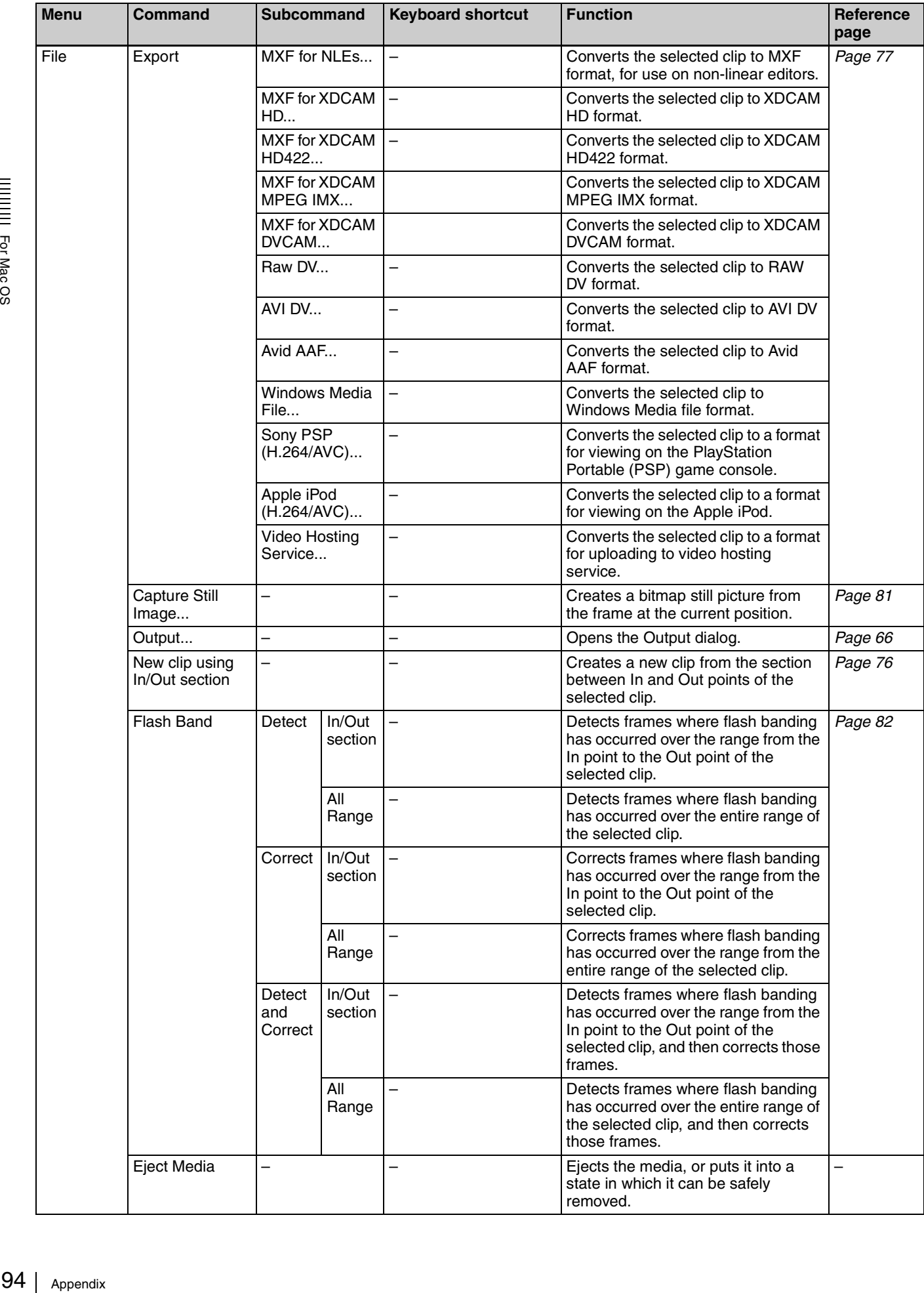

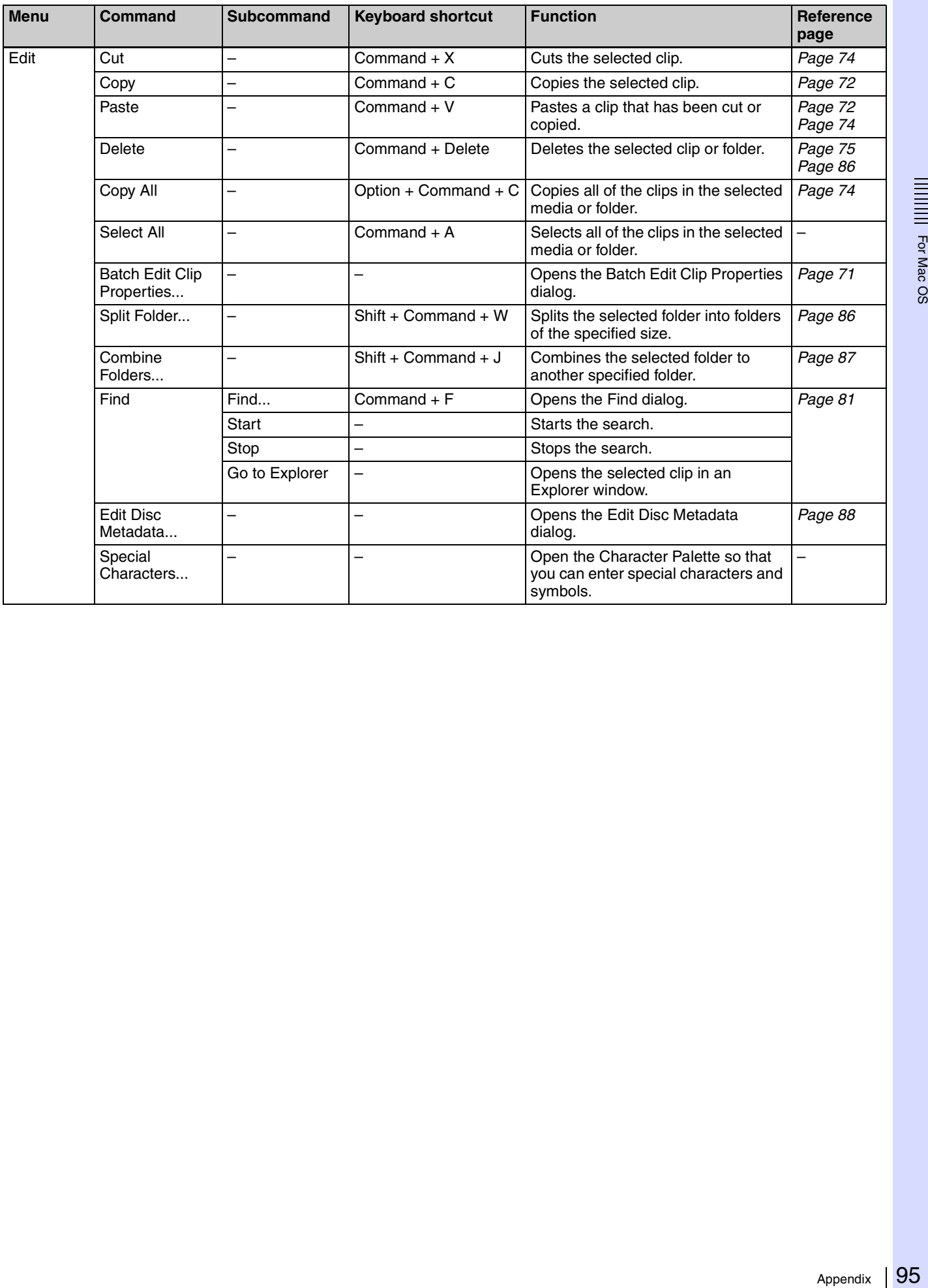

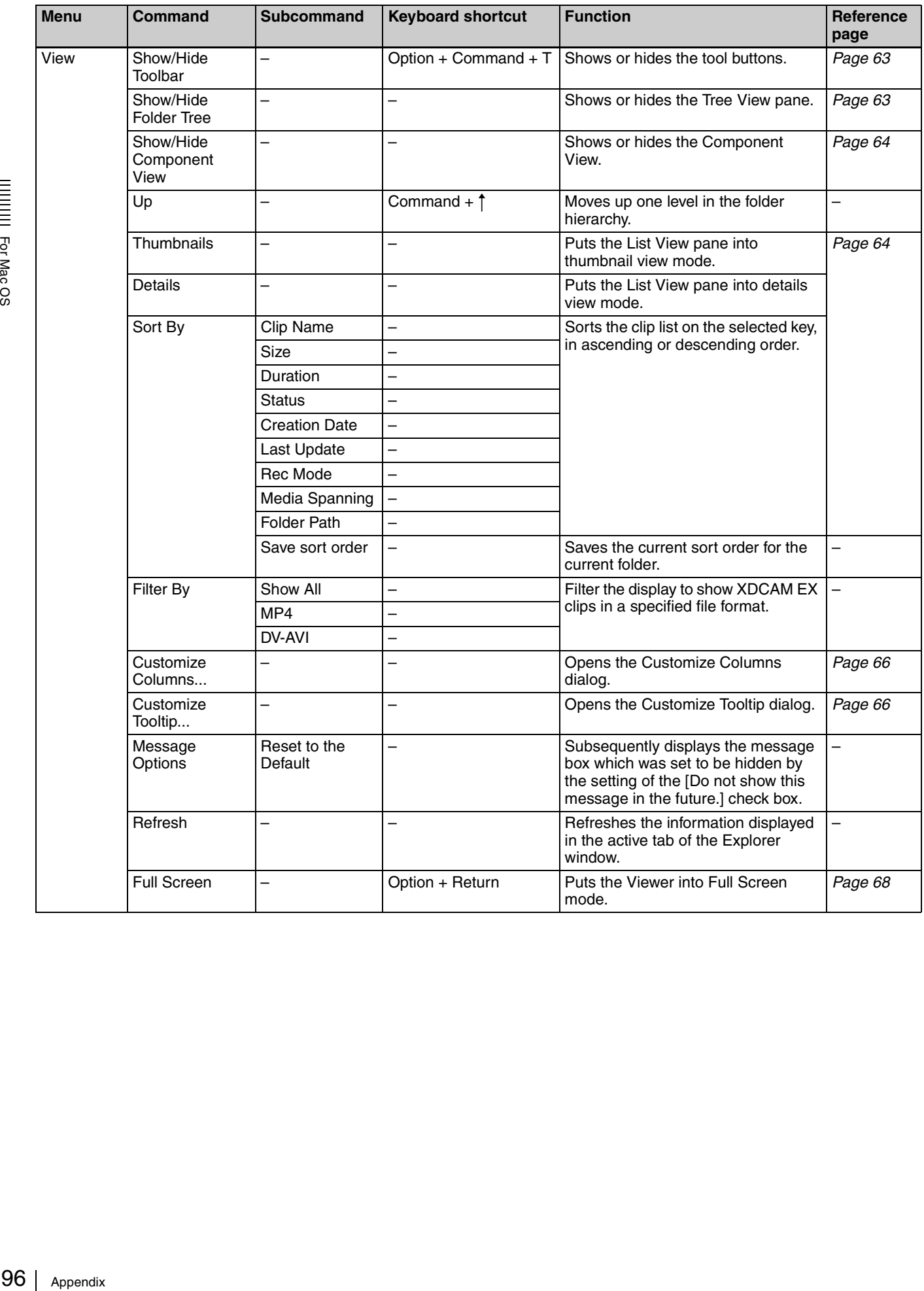

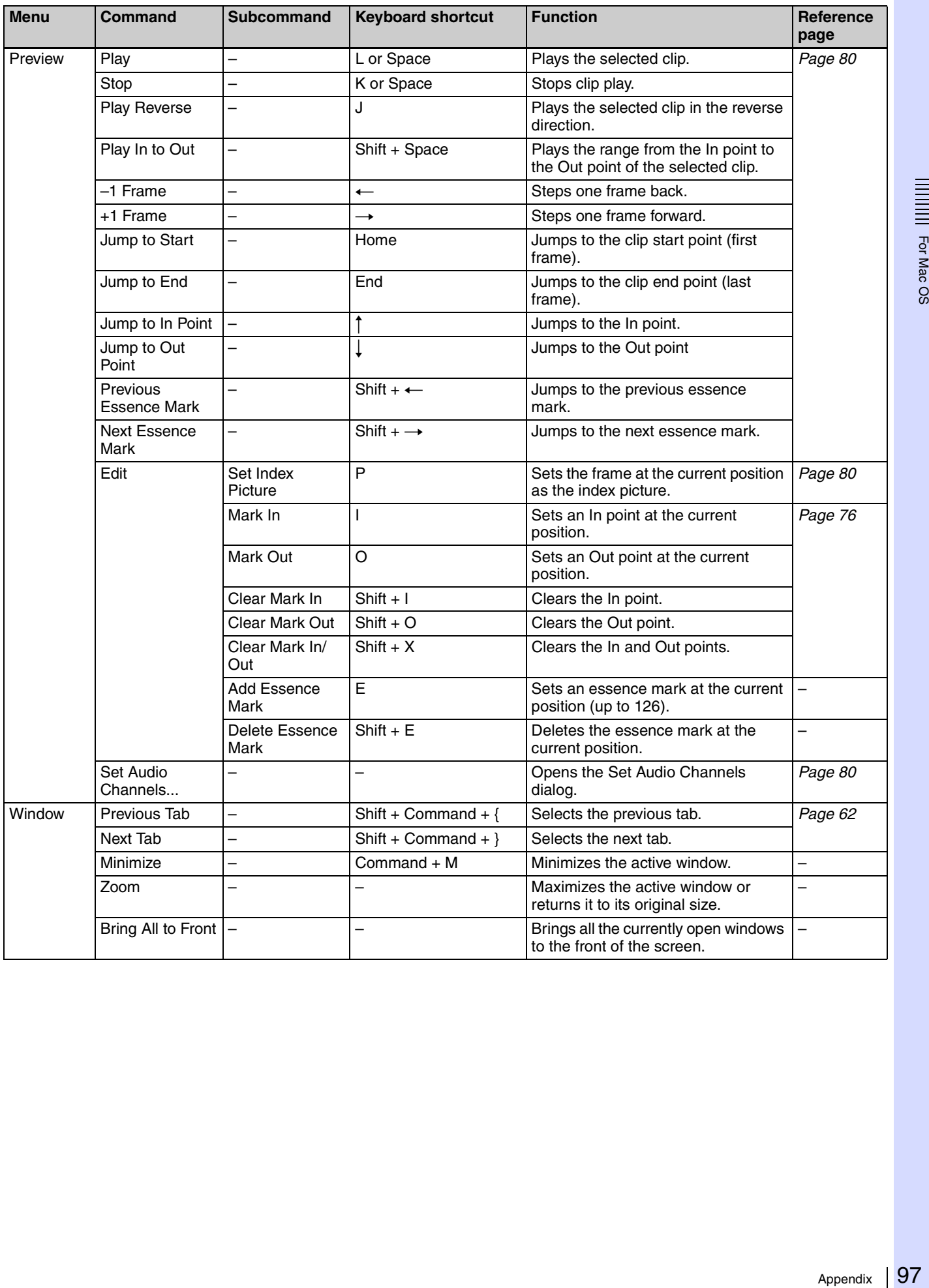

# **Error and warning message list**

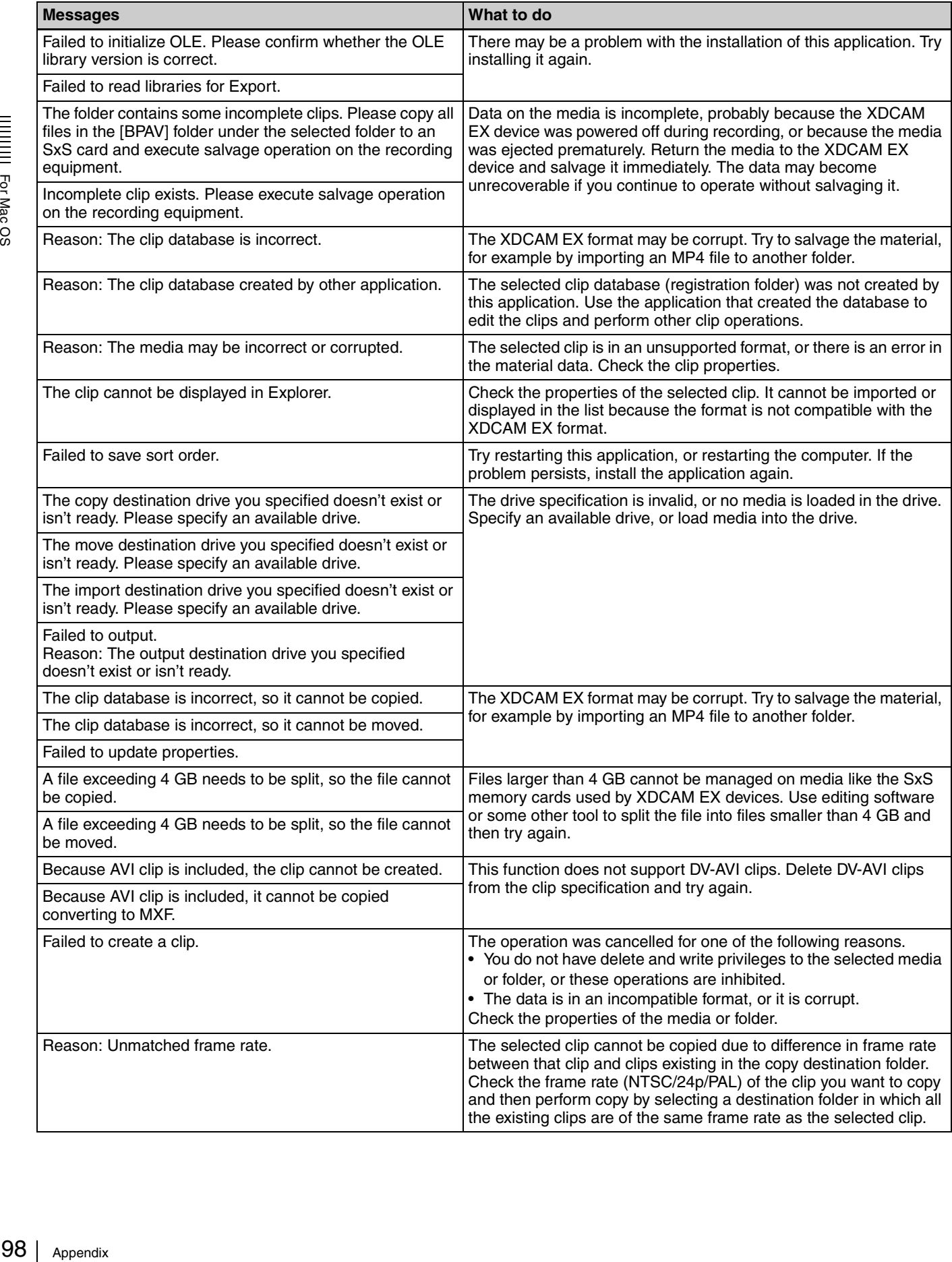

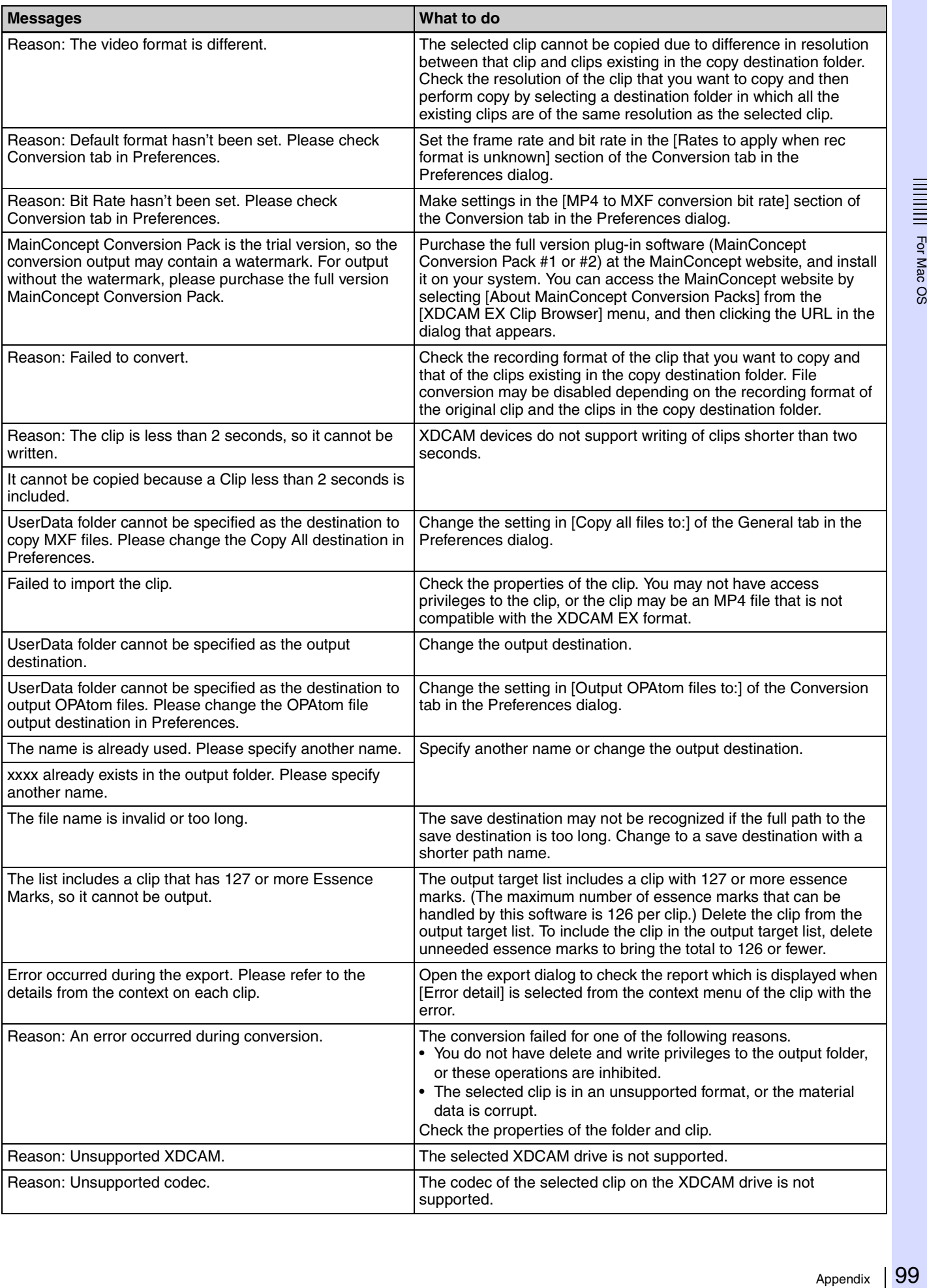

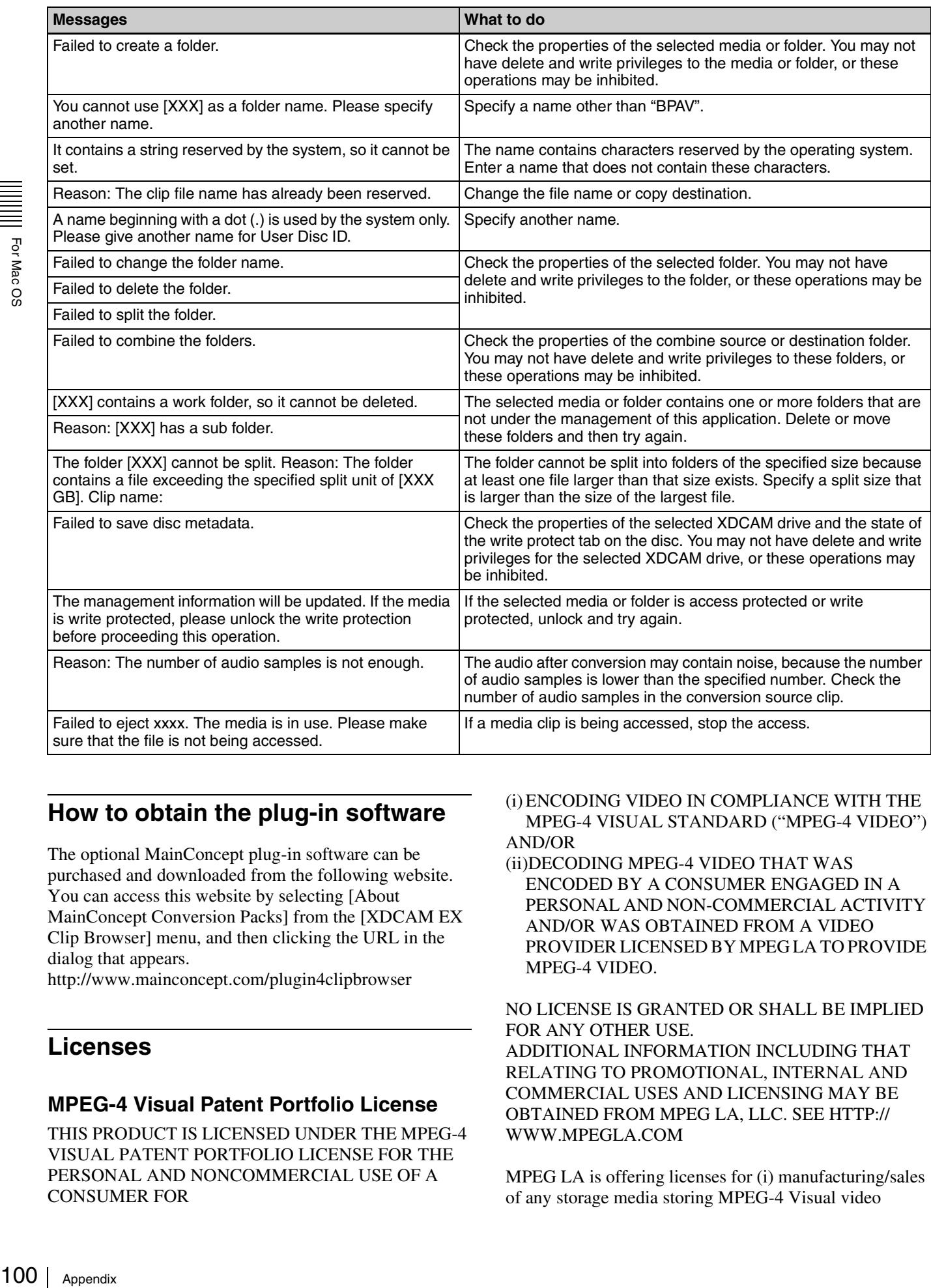

## <span id="page-99-0"></span>**How to obtain the plug-in software**

The optional MainConcept plug-in software can be purchased and downloaded from the following website. You can access this website by selecting [About MainConcept Conversion Packs] from the [XDCAM EX Clip Browser] menu, and then clicking the URL in the dialog that appears.

http://www.mainconcept.com/plugin4clipbrowser

## **Licenses**

## **MPEG-4 Visual Patent Portfolio License**

THIS PRODUCT IS LICENSED UNDER THE MPEG-4 VISUAL PATENT PORTFOLIO LICENSE FOR THE PERSONAL AND NONCOMMERCIAL USE OF A CONSUMER FOR

#### (i) ENCODING VIDEO IN COMPLIANCE WITH THE MPEG-4 VISUAL STANDARD ("MPEG-4 VIDEO") AND/OR

(ii)DECODING MPEG-4 VIDEO THAT WAS ENCODED BY A CONSUMER ENGAGED IN A PERSONAL AND NON-COMMERCIAL ACTIVITY AND/OR WAS OBTAINED FROM A VIDEO PROVIDER LICENSED BY MPEG LA TO PROVIDE MPEG-4 VIDEO.

NO LICENSE IS GRANTED OR SHALL BE IMPLIED FOR ANY OTHER USE. ADDITIONAL INFORMATION INCLUDING THAT RELATING TO PROMOTIONAL, INTERNAL AND COMMERCIAL USES AND LICENSING MAY BE OBTAINED FROM MPEG LA, LLC. SEE HTTP:// WWW.MPEGLA.COM

MPEG LA is offering licenses for (i) manufacturing/sales of any storage media storing MPEG-4 Visual video

information (ii) distribution/broadcasting of MPEG-4 Visual video information in any manner (such as online video distribution service, internet broadcasting, TV broadcasting). Other usage of this product may be required to obtain license from MPEGLA. Please contact MPEG LA for any further information. MPEG LA, L.L.C., 250 STEELE STREET, SUITE 300, DENVER, COLORADO 80206, http://www.mpegla.com

### **MPEG-2 Video Patent Portfolio License**

ANY USE OF THIS PRODUCT OTHER THAN CONSUMER PERSONAL USE IN ANY MANNER THAT COMPLIES WITH THE MPEG-2 STANDARD FOR ENCODING VIDEO INFORMATION FOR PACKAGED MEDIA IS EXPRESSLY PROHIBITED WITHOUT A LICENSE UNDER APPLICABLE PATENTS IN THE MPEG-2 PATENT PORTFOLIO, WHICH LICENSE IS AVAILABLE FROM MPEG LA, L.L.C., 250 STEELE STREET, SUITE 300, DENVER, COLORADO 80206.

### **AVC Patent Portfolio License**

THIS PRODUCT IS LICENSED UNDER THE AVC PATENT PORTFOLIO LICENSE FOR THE PERSONAL AND NON-COMMERCIAL USE OF A CONSUMER TO

(i) ENCODE VIDEO IN COMPLIANCE WITH THE AVC STANDARD ("AVC VIDEO")

AND/OR

(ii)DECODE AVC VIDEO THAT WAS ENCODED BY A CONSUMER ENGAGED IN A PERSONAL AND NON-COMMERCIAL ACTIVITY AND/OR WAS OBTAINED FROM A VIDEO PROVIDER LICENSED TO PROVIDE AVC VIDEO.

NO LICENSE IS GRANTED OR SHALL BE IMPLIED FOR ANY OTHER USE. ADDITIONAL INFORMATION MAY BE OBTAINED FROM MPEG LA, L.L.C. SEE HTTP://WWW.MPEGLA.COM

### **VC-1 Patent Portfolio License**

THIS PRODUCT IS LICENSED UNDER THE VC-1 PATENT PORTFOLIO LICENSE FOR THE PERSONAL AND NON-COMMERCIAL USE OF A CONSUMER TO

(i) ENCODE VIDEO IN COMPLIANCE WITH THE VC-1 STANDARD ("VC-1 VIDEO")

AND/OR

(ii)DECODE VC-1 VIDEO THAT WAS ENCODED BY A CONSUMER ENGAGED IN A PERSONAL AND NON-COMMERCIAL ACTIVITY AND/OR WAS OBTAINED FROM A VIDEO PROVIDER LICENSED TO PROVIDE VC-1 VIDEO.

NO LICENSE IS GRANTED OR SHALL BE IMPLIED FOR ANY OTHER USE. ADDITIONAL

INFORMATION MAY BE OBTAINED FROM MPEG LA, L.L.C. SEE HTTP://WWW.MPEGLA.COM

http://www.sony.net/